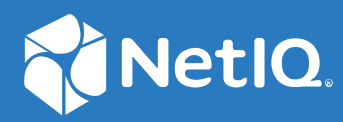

# NetIQ Directory and Resource Administrator Benutzerhandbuch

**Juni 2021**

#### **Rechtliche Hinweise**

Informationen zu rechtlichen Hinweisen, Marken, Haftungsausschlüssen, Gewährleistungen, Ausfuhrbeschränkungen und sonstigen Nutzungseinschränkungen, Rechten der US-Regierung, Patentrichtlinien und zur Erfüllung von FIPS finden Sie unter [https://www.microfocus.com/about/legal/.](https://www.microfocus.com/about/legal/)

#### **© Copyright 2007–2021 Micro Focus oder eines seiner verbundenen Unternehmen.**

Für Produkte und Services von Micro Focus oder seinen verbundenen Unternehmen und Lizenznehmern ("Micro Focus") gelten nur die Gewährleistungen, die in den Gewährleistungserklärungen, die solchen Produkten beiliegen, ausdrücklich beschrieben sind. Aus den in dieser Publikation enthaltenen Informationen ergibt sich keine zusätzliche Gewährleistung. Micro Focus haftet nicht für technische oder redaktionelle Fehler oder Auslassungen in diesem Dokument. Die in diesem Dokument enthaltenen Informationen sind vorbehaltlich etwaiger Änderungen.

# **Inhalt**

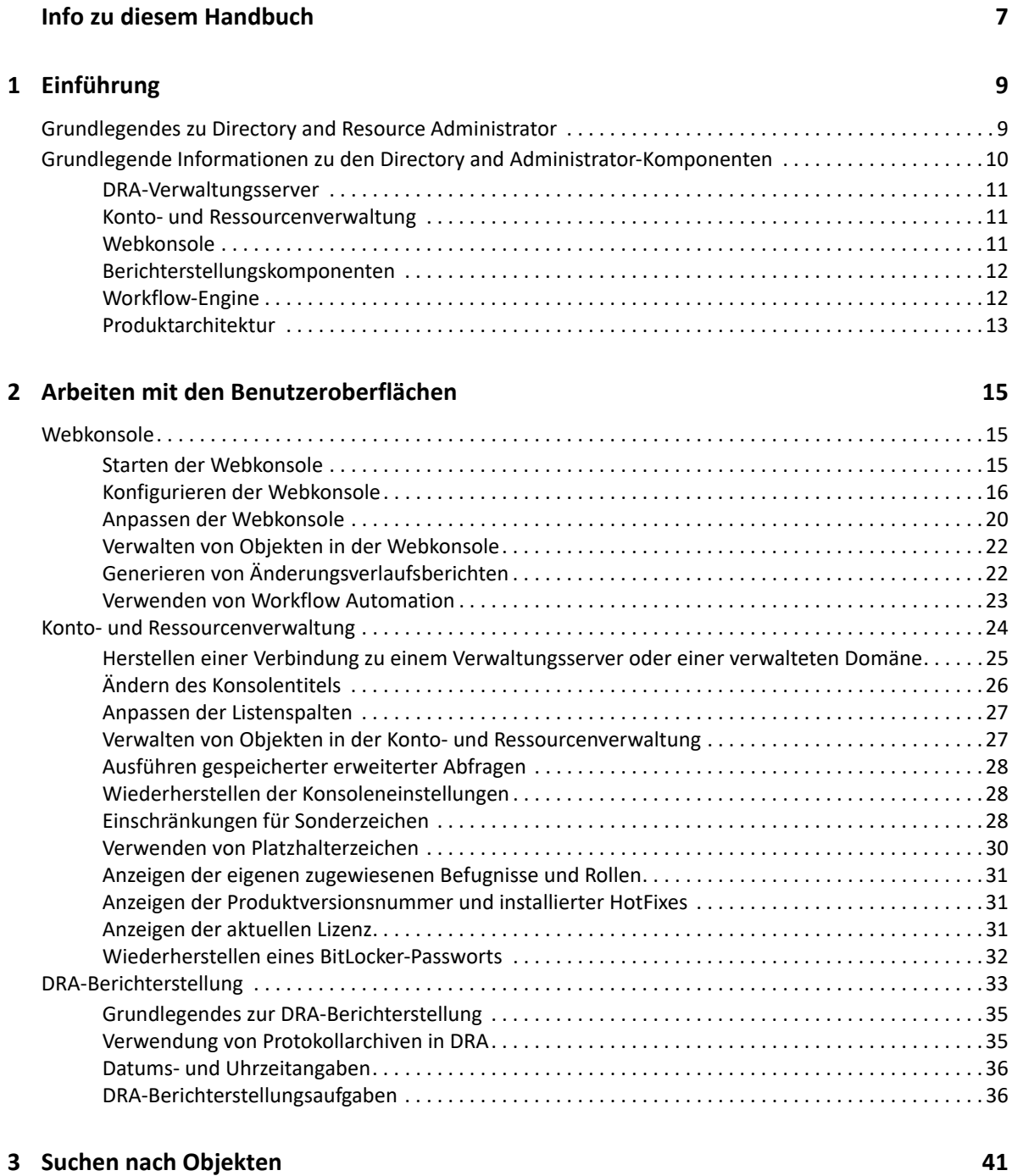

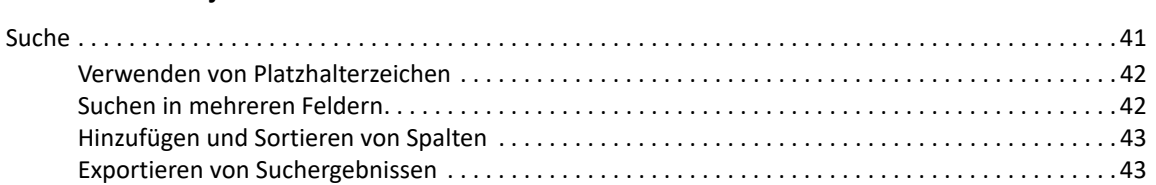

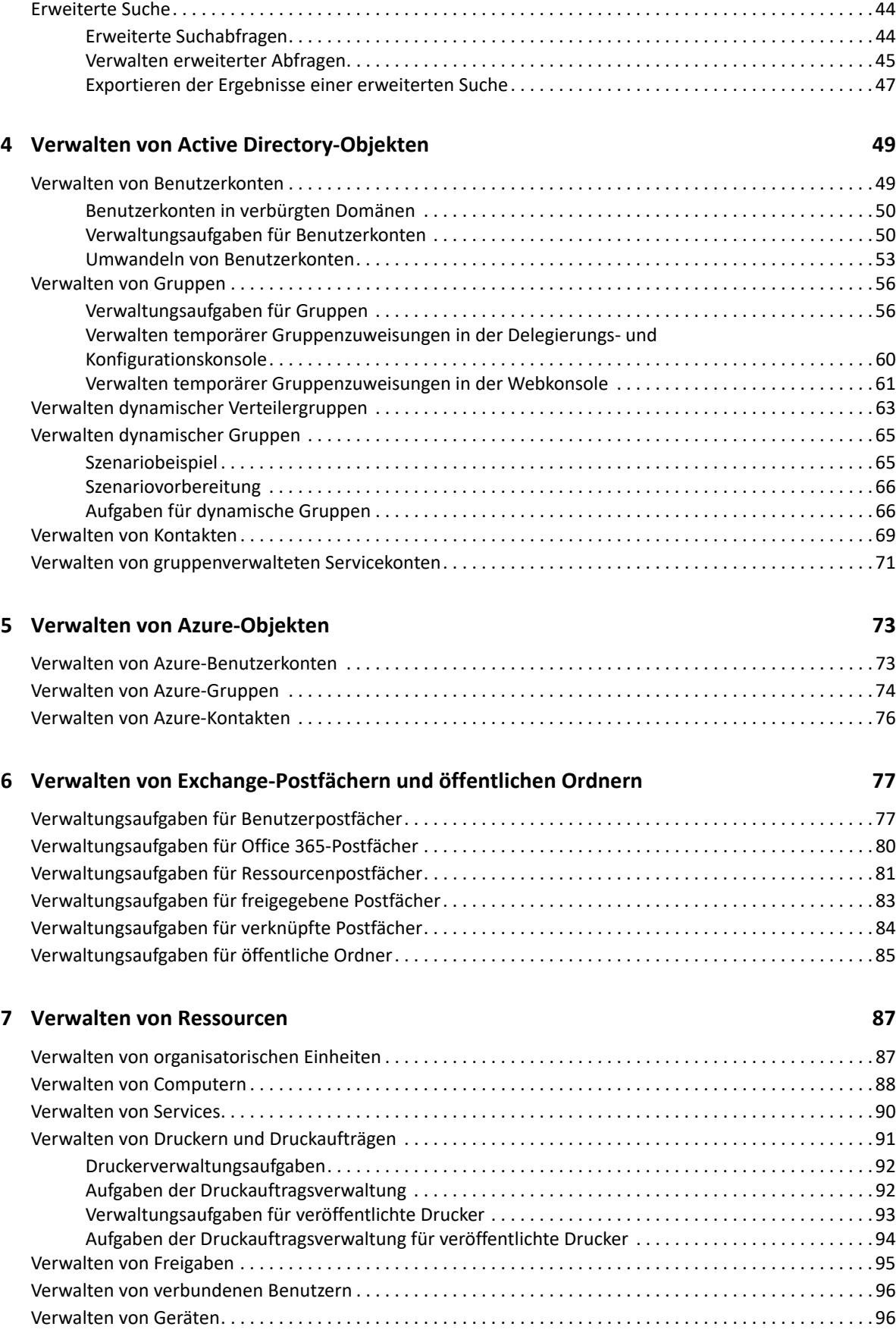

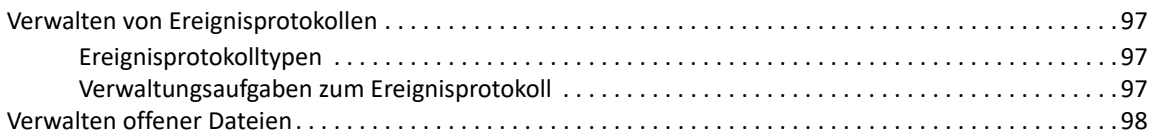

### **[8](#page-95-0) Verwalten des Papierkorbs 101**

# <span id="page-6-0"></span>**Info zu diesem Handbuch**

Das *Benutzerhandbuch* enthält grundlegende Informationen zum NetIQ Directory and Resource Administrator-Produkt (DRA). Dieses Handbuch enthält Definitionen der Terminologie und beschreibt verschiedene verwandte Konzepte.

### **Zielgruppe**

Dieses Handbuch richtet sich an Personen, die mit Verwaltungskonzepten und der Implementierung eines sicheren, verteilten Verwaltungsmodells vertraut sein müssen.

### **Weitere Dokumentation**

Dieses Handbuch gehört zur Dokumentation von Directory and Resource Administrator. Die aktuelle Version dieses Handbuchs und andere Dokumentationsressourcen zu DRA finden Sie auf der [NetIQ](https://www.netiq.com/documentation/directory-and-resource-administrator/index.html)  [DRA-Dokumentationswebsite](https://www.netiq.com/documentation/directory-and-resource-administrator/index.html) (https://www.netiq.com/documentation/directory-and-resourceadministrator/index.html).

### **Kontaktangaben**

Wir freuen uns über Ihre Hinweise, Anregungen und Vorschläge zu diesem Handbuch und den anderen Teilen der Dokumentation dieses Produkts. Klicken Sie auf den Link zur **Kommentarfunktion** unten auf der Seite in der Online-Dokumentation oder senden Sie eine E-Mail an [Documentation-](mailto:Documentation-Feedback@microfocus.com)[Feedback@microfocus.com](mailto:Documentation-Feedback@microfocus.com).

Bei konkreten Problemen mit einem Produkt wenden Sie sich an den Micro Focus-Kundenservice unter [https://www.microfocus.com/support-and-services/.](https://www.microfocus.com/support-and-services/)

# <span id="page-7-0"></span>1 <sup>1</sup> **Einführung**

Bevor Sie mit der Verwaltung von Active Directory-Objekten mit NetIQ Directory and Resource Administrator (DRA) beginnen, sollten Sie sich mit der grundlegenden Funktion von DRA in Ihrem Unternehmen und mit der Rolle der DRA-Komponenten in der Produktarchitektur vertraut machen.

# <span id="page-7-1"></span>**Grundlegendes zu Directory and Resource Administrator**

NetIQ Directory and Resource Administrator bietet eine sichere und effiziente Administration der berechtigten Identitäten in Microsoft Active Directory (AD). DRA arbeitet mit einer granularen Delegierung nach dem Prinzip der "niedrigsten Berechtigung", d. h. die Administratoren und Benutzer erhalten nur die Berechtigungen, die sie zum Ausführen ihrer jeweiligen Aufgaben wirklich benötigen. DRA erzwingt außerdem die Einhaltung von Richtlinien, stellt detaillierte Aktivitätsrevisionen und -berichterstellungen bereit und vereinfacht das Erledigen sich wiederholender Aufgaben dank IT-Prozessautomatisierung. All diese Funktionen tragen zum Schutz der AD- und Exchange-Umgebungen ihrer Kunden vor Berechtigungseskalation, Fehlern, schädlichen Aktivitäten und der Nichteinhaltung von Vorschriften bei, während durch Bereitstellen von Selbstbedienungsfunktionen für Benutzer, Geschäftsmanager und Helpdesk-Mitarbeiter gleichzeitig der Arbeitsaufwand für die Administratoren reduziert wird.

DRA erweitert die leistungsfähigen Funktionen von Microsoft Exchange zur nahtlosen Verwaltung von Exchange-Objekten. DRA stellt über eine einzige, gemeinsame Benutzeroberfläche Funktionen zur richtlinienbasierten Administration für die Verwaltung von Postfächern, öffentlichen Ordnern und Verteilerlisten in Ihrer Microsoft Exchange-Umgebung bereit.

DRA bietet die Lösungen, die Sie zum Steuern und Verwalten Ihrer Active Directory-, Microsoft Windows-, Microsoft Exchange- und Azure Active Directory-Umgebungen benötigen.

- **Unterstützung für Azure und Vor-Ort-Bereitstellungen von Active Directory, Exchange und Skype for Business:** Bietet administrative Verwaltungsfunktionen für Azure und Vor-Ort-Bereitstellungen von Active Directory, Vor-Ort-Bereitstellungen von Exchange Server, Vor-Ort-Bereitstellungen von Skype for Business, Exchange Online und Skype for Business Online.
- **Granulare Steuerung des Benutzerzugriffs und Zugriffs mit Administrationsberechtigungen:**

Die patentierte Aktivansicht-Technologie (ActiveView) sorgt dafür, dass nur die Berechtigungen delegiert werden, die für bestimmte Verantwortungsbereiche benötigt werden, und schützt vor Berechtigungseskalation.

- **Anpassbare Webkonsole:** Dank der intuitiven Bedienung können auch technisch weniger versierte Mitarbeiter schnell und sicher administrative Aufgaben mit beschränkten (und zugewiesenen) Rollen und Zugriffsrechten erledigen.
- **Detaillierte Aktivitätsrevision und -berichterstellung:** Stellt einen umfassenden Revisionsdatensatz aller mit dem Produkt ausgeführten Aktivitäten bereit. Speichert langfristige Daten auf sichere Weise und demonstriert Revisoren (wie PCI DSS, FISMA, HIPAA oder NERC CIP), dass Prozesse zur Steuerung des Zugriffs auf AD implementiert sind.
- **IT-Prozessautomatisierung:** Automatisiert Workflows für zahlreiche Aufgaben, wie Bereitstellung und Rücknahme der Bereitstellung, Benutzer- und Postfachaktionen, Richtlinienerzwingung und gesteuerte Selbstbedienungsaufgaben; steigert die Geschäftseffizienz und reduziert manuelle und wiederholte Verwaltungsaufgaben.
- **Operationelle Integrität:** Verhindert schädliche oder falsche Änderungen, die sich auf die Leistung und Verfügbarkeit von Systemen und Services auswirken, durch die Bereitstellung einer granularen Zugriffssteuerung für Administratoren und die Verwaltung des Zugriffs auf Systeme und Ressourcen.
- **Prozessdurchsetzung:** Bewahrt die Integrität von wichtigen Änderungsmanagementprozessen, mit denen Sie die Produktivität steigern, Fehler reduzieren, Zeit einsparen und die Verwaltungseffizienz verbessern können.
- **Integration mit Change Guardian:** Verbessert die Revision für Ereignisse, die in Active Directory außerhalb von DRA generiert wurden, und die Workflowautomatisierung.

# <span id="page-8-0"></span>**Grundlegende Informationen zu den Directory and Administrator-Komponenten**

Die Komponenten von DRA für die Verwaltung des berechtigten Zugriffs umfassen Primär- und Sekundärserver, Administratorkonsolen, Berichterstellungskomponenten und die Workflow-Engine zum Automatisieren von Workflowprozessen.

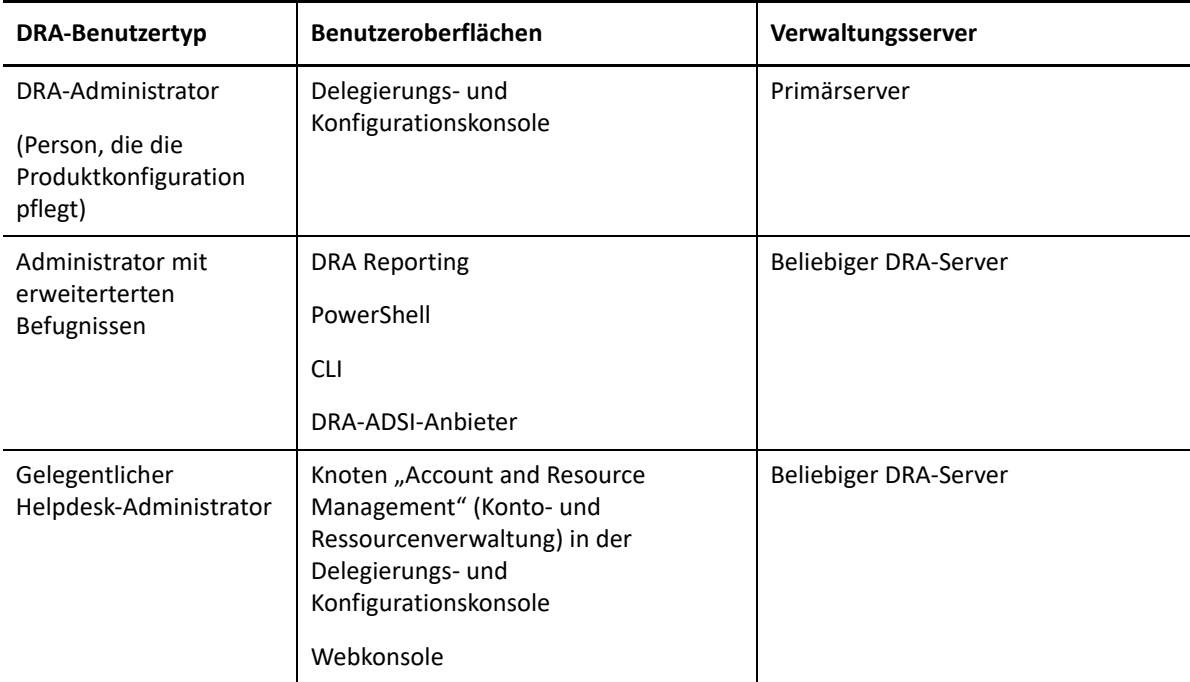

Die folgende Tabelle zeigt die typischen Benutzeroberflächen und Verwaltungsserver, die von den einzelnen Benutzertypen in DRA verwendet werden:

# <span id="page-9-0"></span>**DRA-Verwaltungsserver**

Der DRA-Verwaltungsserver speichert Konfigurationsdaten (zu Umgebung, delegiertem Zugriff und Richtlinie), führt Bedieneraufgaben, automatisierte Aufgaben und die Revision der systemweiten Aktivität aus. Der Server unterstützt verschiedene Clients auf Konsolenebene und API-Ebene und wurde zur Bereitstellung von hoher Verfügbarkeit für sowohl Redundanz als auch geographische Isolierung durch ein Multi-Master-Set (MMS)-Skalierungsmodell konzipiert. In diesem Modell erfordert jede DRA-Umgebung einen primären DRA-Verwaltungsserver, der mit mehreren zusätzlichen, sekundären DRA-Verwaltungsservern synchronisiert wird.

Wir empfehlen dringend, Verwaltungsserver nicht auf Active Directory-Domänencontrollern zu installieren. Stellen Sie sicher, dass für jede von DRA verwaltete Domäne mindestens ein Domänencontroller am gleichen Standort wie der Verwaltungsserver vorhanden ist. Standardmäßig greift der Verwaltungsserver für alle Schreib- und Lesevorgänge auf den am nächsten liegenden Domänencontroller zu. Für Site-spezifische Aufgaben wie das Zurücksetzen von Passwörtern können Sie einen Site-spezifischen Domänencontroller zum Ausführen des Vorgangs angeben. Eine bewährte Vorgehensweise ist die Verwendung eines dedizierten sekundären Verwaltungsservers für Berichterstellung, Stapelverarbeitung und automatisierte Workloads.

# <span id="page-9-1"></span>**Konto- und Ressourcenverwaltung**

Die Konto- und Ressourcenverwaltung ist ein Knoten in der Delegierungs- und Konfigurationskonsole, mit der DRA-Hilfsadministratoren delegierte Objekte verbundener Domänen und Services anzeigen und verwalten können.

# <span id="page-9-2"></span>**Webkonsole**

Die Webkonsole ist eine webbasierte Benutzeroberfläche, die DRA-Hilfsadministratoren schnellen und einfachen Zugriff zum Anzeigen und Verwalten delegierter Objekte verbundener Domänen und Services bietet.

Der Administrator kann das Aussehen und die Verwendung der Webkonsole mit benutzerdefiniertem Unternehmens-Branding und benutzerdefinierten Objekteigenschaften anpassen. Außerdem kann er die Integration mit Change Guardian-Servern konfigurieren, um die Revision von Änderungen außerhalb von DRA zu aktivieren.

Der DRA-Administrator kann außerdem automatisierte Workflowformulare erstellen und bearbeiten, um automatisierte Routineaufgaben durch Auslöser auszuführen.

Der Unified-Änderungsverlauf ist eine weitere Funktion der Webkonsole. Sie ermöglicht die Integration mit Änderungsverlaufservern zum Prüfen von Änderungen, die außerhalb von DRA an AD-Objekten vorgenommen werden. Folgende Optionen sind für den Änderungsverlaufsbericht verfügbar:

- Änderungen an ...
- Änderungen durch ...
- Postfach erstellt von ...
- Benutzer-, Gruppen- und Kontakt-Email-Adresse erstellt von ...
- Benutzer-, Gruppen- und Kontakt-Email-Adresse gelöscht von ...
- Virtuelles Attribut erstellt von ...
- Objekte verschoben von ...

## <span id="page-10-0"></span>**Berichterstellungskomponenten**

Die DRA-Berichterstellung bietet integrierte, anpassbare Schablonen für das DRA-Management und Details der mit DRA verwalteten Domänen und Systeme:

- Ressourcenberichte für AD-Objekte
- AD-Objektdatenberichte
- AD-Zusammenfassungsberichte
- DRA-Konfigurationsberichte
- Exchange-Konfigurationsberichte
- Office 365 Exchange Online-Berichte
- Detaillierte Berichte zu Aktivitätstrends (nach Monat, Domäne und Spitze)
- Zusammenfassende DRA-Aktivitätsberichte

DRA-Berichte können zur bequemen Verteilung an die entsprechenden Personen und Gruppen über SQL Server Reporting Services geplant und veröffentlicht werden.

# <span id="page-10-1"></span>**Workflow-Engine**

DRA lässt sich mit der Workflow-Engine integrieren, um automatisierte Workflowaufgaben über die Webkonsole auszuführen. Die Hilfsadministratoren können den Workflowserver konfigurieren und angepasste Workflowautomatisierungsformulare ausführen und anschließend den Status dieser Workflows anzeigen. Weitere Informationen zur Workflow-Engine finden Sie in der Dokumentation zur Workflowautomatisierung auf der [NetIQ DRA-Dokumentations-Website.](https://www.netiq.com/documentation/directory-and-resource-administrator-92/)

# <span id="page-11-0"></span>**Produktarchitektur**

 $\bullet$  Lizenzierung

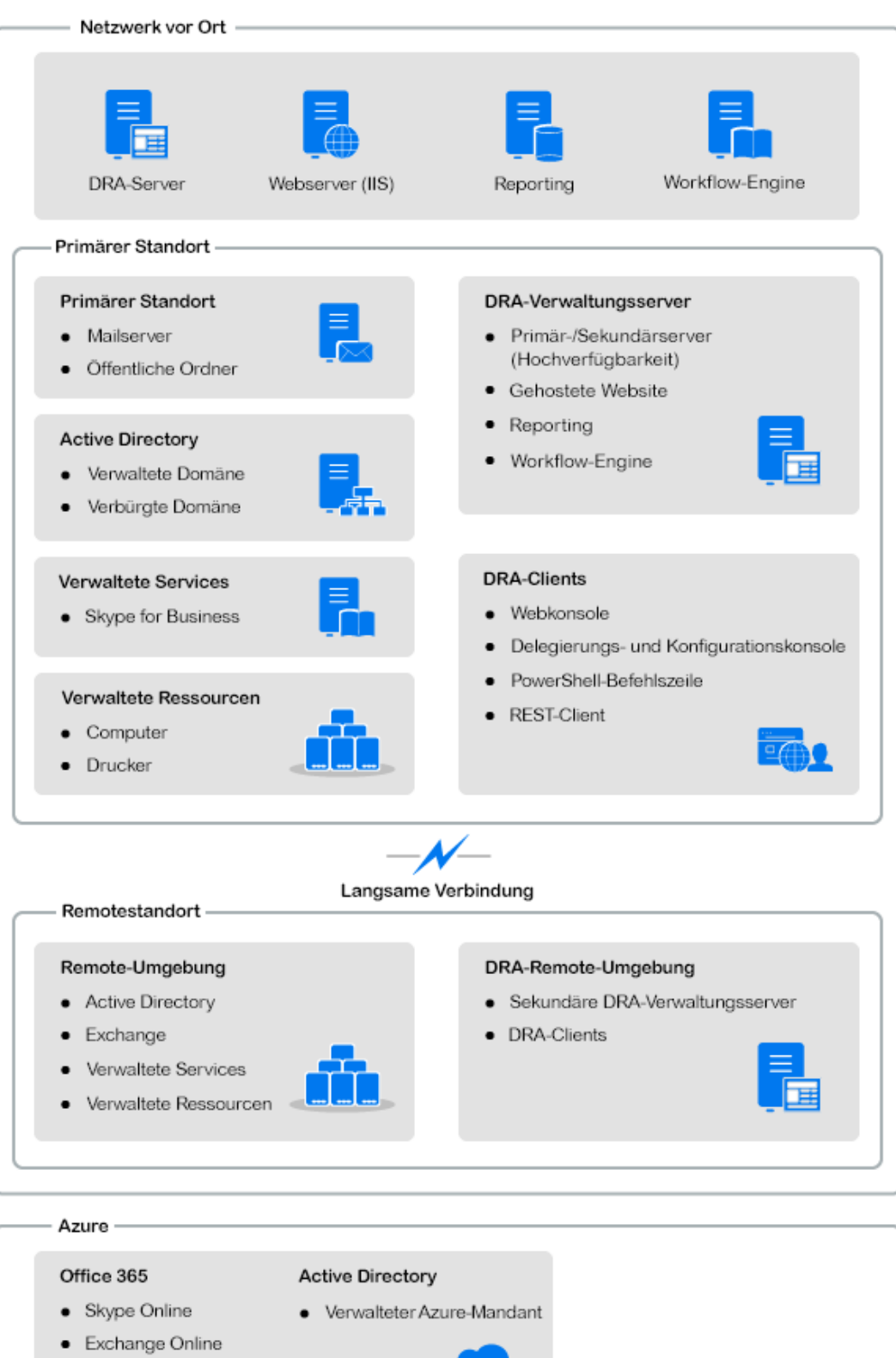

<span id="page-12-0"></span><sup>2</sup>**Arbeiten mit den Benutzeroberflächen**

Die Benutzeroberflächen von DRA erfüllen die verschiedensten Administrationsanforderungen. Folgende Benutzeroberflächen sind verfügbar:

#### **Webkonsole**

2

In dieser webbasierten Benutzeroberfläche können Sie übliche Konto- und Ressourcenverwaltungsaufgaben ausführen. Auf die Webkonsole können Sie von einem beliebigen Computer aus zugreifen, auf dem Internet Explorer, Chrome oder Firefox ausgeführt wird.

#### **PowerShell**

Mit dem PowerShell-Modul können Nicht-DRA-Clients über PowerShell-Commandlets DRA-Vorgänge anfordern.

#### **NetIQ Reporting Center-Konsole**

Mit dieser Konsole können Sie Verwaltungsberichte anzeigen und bereitstellen, mit denen Sie die Sicherheit im Unternehmen prüfen und Administrationsaufgaben nachverfolgen können. Die Verwaltungsberichte umfassen Aktivitätsberichte, Konfigurationsberichte und Zusammenfassungsberichte. Viele dieser Berichte können grafisch dargestellt werden.

# <span id="page-12-1"></span>**Webkonsole**

Die Webkonsole ist eine webbasierte Benutzeroberfläche, die schnellen und einfachen Zugriff zu vielen Aufgaben in Bezug auf Benutzerkonten, Gruppen, Computer, Ressourcen und Microsoft Exchange-Postfächer bietet. Sie können die Objekteigenschaften anpassen, um Routineaufgaben effizienter zu erledigen. Außerdem können Sie hier allgemeine Eigenschaften Ihres eigenen Benutzerkontos verwalten, wie Ihre Anschrift oder Mobiltelefonnummer.

Die Webkonsole zeigt nur Aufgaben an, zu deren Ausführung Sie berechtigt sind.

- \* ["Starten der Webkonsole", auf Seite 15](#page-12-2)
- ["Konfigurieren der Webkonsole", auf Seite 16](#page-13-0)
- ["Anpassen der Webkonsole", auf Seite 20](#page-17-0)
- ["Verwalten von Objekten in der Webkonsole", auf Seite 22](#page-19-0)
- ["Generieren von Änderungsverlaufsberichten", auf Seite 22](#page-19-1)
- ["Verwenden von Workflow Automation", auf Seite 23](#page-20-0)

### <span id="page-12-2"></span>**Starten der Webkonsole**

Sie können die Webkonsole von jedem Computer aus starten, auf dem einer der folgenden unterstützten Browser ausgeführt wird:

Google Chrome

- Mozilla Firefox
- Microsoft Edge

Geben Sie zum Starten der Webkonsole die entsprechende URL im Adressfeld des Webbrowsers ein. Wenn Sie die Webkomponente beispielsweise auf dem Computer "HOUserver" installiert haben, geben Sie https://HOUserver.entDomain.com/draclient im Adressfeld des Webbrowsers ein.

**HINWEIS:** Um die neuesten Konto- und Microsoft Exchange-Informationen in der Webkonsole anzuzeigen, legen Sie im Webbrowser fest, dass bei jedem Besuch nach neueren Versionen der gecachten Seiten gesucht wird.

### **DRA-Serververbindung**

Sie können eine von vier Optionen zur Anmeldung bei der Webkonsole verwenden. Die folgende Tabelle zeigt das Verhalten jeder Option bei der Anmeldung:

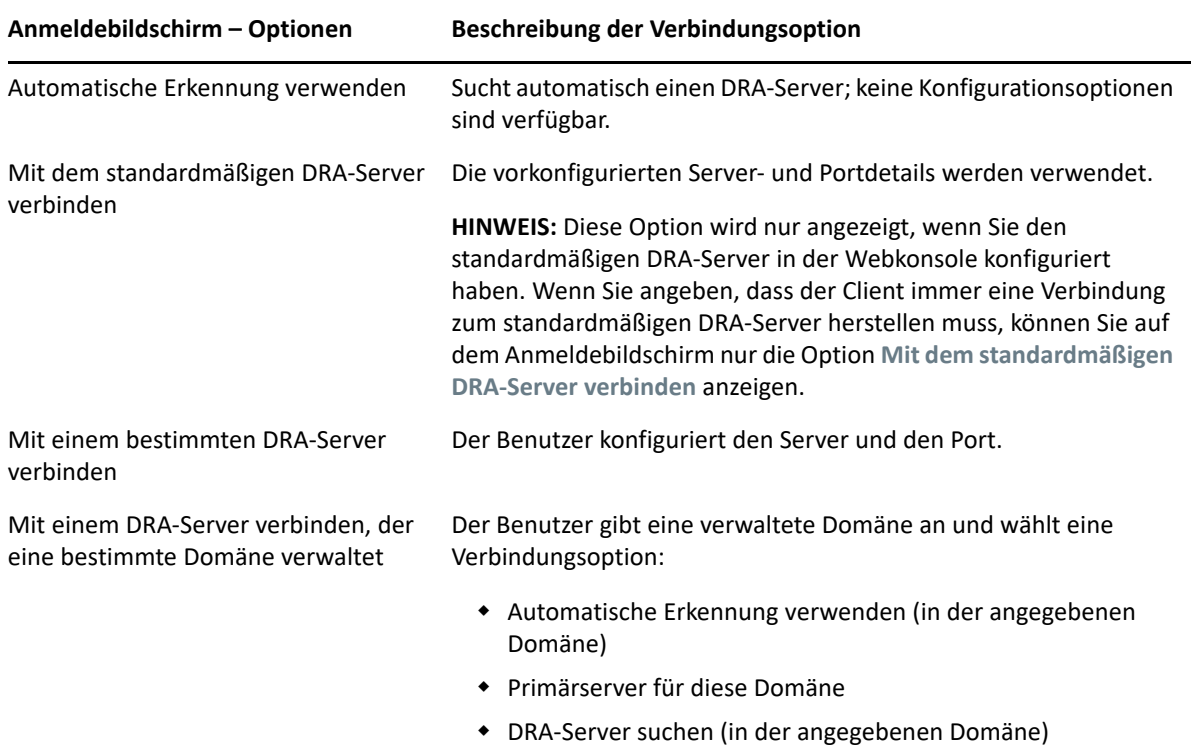

### <span id="page-13-0"></span>**Konfigurieren der Webkonsole**

Wenn Sie über DRA-Verwaltungsbefugnisse verfügen, können Sie Advanced Authentication-Einstellungen, das Client-Branding und Sitzungseinstellungen sowie alle erforderlichen Serververbindungen für die Webkonsole konfigurieren. Um auf beliebige dieser Einstellungen zuzugreifen, melden Sie sich bei der Webkonsole an und navigieren Sie zu **Administration** > **Konfiguration**.

**HINWEIS:** Die Registerkarte **Verwaltung** im Mastertitel wird nur angezeigt, wenn Sie über die erforderlichen Verwaltungsbefugnisse verfügen.

- ["Advanced Authentication", auf Seite 17](#page-14-0)
- \* ["Branding der Webkonsole", auf Seite 17](#page-14-1)
- ["Einstellungen für Client-Sitzung", auf Seite 19](#page-16-0)
- \* ["Serververbindung", auf Seite 19](#page-16-1)

### <span id="page-14-0"></span>**Advanced Authentication**

Advanced Authentication bietet Ihnen dank Multifaktor-Authentifizierung die Möglichkeit, Ihre sensiblen Informationen besser zu schützen als nur mit einem einfachen Benutzernamen und Passwort. Die Multifaktor-Authentifizierung ist ein Zugriffssteuerungsverfahren, bei dem zum Überprüfen der Benutzeridentität mehrere Authentifizierungsmethoden kombiniert werden müssen.

Nachdem der DRA-Administrator Ketten und Ereignisse konfiguriert hat, können Sie sich bei der Webkonsole anmelden und Advanced Authentication aktivieren, sofern Sie über die erforderlichen Befugnisse verfügen. Nachdem die Authentifizierung aktiviert ist, müssen sich die Benutzer zum Zugriff auf die Webkonsole über Advanced Authentification authentifizieren.

Um Advanced Authentication zu aktivieren, wählen Sie **Advanced Authentication** auf der Registerkarte "Konfiguration" aus, klicken Sie auf **Advanced Authentication aktivieren** und konfigurieren Sie das Formular gemäß den Anweisungen für jedes Feld.

Weitere Informationen zu Advanced Authentication finden Sie unter "Authentication" (Authentifizierung) im *DRA Administrator Guide* (DRA-Administratorhandbuch).

### <span id="page-14-1"></span>**Branding der Webkonsole**

Sie können den Anmeldebildschirm und den Mastertitel der DRA-Webkonsole wie folgt anpassen:

- **Mastertitel:** Dies ist die Navigationsleiste der obersten Ebene oben in der Webkonsole, die nach der Anmeldung angezeigt wird.
	- *Logobild oder alternativer Text:* Wird ganz links in der Mastertitelleiste angezeigt. Sie können ein Logobild oder alternativen Text anzeigen, aber nicht beides.
	- *Mastertitelfarbe:* Der gesamte Mastertitel, mit Ausnahme des Logobildbereichs, wird mit dieser Farbe überlagert.
- **Anmeldebildschirm mit eigenem Motiv:** Wie die Anmeldeseite angezeigt wird, wenn Sie auf die URL der Webkonsole in Ihrem Browser zugreifen. Das DRA-Design ist standardmäßig konfiguriert und aktiviert.
	- *Logobild oder Alternativtext:* Wird über dem Produkttitel und den Feldern für den Berechtigungsnachweis angezeigt. Sie können ein Logobild oder alternativen Text anzeigen, aber nicht beides.
- *Anwendungstitel:* Wird zwischen den Feldern für den Berechtigungsnachweis und dem Logobild angezeigt.
- *Modales Fenster mit Benachrichtigung:* Dies ist ein Mitteilungsfeld, das die Anmeldeseite überlagert und verdeckt, bis der Benutzer auf **OK** klickt. Es wird normalerweise verwendet, um den Benutzer darüber zu informieren, dass der Zugriff auf die Konsole die Zustimmung zur Beachtung einer Sicherheitsrichtlinie des Unternehmens impliziert. Nach der Aktivierung wird die Meldung allen Benutzern angezeigt, die auf die Webkonsole zugreifen.

### **Mastertitel konfigurieren**

So konfigurieren Sie den Mastertitel:

- **1** Melden Sie sich bei der Webkonsole an und navigieren Sie zu **Administration** > **Konfiguration** > **Branding**.
- **2** Führen Sie einen der folgenden Vorgänge aus. Wenn Sie sowohl Text als auch eine Bilddatei hinzufügen, wird nur das Bild angezeigt.
	- Aktualisieren Sie das Logobild:
		- 1. Fügen Sie den Namen der gespeicherten Bilddatei einschließlich der Dateierweiterung im Feld "Logobild" der Kachel Mastertitel hinzu.
		- 2. Speichern Sie das Logobild im Verzeichnis "assets" auf dem Webserver. Beispiel:

C:\inetpub\wwwroot\DRAClient\assets

Die optimale Bildgröße beträgt 56x56 Pixel.

- Geben Sie je nach Bedarf Text in das Feld "Alternativtext für Logobild" auf der Kachel **Mastertitel** ein oder überschreiben Sie vorhandenen Text.
- **3** Klicken Sie unten auf der Seite auf **Speichern**, um die Konfigurationsänderungen abzuschließen.

### **Anmeldebildschirm konfigurieren**

Das folgende Verfahren enthält Informationen zum Ändern aller drei konfigurierbaren Optionen: Firmenlogo, Anwendungstitel und modales Fenster für Benachrichtigungen. Sie können eine, zwei oder alle drei dieser Optionen ändern.

So ändern Sie das Standarddesign im Anmeldebildschirm:

1 Speichern Sie Ihr Firmenlogo im Ordner "assets" auf dem Webserver. Beispiel:

C:\inetpub\wwwroot\DRAClient\assets

Die optimale Bildgröße beträgt 115x28 Pixel.

- **2** Melden Sie sich bei der Webkonsole an und navigieren Sie zu **Administration** > **Konfiguration** > **Branding**.
- **3** Ersetzen Sie den Dateinamen im Feld "Unternehmenslogobild" auf der Kachel **Anmeldung** durch den Namen der gespeicherten Bilddatei, einschließlich Dateierweiterung.
- **4** Ändern Sie ggf. den Text im Feld **Anwendungstitel**.
- **5** Klicken Sie auf **Bei Anmeldung ein modales Fenster mit Benachrichtigung anzeigen**, um diese Einstellung zu aktivieren, und geben Sie einen Titel für die Benachrichtigungsaufforderung ein. Geben Sie den Inhalt der Nachricht, die den Benutzern angezeigt werden soll, in das Feld **Inhalt** ein, oder fügen Sie ihn ein. Beispiel:

*Sie melden sich bei einem sicheren Netzwerk an. Durch die Anmeldung bei diesem System erklären Sie sich damit einverstanden, die Sicherheitsrichtlinien des Unternehmens für den Netzwerkzugriff einzuhalten.*

**6** Wählen Sie den Stil für die Nachricht aus. Der Stil ändert die Bildflagge, die mit dem Mitteilungsfeld verknüpft ist (siehe unten). Falls gewünscht, können Sie auf "Vorschau" klicken, um zu sehen, wie die Nachricht angezeigt wird.

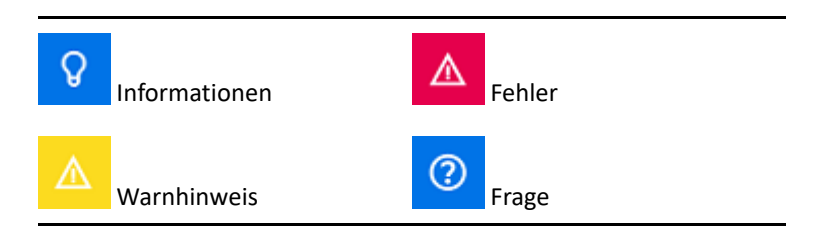

**7** Klicken Sie unten auf der Seite auf **Speichern**, um die Konfigurationsänderungen abzuschließen.

### <span id="page-16-0"></span>**Einstellungen für Client-Sitzung**

In den Einstellungen für die Client-Sitzung können Sie ein Zeitinkrement definieren und festlegen, dass die Webkonsole bei Inaktivität nach einer bestimmten Zeit eine automatische Abmeldung ausführt. Alternativ können Sie festlegen, dass die Webkonsole nie eine automatische Abmeldung ausführt.

Um die automatische Abmeldung in der Webkonsole zu konfigurieren, wechseln Sie zu **Administration** > **Konfiguration** > **Einstellungen für Client-Sitzung**. Aktivieren Sie die automatische Abmeldefunktion mit dem Umschalter und ändern Sie bei Bedarf die Einstellung für die Inaktivitätsdauer in Minuten.

### <span id="page-16-1"></span>**Serververbindung**

Wenn Sie in Ihrem Browser auf die Anmeldeseite für die Webkonsole zugreifen, gibt es konfigurierbare **Optionen**, mit denen Sie definieren können, wie Sie eine Verbindung zu DRA herstellen. Diese Einstellungen sind auch über die Option **Serververbindung** im Benutzerprofilmenü der Webkonsole verfügbar. Der standardmäßige Serviceport für den DRA-Server ist 8775. Sie können einen neuen standardmäßigen Port für den DRA-Server im Benutzerprofil oder in den Optionen für den Anmeldebildschirm festlegen, wenn kein Standardwert aktiviert ist. Die Verbindungseinstellungen für die Serververbindungskonfiguration werden mit Ihrem Windows-Benutzerprofil beibehalten.

Informationen zu den Einstellungen, die Sie über das Optionsmenü im Anmeldebildschirm oder nach der Anmeldung über das Benutzerprofilmenü in der Konfiguration unter **Serververbindung** ändern können, finden Sie unten:

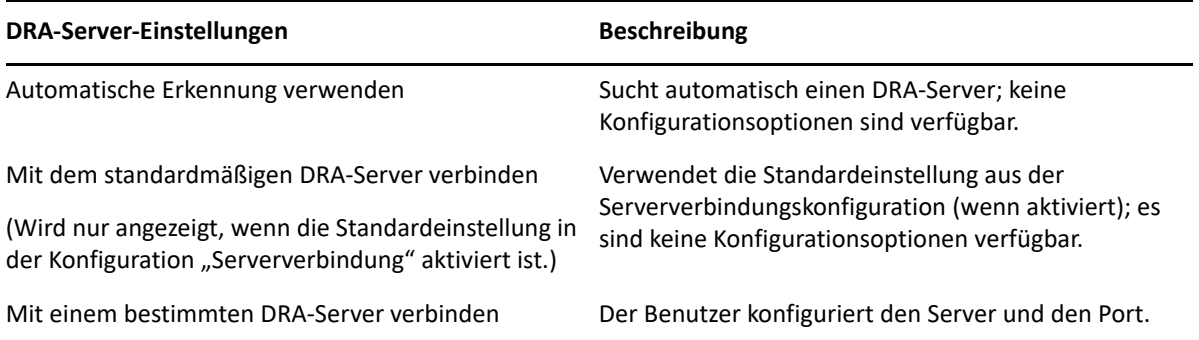

Falls gewünscht, können Sie Standardwerte für Speicherort, Server und Domäne für den DRA-Server über die Konfiguration **Serververbindung** in der Webkonsole konfigurieren.

Um die Standardeinstellungen zu aktivieren, melden Sie sich bei der Webkonsole an und navigieren Sie zu **Administration** > **Konfiguration** > **DRA-Serververbindung**. Aktivieren Sie die Verbindungseinstellungen, die Sie verwenden möchten, und klicken Sie auf **Speichern**.

### **DRA-Serververbindung**

Die Konfiguration für die DRA-Serververbindung umfasst das Festlegen eines standardmäßigen Serverspeicherorts, das Ändern des Ports (falls erforderlich) und das Festlegen eines Verbindungstimeouts in Sekunden. Sie können die Einstellung auch mit dem Kippschalter deaktivieren.

Verwenden Sie beim Bereitstellen des DRA-Serverspeicherorts das im folgenden Beispiel gezeigte Format:

Servername.Domaenenname.com

# <span id="page-17-0"></span>**Anpassen der Webkonsole**

Sie können Objekteigenschaften in der Webkonsole anpassen. Richtig implementiert vereinfacht diese Anpassung der Eigenschaften die Automatisierung von Aufgaben mit Objektverwaltung.

### **Anpassen von Eigenschaftsseiten**

Wenn Sie über DRA-Verwaltungsbefugnisse verfügen, können Sie die Objekteigenschaftformulare, die Sie in der Active Directory-Verwaltungsrolle verwenden, nach Objekttyp anpassen. Dies umfasst auch das Erstellen und Anpassen neuer Objektseiten, die auf in DRA integrierten Objekttypen basieren. Sie können auch die Eigenschaften der integrierten Objekttypen ändern.

Eigenschaftenobjekte sind in der Liste der Eigenschaftsseiten in der Webkonsole klar definiert, sodass Sie einfach identifizieren können, welche Objektseiten integriert sind, welche integrierten Seiten angepasst wurden und welche Seiten nicht integriert sind und vom Administrator erstellt wurden.

### <span id="page-18-0"></span>**Objekteigenschaftsseite anpassen**

Sie können Objekteigenschaftenformulare anpassen, indem Sie Seiten hinzufügen oder entfernen, vorhandene Seiten und Felder ändern oder neue benutzerdefinierte Behandlungsroutinen für Eigenschaftenattribute erstellen. Die benutzerdefinierten Behandlungsroutinen für ein Feld werden immer dann ausgeführt, wenn der Wert des Felds geändert wird. Die Zeitsteuerung kann auch konfiguriert werden, d. h der Administrator kann festlegen, ob die Behandlungsroutinen sofort (bei jedem Tastendruck), beim Verlust des Feldfokus oder nach einer bestimmten Verzögerung ausgeführt werden sollen.

Die Objektliste in den Eigenschaftenseiten bietet die folgenden Vorgangstypen für jeden Objekttyp: "Objekt erstellen" und "Eigenschaften bearbeiten". Dies sind die hauptsächlichen Vorgänge, die Hilfsadministratoren in der Webkonsole ausführen. Zum Ausführen dieser Vorgänge navigieren die Hilfsadministratoren zu **Verwaltung** > **Suche** oder **Erweiterte Suche**. Hier können sie über das Dropdown-Menü "Erstellen" Objekte erstellen oder über das Symbol "Eigenschaften" vorhandene Objekte bearbeiten, die in der Suchergebnistabelle ausgewählt sind.

So passen Sie eine Objekteigenschaftsseite in der Webkonsole an:

- **1** Melden Sie sich bei der Webkonsole mit DRA-Administrationsberechtigungen an.
- **2** Navigieren Sie zu **Administration** > **Anpassung** > **Eigenschaftenseiten**.
- **3** Wählen Sie ein Objekt und einen Vorgangstyp (Objekt erstellen oder Objekt bearbeiten) in der Liste der Eigenschaftenseiten aus.
- **4** Klicken Sie auf das Symbol **Eigenschaften** .
- **5** Passen Sie das Objekteigenschaftenformular an, indem Sie eine oder mehrere der folgenden Aktionen ausführen und dann die Änderungen anwenden:
	- Neue Eigenschaftenseite hinzufügen: **+ Seite hinzufügen**
	- Eigenschaftenseiten neu ordnen oder löschen
	- Eigenschaftsseite auswählen und anpassen:
		- Konfigurationsfelder in der Seite neu sortieren:  $\triangleq \blacktriangleright$
		- ◆ Felder oder untergeordnete Felder bearbeiten:
		- + Ein oder mehrere Felder hinzufügen: + oder Neues Feld einfügen
		- ◆ Ein oder mehrere Felder entfernen: **\***
	- Mit Skripten, Nachrichtenfeldern oder Abfragen (LDAP, DRA oder REST) benutzerdefinierte Behandlungsroutinen für Eigenschaften erstellen

Weitere Informationen zur Verwendung benutzerdefinierter Behandlungsroutinen finden Sie unter "Adding Custom Handlers" (Hinzufügen benutzerdefinierter Behandlungsroutinen) im *DRA Administrator Guide* (DRA-Administratorhandbuch).

### **Neue Objekteigenschaftsseite erstellen**

So erstellen Sie eine neue Objekteigenschaftsseite:

- **1** Melden Sie sich mit DRA-Verwaltungsbefugnissen bei der Webkonsole an, navigieren Sie zu **Administration** > **Anpassung** > **Eigenschaftenseiten** und klicken Sie auf **Erstellen**.
- **2** Erstellen Sie das anfängliche Objekteigenschaftenformular, indem Sie den Namen, das Symbol, den Objekttyp und die Operationskonfiguration definieren.

Nachdem Sie auf OK klicken, werden die Erstellungsaktionen zum Dropdown-Menü "Erstellen" hinzugefügt, während Eigenschaftenaktionen im Objektformular angezeigt werden, wenn der Benutzer ein Objekt in der Suchliste auswählt und bearbeitet.

**3** Passen Sie das neue Formular je nach Bedarf an (siehe [Objekteigenschaftsseite anpassen\)](#page-18-0).

### <span id="page-19-0"></span>**Verwalten von Objekten in der Webkonsole**

Um Objekte in der Webkonsole zu verwalten, navigieren Sie zum Mastertitel "Verwaltung". Hier können Sie Objekte in verwalteten Domänen, in Azure-Mandanten, in Containern und im Papierkorb nach Objekttyp suchen. Innerhalb einer Domäne oder eines Azure-Mandanten können Sie Active Directory- und Azure Active Directory-Objekte mithilfe von DRA verwalten und Aktionen zu diesen Objekten ausführen.

Wenn Sie ein Objekt in der Suchergebnisliste auswählen, sind alle anwendbaren Aktionen, die Sie für das Objekt ausführen können, in der Symbolleiste über dem Raster verfügbar. Die verfügbaren Optionen hängen vom ausgewählten Objekttyp, von den zurzeit für DRA konfigurierten Komponenten und von den Ihnen zugewiesenen Administratorberechtigungen ab.

Um die Eigenschaften eines Objekts zu bearbeiten, bewegen Sie den Mauszeiger über das Objekt und klicken Sie auf das Symbol Eigenschaften **&**, das in der Objektzeile angezeigt wird. Von hier können Sie auf alle Eigenschaftenseiten des Objekts im linken Navigationsbereich zugreifen.

**WICHTIG:** Wenn Sie ein **Objekt vor dem unbeabsichtigten Löschen schützen** möchten, blättern Sie zum unteren Ende der Eigenschaftenseite **Allgemein**, aktivieren Sie das Kontrollkästchen für diese Funktion und klicken Sie auf **Anwenden**, um die Änderungen zu übernehmen.

Weitere Informationen zu den Aktionen, die Sie für Objekte ausführen können, finden Sie in den folgenden Themen:

- [Verwalten von Active Directory-Objekten](#page-44-0)
- [Verwalten von Azure-Objekten](#page-68-2)
- [Verwalten von Exchange-Postfächern und öffentlichen Ordnern](#page-72-0)
- [Verwalten von Ressourcen](#page-82-0)

# <span id="page-19-1"></span>**Generieren von Änderungsverlaufsberichten**

Wenn der Änderungsverlauf von Ihrem DRA-Administrator konfiguriert wurde und Sie über die Befugnis **Generate UI Reports** (Benutzeroberflächenberichte generieren) verfügen, können Sie Änderungsverlaufsberichte generieren und Berichte für verwaltete Objekte in DRA exportieren. Dies umfasst Änderungen, die in DRA und außerhalb von DRA vorgenommen wurden. Sie können Änderungsverlaufsberichte nur über die Webkonsole generieren. Die folgenden Berichtstypen sind verfügbar:

- Vom Benutzer vorgenommene Änderungen
- Für den Benutzer vorgenommene Änderungen
- Vom Benutzer erstellte Benutzerpostfächer
- Vom Benutzer gelöschte Benutzerpostfächer
- Vom Benutzer erstellte Gruppen- und Kontakt-Email-Adressen
- Vom Benutzer gelöschte Gruppen- und Kontakt-Email-Adressen
- Vom Benutzer erstellte oder deaktivierte virtuelle Attribute
- Vom Benutzer verschobene Objekte

#### **So generieren Sie Unified-Änderungsverlaufsberichte:**

- **1** Starten Sie die Webkonsole.
- **2** Wechseln Sie zu **Verwaltung > Suche**.
- **3** Definieren Sie die Suchkriterien mithilfe der Optionen **Suchen nach**, **Suchbegriff** und **Filter**.
- **4** Klicken Sie auf die Schaltfläche **Suchen**, um die Suchergebnisse anzuzeigen.
- **5** Wählen Sie die Objekte aus, für die Sie Berichte generieren möchten.
- **6** Klicken Sie auf das Symbol **Änderungsverlaufsberichte anzeigen** .

Im Formular "Unified-Änderungsverlaufsbericht" können Sie Ihre Berichtskriterien über die Optionen **Typ**, **Zielobjekt(e)** und **Filter** bearbeiten und generieren, um zusätzlich die Server zu definieren, auf denen die Änderungen erkannt werden sollen (DRA und Change Guardian).

- **7** Klicken Sie auf **Generieren**, um Revisionsdaten abzurufen und einen Unified-Änderungsverlaufsbericht zu generieren.
- **8** Sie können den Bericht sortieren und in ein gewünschtes Format wie CSV oder HTML exportieren.

Um eine CSV-Datei des angezeigten Berichts zu erstellen, können Sie alle generierten oder nur die auf der aktuellen Seite angezeigten Änderungen exportieren, indem Sie nach dem Generieren des Berichts mit den oben genannten Schritten eine der folgenden Optionen ausführen:

- **Klicken Sie auf Alles exportieren ↓ und speichern Sie den exportierten Bericht.**
- ◆ Klicken Sie auf Aktuelle Seite exportieren **↓** und speichern Sie den exportierten Bericht.

Bei Bedarf können Sie die Anzahl der auf einer Seite angezeigten Änderungen auf bis zu 200 Elemente festlegen.

### <span id="page-20-0"></span>**Verwenden von Workflow Automation**

Mit der Workflowautomatisierung können Sie IT-Prozesse automatisieren, indem Sie Workflowformulare starten, die beim Ausführen eines Workflows oder bei Auslösung durch ein benanntes, auf dem Workflowautomatisierungs-Server erstelltes Workflowereignis ausgeführt werden.

Die Workflowformulare werden beim Erstellen bzw. Bearbeiten auf dem Webserver gespeichert. Wenn Sie sich für diesen Server an der Webkonsole anmelden, erhalten Sie je nach delegierten Befugnissen und Konfiguration der Formulare Zugriff auf die Formulare. Formulare sind allgemein für alle Benutzer verfügbar, die über einen Webserver-Berechtigungsnachweis verfügen. Zum Senden des Formulars sind entsprechende Befugnisse erforderlich.

**Workflowformular starten:** Workflows werden auf dem Workflowautomatisierungs-Server erstellt, der über die Webkonsole mit DRA integriert sein muss. Um ein neues Formular speichern zu können, muss entweder die Option **Spezifischen Workflow starten** oder die Option **Workflow nach Ereignis auslösen** in den Formulareigenschaften konfiguriert sein. Weitere Informationen zu diesen Optionen finden Sie unten:

- **Spezifischen Workflow starten:** Diese Option listet alle verfügbaren Workflows auf, die auf dem Workflowserver für DRA in Produktion sind. Damit die Workflows in dieser Liste angezeigt werden, müssen Sie im Ordner DRA\_Workflows auf dem Workflowautomatisierungs-Server erstellt worden sein.
- **Workflow nach Ereignis auslösen:** Mit dieser Option können Sie Workflows mit vordefinierten Auslösern ausführen. Die Workflows mit Auslösern werden auch auf dem Workflowautomatisierungs-Server erstellt.

**HINWEIS:** Nur Workflowformulare, die mit der Option "Spezifischen Workflow starten" konfiguriert wurden, verfügen über einen Ausführungsverlauf, der im Hauptsuchbereich unter **Aufgaben** > **Anforderungen** abgefragt werden kann.

Weitere Informationen zu Workflow Automation finden Sie in den folgenden Handbüchern auf der [DRA-Dokumentationswebsite:](https://www.netiq.com/documentation/directory-and-resource-administrator)

- *DRA Administrator Guide* (DRA-Administratorhandbuch)
- *WFA Administrator Guide* (WFA-Administratorhandbuch)
- *WFA User Guide* (WFA-Benutzerhandbuch)
- *WFA Process Authoring Guide* (WFA-Prozesserstellungshandbuch)

# <span id="page-21-0"></span>**Konto- und Ressourcenverwaltung**

Der Konto- und Ressourcenverwaltungsknoten in der Delegierungs- und Konfigurationskonsole bietet Zugriff auf die meisten Aufgaben für DRA-Hilfsadministratoren und eignet sich für unternehmensweite Verwaltungsaufgaben von der einfachen Administration bis hin zu fortgeschrittenen Helpdesk-Aufgaben. Über die Konto- und Ressourcenverwaltung können Sie Konto- und Ressourcenverwaltungsaufgaben ausführen und Microsoft Exchange-Postfächer verwalten.

Die Konto- und Ressourcenverwaltung enthält die folgenden Knoten:

#### **All My Managed Objects (Alle meine verwalteten Objekte)**

Hier können Sie Objekte verwalten, wie Benutzerkonten, Gruppen, Kontakte, Ressourcen, dynamische Gruppen, dynamische Verteilergruppen, Ressourcenpostfächer und öffentliche Ordner für jede Domäne, in der Sie über bestimmte Befugnisse verfügen.

#### **Temporary Group Assignments (Temporäre Gruppenzuweisungen)**

Hier können Sie Gruppenmitgliedschaften für Benutzer verwalten, die nur für einen bestimmten Zeitraum eine Gruppenmitgliedschaft benötigen.

#### **Advanced Queries (Erweiterte Abfragen)**

Ermöglicht das Erstellen, Speichern, Importieren, Exportieren, Kopieren und Verwalten von persönlichen und öffentlichen LDAP- und virtuellen Attributabfragen.

#### **Recycle Bin (Papierkorb)**

Hier können Sie gelöschte Benutzerkonten, Gruppen, Kontakte und Ressourcen für eine beliebige Microsoft Windows-Domäne verwalten, in der die Papierkorbfunktion aktiviert ist.

Um auf den Konto- und Ressourcenverwaltungsknoten zuzugreifen, klicken Sie im Programmordner "NetIQ Administrator" auf **Delegation and Configuration** (Delegierung und Konfiguration) und erweitern Sie den Delegierungs- und Konfigurationsknoten in der Konsole.

Beim Starten der Delegierungs- und Konfigurationskonsole stellen Sie anfänglich eine Verbindung zum Verwaltungsserver mit der besten Verfügbarkeit in der lokalen Domäne her. Der Verwaltungsserver mit der besten Verfügbarkeit ist der nächstgelegene Server, üblicherweise ein Server am Netzwerkstandort. Durch Ermitteln des Verwaltungsservers mit der besten Verfügbarkeit bietet DRA eine schnellere Verbindung und eine verbesserte Leistung.

Weitere Informationen zur Konto- und Ressourcenverwaltung finden Sie in den folgenden Themen:

- ["Herstellen einer Verbindung zu einem Verwaltungsserver oder einer verwalteten Domäne",](#page-22-0)  [auf Seite 25](#page-22-0)
- ["Ändern des Konsolentitels", auf Seite 26](#page-23-0)
- ["Anpassen der Listenspalten", auf Seite 27](#page-24-0)
- ["Verwalten von Objekten in der Konto- und Ressourcenverwaltung", auf Seite 27](#page-24-1)
- ["Ausführen gespeicherter erweiterter Abfragen", auf Seite 28](#page-25-0)
- ["Wiederherstellen der Konsoleneinstellungen", auf Seite 28](#page-25-1)
- ["Einschränkungen für Sonderzeichen", auf Seite 28](#page-25-2)
- ["Verwenden von Platzhalterzeichen", auf Seite 30](#page-27-0)
- ["Anzeigen der eigenen zugewiesenen Befugnisse und Rollen", auf Seite 31](#page-28-0)
- \* ["Anzeigen der Produktversionsnummer und installierter HotFixes", auf Seite 31](#page-28-1)
- ["Anzeigen der aktuellen Lizenz", auf Seite 31](#page-28-2)
- ["Wiederherstellen eines BitLocker-Passworts", auf Seite 32](#page-29-0)

# <span id="page-22-0"></span>**Herstellen einer Verbindung zu einem Verwaltungsserver oder einer verwalteten Domäne**

Standardmäßig stellt DRA eine Verbindung zum Verwaltungsserver mit der besten Verfügbarkeit für eine verwaltete Domäne bzw. einen verwalteten Computer her. Der Verwaltungsserver mit der besten Verfügbarkeit ist der nächstgelegene Server, üblicherweise ein Server am Netzwerkstandort. Wenn der Netzwerkstandort keinen Verwaltungsserver enthält, stellt DRA eine Verbindung zum

Server mit der nächstbesten Verfügbarkeit in der verwalteten Domäne bzw. im verwalteten Teilbaum her. Sie können auch angeben, zu welchem Verwaltungsserver oder zu welcher Domäne Sie eine Verbindung herstellen möchten.

Wenn Sie die Benutzeroberfläche zum ersten Mal starten, stellt DRA anfänglich eine Verbindung zur Domäne Ihres Anmeldekontos her. Wenn Sie an einer Domäne angemeldet sind, die zurzeit von keinem Verwaltungsserver verwaltet wird, oder wenn DRA keine Verbindung zum Verwaltungsserver der Domäne herstellen kann, wird in DRA möglicherweise eine Fehlermeldung angezeigt. Stellen Sie sicher, dass der Verwaltungsserver verfügbar ist, und versuchen Sie es erneut.

### **So stellen Sie eine Verbindung zu einem Verwaltungsserver her:**

- **1** Klicken Sie im Menü "Datei" auf Mit Server verbinden.
- **2** Klicken Sie auf **Mit diesem DRA-Server verbinden**.
- **3** Geben Sie den Namen des Verwaltungsservers im folgenden Format ein: *Computername*.
- **4** Klicken Sie auf **OK**.

### **So stellen Sie eine Verbindung zu einer verwalteten Domäne oder einem verwalteten Computer her:**

- **1** Klicken Sie im Menü "Datei" auf Mit Server verbinden.
- **2** Wählen Sie die gewünschte Option aus und geben Sie den Namen der verwalteten Domäne oder des verwalteten Computers ein.
- **3** Um beispielsweise eine Verbindung zur Domäne "HOULAB" herzustellen, klicken Sie auf **Mit einem DRA-Server verbinden, der eine bestimmte Domäne verwaltet** und geben Sie dann HOULAB ein.
- **4** Um einen Verwaltungsserver für die verwaltete Domäne oder den verwalteten Computer anzugeben, klicken Sie auf **Erweitert** und wählen Sie dann die geeignete Option aus.
- **5** Klicken Sie auf **OK**.

# <span id="page-23-0"></span>**Ändern des Konsolentitels**

Sie können die in der Titelleiste der Delegierungs- und Konfigurationskonsole angezeigten Informationen ändern. Zur besseren Übersichtlichkeit können Sie den Benutzernamen, mit dem die Konsole gestartet wurde, und den Verwaltungsserver, mit dem die Konsole verbunden ist, hinzufügen. In komplexen Umgebungen, in denen Sie eine Verbindung zu mehreren Verwaltungsservern mit unterschiedlichen Berechtigungsnachweisen herstellen müssen, können Sie mithilfe dieser Funktion schnell ermitteln, welche Konsole Sie verwenden müssen.

### **So ändern Sie die Titelleiste der Konsole:**

- **1** Starten Sie die Delegierungs- und Konfigurationskonsole.
- **2** Klicken Sie auf **View** (Ansicht) > **Options** (Optionen).
- **3** Wählen Sie die Registerkarte "Window Title" (Fenstertitel) aus.
- **4** Legen Sie die gewünschten Optionen fest und klicken Sie auf **OK**.

# <span id="page-24-0"></span>**Anpassen der Listenspalten**

Sie können auswählen, welche Objekteigenschaften DRA in den Listenspalten anzeigt. Mit dieser flexiblen Funktion können Sie die Benutzeroberfläche anpassen, beispielsweise die Suchergebnislisten, um die besonderen Verwaltungsanforderungen in Ihrem Unternehmen zu erfüllen. Sie können zum Beispiel Spalten zum Anzeigen des Benutzeranmeldenamens oder des Gruppentyps festlegen, sodass Sie schnell und effizient die erforderlichen Daten finden und sortieren können.

### **So passen Sie Listenspalten an:**

- **1** Wählen Sie den geeigneten Knoten aus. Wenn Sie beispielsweise wählen möchten, welche Spalten beim Anzeigen von Suchergebnissen zu verwalteten Objekten angezeigt werden, wählen Sie **All My Managed Objects** (Alle meine verwalteten Objekte) aus.
- **2** Klicken Sie im Anzeigemenü auf **Choose Columns** (Spalten wählen).
- **3** Wählen Sie aus der Liste der für diesen Knoten verfügbaren Eigenschaften die Objekteigenschaften aus, die angezeigt werden sollen.
- **4** Um die Spaltenreihenfolge zu ändern, wählen Sie eine Spalte aus und klicken Sie auf **Move Up** (Nach oben verschieben) oder auf **Move Down** (Nach unten verschieben).
- **5** Um die Spaltenbreite festzulegen, wählen Sie eine Spalte aus und geben Sie die gewünschte Anzahl an Pixeln im bereitgestellten Feld ein.
- **6** Klicken Sie auf **OK**.

# <span id="page-24-1"></span>**Verwalten von Objekten in der Konto- und Ressourcenverwaltung**

Um Objekte in der Konto- und Ressourcenverwaltung zu verwalten, wählen Sie **All My Managed Objects** (Alle meine verwalteten Objekte) oder einen Unterknoten im Verzeichnisbaum aus. Hier können Sie Objekte in Domänen, in Containern und organisatorischen Einheiten nach Objekttyp suchen.

Wenn Sie ein Objekt in der Suchergebnisliste auswählen, sind alle anwendbaren Aktionen, die Sie für das Objekt ausführen können, in der Symbolleiste im Menü **Aufgaben** oder im Kontextmenü verfügbar. Die verfügbaren Optionen hängen vom ausgewählten Objekttyp, von den zurzeit für DRA konfigurierten Komponenten und von den Ihnen zugewiesenen Administratorberechtigungen ab.

Um die Eigenschaften eines Objekts zu bearbeiten, wählen Sie das Objekt aus und klicken Sie auf **Eigenschaften** im Menü **Aufgaben**. Von hier können Sie auf alle Eigenschaftenseiten des Objekts zugreifen, in dem Sie im linken Navigationsbereich auf die Seitenlinks klicken.

**WICHTIG:** Wenn Sie ein **Objekt vor dem unbeabsichtigten Löschen schützen** möchten, wählen Sie das Objekt aus und öffnen Sie **Eigenschaften**, wählen Sie im Navigationsbereich **Allgemein** aus, aktivieren Sie das Kontrollkästchen für diese Funktion und klicken Sie dann auf **Anwenden**, um die Änderungen zu übernehmen.

Weitere Informationen zu den Aktionen, die Sie für Objekte ausführen können, finden Sie in den folgenden Themen:

[Verwalten von Active Directory-Objekten](#page-44-0)

- [Verwalten von Exchange-Postfächern und öffentlichen Ordnern](#page-72-0)
- [Verwalten von Ressourcen](#page-82-0)

## <span id="page-25-0"></span>**Ausführen gespeicherter erweiterter Abfragen**

Mit erweiterten Abfragen können Sie Benutzer, Kontakte, Gruppen, Computer, Drucker, Organisationseinheiten und beliebige andere von DRA unterstützte Objekte suchen. Wenn Sie über die Befugnis zum Ausführen gespeicherter erweiterter Abfragen verfügen, können Sie die in der Liste **Saved Queries** (Gespeicherte Abfragen) verfügbaren erweiterten Abfragen für einen beliebigen Container im Knoten der Konto- und Ressourcenverwaltung ausführen. Weitere Informationen zu den Ihnen zugewiesenen Befugnissen finden Sie unter [Anzeigen der eigenen zugewiesenen](#page-28-0)  [Befugnisse und Rollen](#page-28-0).

#### **So führen Sie gespeicherte erweiterte Abfragen aus:**

- **1** Erweitern Sie **Account and Resource Management** (Konto- und Ressourcenverwaltung) > **All My Managed Objects** (Alle meine verwalteten Objekte).
- **2** Wählen Sie den geeigneten Container aus. Wenn DRA zum Beispiel nach Benutzerkontoinformationen suchen soll, wählen Sie **Users** (Benutzer) aus.
- **3** Um den Bereich für erweiterte Suchen anzuzeigen, klicken Sie auf **Advanced Search** (Erweiterte Suche).
- **4** Wählen Sie im Bereich der erweiterten Suchen eine erweiterte Suchabfrage aus der Liste **Saved Queries** (Gespeicherte Abfragen) aus.
- **5** Klicken Sie auf **Load Query** (Abfrage laden) und dann auf **Find Now** (Jetzt suchen).

### <span id="page-25-1"></span>**Wiederherstellen der Konsoleneinstellungen**

Sie können die Fenstergröße in DRA ändern. Die geänderten Fenstergrößen werden dann beibehalten. Auch viele andere Einstellungen werden beibehalten, wie der letzte Verwaltungsserver, zu dem Sie eine Verbindung hergestellt haben, hinzugefügte oder entfernte Spalten in Listenergebnissen und Spaltenbreiten. Mit der Option "Restore Default Settings" (Standardeinstellungen wiederherstellen) können Sie die ursprünglichen Einstellungen wiederherstellen, mit denen Sie DRA installiert haben.

#### **So stellen Sie die standardmäßigen Konsoleneinstellungen wieder her:**

- **1** Klicken Sie auf **View** (Ansicht) > **Options** (Optionen).
- **2** Wählen Sie die Registerkarte **Saved Settings** (Gespeicherte Einstellungen) aus.
- **3** Überprüfen Sie die im Fenster angezeigten Informationen und klicken Sie dann auf **Restore Default Settings** (Standardeinstellungen wiederherstellen).

# <span id="page-25-2"></span>**Einschränkungen für Sonderzeichen**

Die unten aufgeführten Sonderzeichen sind für das Benennen von Benutzerkonten, Gruppen, Kontakten, Organisationseinheiten, Computern, Aktivansichten, Hilfsadministratorgruppen, Rollen, Richtlinien und Automatisierungsauslösern nicht zulässig. Diese Einschränkungen gelten sowohl für den Namen des Objekts als auch für den Namen der Regel, die das Objekt definiert.

#### **Benutzerkonten, Gruppen und Computer benennen**

Zum Festlegen eines Namens in Umgebungen vor Windows 2000 sind folgende Sonderzeichen nicht zulässig:

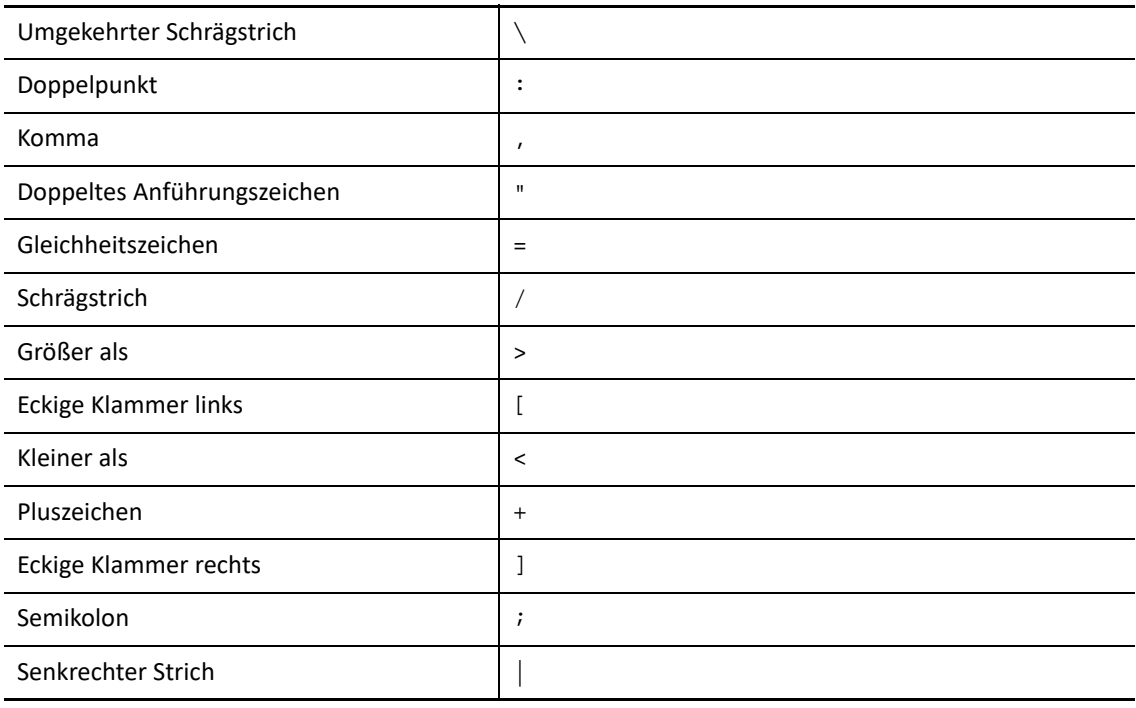

**WICHTIG:** Für die Verwaltung öffentlicher Ordner wird der umgekehrte Schrägstrich (\) nicht unterstützt.

Zum Benennen von Benutzerkonten, Gruppen und Computern in Microsoft Windows-Domänen können Sie beliebige Sonderzeichen verwenden.

#### **Kontakte und Organisationseinheiten benennen**

Zum Benennen von Kontakten und Organisationseinheiten können Sie beliebige Sonderzeichen verwenden.

#### **Aktivansichten, Hilfsadministratorgruppen und Rollen benennen**

Zum Benennen von Aktivansichten, Hilfsadministratorgruppen und Rollen darf kein umgekehrter Schrägstrich (\) verwendet werden.

#### **Richtlinien und Automatisierungsauslöser benennen**

Zum Benennen von Richtlinien und Automatisierungsauslösern darf kein umgekehrter Schrägstrich (\) verwendet werden.

#### **Ungültige Zeichen in Azure**

Ungültige Zeichen führen zu Fehlern bei der Synchronisierung zwischen Azure Active Directory und dem Verzeichnis vor Ort. Weitere Informationen zu diesen ungültigen Zeichen finden Sie im Abschnitt *[Directory object and attribute preparation](https://docs.microsoft.com/en-us/office365/enterprise/prepare-for-directory-synchronization?redirectSourcePath=%252fen-us%252farticle%252fPrepare-to-provision-users-through-directory-synchronization-to-Office-365-01920974-9e6f-4331-a370-13aea4e82b3e#directory-object-and-attribute-preparation)* (Verzeichnisobjekt- und Attributsvorbereitung) auf der Microsoft Office Support-Website.

Gehen Sie folgendermaßen vor, um sicherzustellen, dass diese Zeichen nicht in den Eigenschaften von Online-Postfächern verwendet werden:

- 1. Klicken Sie in der Delegierungs- und Verwaltungskonsole auf den Knoten "Configuration Management" (Konfigurationsmanagement) und wählen Sie **Update Administration Server Options** (Optionen für Verwaltungsserver aktualisieren) aus.
- 2. Klicken Sie im Registerkartenmenü auf **Azure Sync** (Azure-Synchronisierung).
- 3. Klicken Sie auf **Enforce online mailbox policies for invalid characters and character length** (Online-Postfachrichtlinien für ungültige Zeichen und Zeichenlänge erzwingen) und dann auf **OK**.

### <span id="page-27-0"></span>**Verwenden von Platzhalterzeichen**

DRA unterstützt die Verwendung von Platzhalterzeichen in zahlreichen Feldern der DRA-Konsolen und für Befehle in der Befehlszeilenschnittstelle. Mit Platzhaltern können Sie Regeln definieren, die mehrere Objekte in Bezug auf eine bestimmte Bedingung oder einen Standard abgleichen, zum Beispiel in Bezug auf eine Namenskonvention. Mithilfe von Platzhaltern anstelle von regulären Ausdrücken können Sie den Umfang einer Regel verfeinern oder erweitern. Die Groß- und Kleinschreibung wird für Platzhalter nicht beachtet. Wenn Sie die Platzhalterzeichen Fragezeichen (?), Sternchen (\*) oder Raute (#) als normale Zeichen verwenden möchten, stellen Sie diesem besonderen Platzhalterzeichen einen umgekehrten Schrägstrich (\) voran. Wenn Sie beispielsweise nach abc\* suchen möchten, geben Sie den Suchtext abc\\* ein.

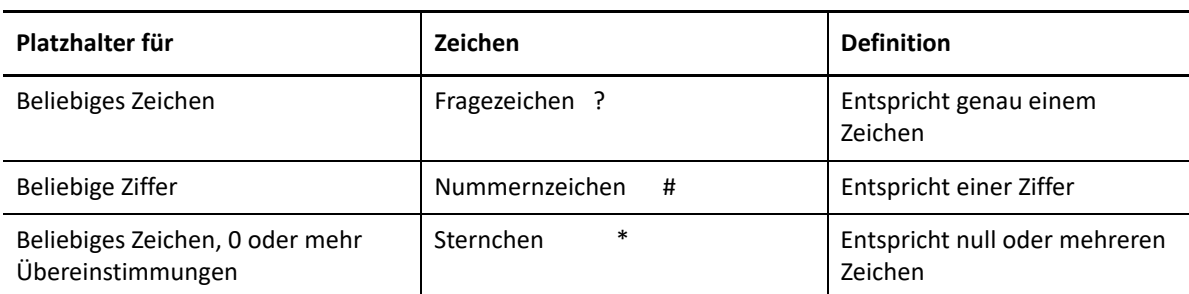

DRA unterstützt die folgenden Platzhalterzeichen. Platzhalterzeichen dürfen nicht in Namen verwendet werden.

Die folgende Tabelle zeigt Beispiele für die Verwendung von Platzhalterzeichen und passenden Entsprechungen.

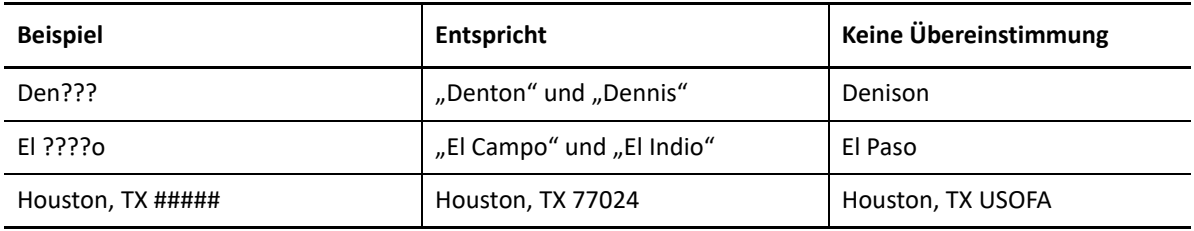

DRA unterstützt keine Platzhalterangaben, die logische Operationen enthalten.

# <span id="page-28-0"></span>**Anzeigen der eigenen zugewiesenen Befugnisse und Rollen**

Rollen und Befugnisse bestimmen, wie Sie Objekte verwalten. Eine Rolle ist ein Satz an Befugnissen, die die erforderlichen Berechtigungen zum Ausführen bestimmter Verwaltungsaufgaben bereitstellen, zum Beispiel zum Erstellen von Benutzerkonten oder Verschieben von freigegebenen Verzeichnissen.

Der DRA-Administrator weist Rollen zu, fügt Sie zu bestimmten Hilfsadministratorgruppen hinzu und verknüpft Sie mit Aktivansichten (Sätzen an Domänenobjekten, die Sie verwalten können). Sie können diese Zuweisungen über die Delegierungs- und Konfigurationskonsole anzeigen. Sie benötigen keine Zusatzrechte, um die Ihnen zugewiesenen Rollen und Befugnisse anzuzeigen.

#### **So zeigen Sie die Ihnen zugewiesenen Befugnisse und Rollen an:**

- **1** Klicken Sie im Dateimenü auf **DRA Properties** (DRA-Eigenschaften).
- **2** Klicken Sie auf **Powers** (Befugnisse).
- **3** Wählen Sie die geeignete Ansicht aus. Klicken Sie beispielsweise auf **Flat view** (Flache Ansicht), um eine Tabelle Ihrer Mitgliedschaften in Hilfsadministratorgruppen, Ihrer zugewiesenen Befugnisse und Rollen und die verknüpften Aktivansichten anzuzeigen.
- **4** Erweitern Sie das entsprechende Element. Erweitern Sie beispielsweise in der Spalte **Has Power** (Hat Befugnis) den Eintrag **Roles and Powers** (Rollen und Befugnisse), um die einzelnen Ihnen zugewiesenen Rollen oder Befugnisse anzuzeigen.
- **5** Klicken Sie auf **OK**.

### <span id="page-28-1"></span>**Anzeigen der Produktversionsnummer und installierter HotFixes**

Über das DRA-Eigenschaftenfenster können Sie die Produktversionsnummer und die installierten HotFixes anzeigen. In diesem Fenster werden die Versionsnummern und die Liste der installierten HotFixes für den Verwaltungsserver und den DRA-Clientcomputer angezeigt.

#### **So zeigen Sie die Produktversionsnummer und die installierten HotFixes an:**

- **1** Klicken Sie im Dateimenü auf **DRA Properties** (DRA-Eigenschaften).
- **2** Klicken Sie auf **General** (Allgemein).
- **3** Zeigen Sie die gewünschten Informationen an.
- **4** Klicken Sie auf **OK**.

### <span id="page-28-2"></span>**Anzeigen der aktuellen Lizenz**

Für DRA ist eine Lizenzschlüsseldatei erforderlich. Sie können die Produktlizenz auf jedem Verwaltungsserver-Computer anzeigen. Sie benötigen keine zusätzlichen Befugnisse, um die Produktlizenz anzuzeigen.

#### **So zeigen Sie die Lizenz an:**

- **1** Klicken Sie im Dateimenü auf **DRA Properties** (DRA-Eigenschaften).
- **2** Klicken Sie auf **License** (Lizenz).
- **3** Überprüfen Sie die Lizenzeigenschaften und klicken Sie dann auf **OK**.

# <span id="page-29-0"></span>**Wiederherstellen eines BitLocker-Passworts**

Microsoft BitLocker speichert Wiederherstellungskennwörter in Active Directory. Mit den entsprechenden Befugnissen können Sie mit der DRA-BitLocker-Wiederherstellungsfunktion verlorene BitLocker-Kennwörter für Endbenutzer wiederherstellen.

**WICHTIG:** Stellen Sie sicher, dass Ihr Computer einer Domäne zugewiesen ist und dass BitLocker eingeschaltet ist, bevor Sie die BitLocker-Wiederherstellungskennwortfunktion verwenden.

### <span id="page-29-1"></span>**Anzeigen und Kopieren eines BitLocker-Wiederherstellungskennworts**

Wenn das BitLocker-Kennwort für einen Computer verloren wurde, kann es mit dem Wiederherstellungsschlüssel aus den Computereigenschaften in Active Directory zurückgesetzt werden. Kopieren Sie den Kennwortschlüssel und teilen Sie ihn dem Endbenutzer mit.

So zeigen Sie ein Wiederherstellungskennwort an und kopieren es:

- **1** Starten Sie die Delegierungs- und Konfigurationskonsole und wechseln Sie zu **Account and Resource Management** (Konto- und Ressourcenverwaltung) > **All My Managed Objects** (Alle meine verwalteten Objekte).
- **2** Wählen Sie die Domäne aus und führen Sie eine Suche aus, um alle Computer in der Domäne aufzulisten.
- **3** Klicken Sie in der Computerliste mit der rechten Maustaste auf den gewünschten Computer und wählen Sie **Properties** (Eigenschaften) > **BitLocker Recovery Password** (BitLocker-Wiederherstellungspasswort) aus.
- **4** Klicken Sie mit der rechten Maustaste und kopieren Sie das BitLocker-Wiederherstellungspasswort. Fügen Sie den Passworttext in eine Textdatei ein.

### **Suchen eines Wiederherstellungskennworts**

Wenn der Name des Computers geändert wurde, muss das Wiederherstellungspasswort in der Domäne mit den ersten acht Zeichen der Kennwort-ID gesucht werden.

So suchen Sie ein Wiederherstellungskennwort unter Verwendung der Kennwort-ID:

- **1** Starten Sie die Delegierungs- und Konfigurationskonsole und wechseln Sie zu **Account and Resource Management** (Konto- und Ressourcenverwaltung) > **All My Managed Objects** (Alle meine verwalteten Objekte).
- **2** Klicken Sie mit der rechten Maustaste auf **Managed Domain** (Verwaltete Domäne) und klicken Sie dann auf **Find BitLocker Recovery Password** (BitLocker-Wiederherstellungskennwort suchen).

Um die ersten acht Zeichen des Wiederherstellungskennworts zu ermitteln, befolgen Sie die Anweisungen unter [Anzeigen und Kopieren eines BitLocker-Wiederherstellungskennworts.](#page-29-1)

**3** Fügen Sie auf der Seite **Find BitLocker Recovery Password** (BitLocker-Wiederherstellungskennwort suchen) die kopierten Zeichen in das Suchfeld ein und klicken Sie dann auf **Search** (Suche).

# <span id="page-30-0"></span>**DRA-Berichterstellung**

Die DRA-Berichterstellung bietet integrierte, einsatzbereite Berichte, mit denen Sie schnell doppelte Konten, die letzten Kontoanmeldungen, Details zu Microsoft Exchange-Postfächern und viele weitere Informationen nachverfolgen können. Reporting bietet außerdem Echtzeitdetails zu den Änderungen, die in der Umgebung vorgenommen wurden, einschließlich der Vorher- und Nachher-Werte für geänderte Eigenschaften. Sie können Berichte exportieren, drucken, anzeigen oder zu SQL Server Reporting Services veröffentlichen.

DRA bietet zwei Methoden zum Generieren von Berichten, mit denen Sie Benutzerkonto-, Gruppenund Ressourcendefinitionen in der Domäne sammeln und überprüfen können: **Aktivitätsdetailberichte** und **DRA-Verwaltungsberichte**. Aktivitätsdetailberichte werden über die Delegierungs- und Konfigurationskonsole angezeigt und bieten Echtzeitänderungsinformationen zu Objekten in der Domäne. Mit Aktivitätsdetailberichten können Sie beispielsweise eine Liste der Änderungen anzeigen, die innerhalb eines bestimmten Zeitraums an oder von einem Objekt vorgenommen wurden.

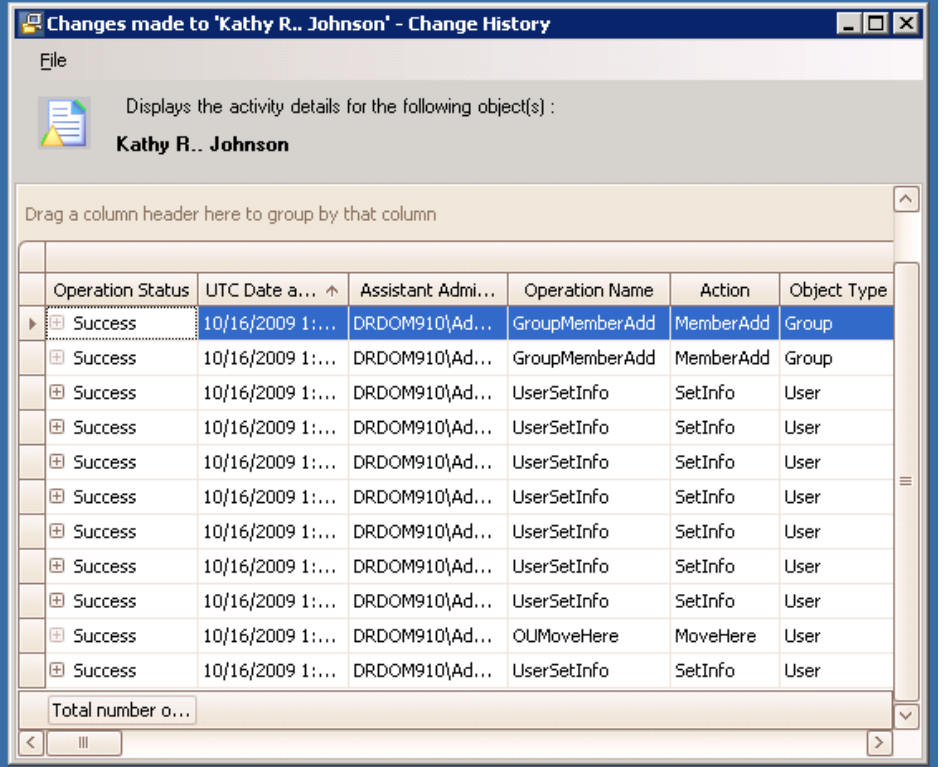

Die folgende Abbildung zeigt ein Beispiel eines Aktivitätsdetailberichts:

Optionale **DRA-Verwaltungsberichte**, die über NetIQ Reporting Center (Reporting Center) angezeigt werden können, bieten Aktivitäts-, Konfigurations- und Übersichtsinformationen zu Ereignissen in den verwalteten Domänen. Bestimmte Verwaltungsberichte sind als grafische Darstellung der Daten verfügbar. Diese integrierten Berichte können auch angepasst werden, damit sie genau die für Ihre Anforderungen geeigneten Informationen enthalten.

Mithilfe von Verwaltungsberichten können Sie beispielsweise eine Grafik anzeigen, die die Anzahl der Ereignisse in jeder verwalteten Domäne für einen bestimmten Zeitraum darstellt. Mit Reporting können Sie Details zum DRA-Sicherheitsmodell, wie Aktivansicht- und Hilfsadministratorgruppen-Definitionen, anzeigen.

Sie müssen die optionalen Verwaltungsberichte installieren, um diese Berichte anzeigen zu können. Weitere Informationen zum Installieren von Berichterstellungskomponenten finden Sie im *Installationshandbuch*. Weitere Informationen zur DRA-Berichterstellung finden Sie in ["DRA-](#page-30-0)[Berichterstellung", auf Seite 33](#page-30-0).

Starten Sie die Reporting Center-Konsole in der Programmgruppe "NetIQ > Reporting Center".

Die folgende Abbildung zeigt die Reporting Center-Benutzeroberfläche mit ausgewählten DRA-Verwaltungsberichten.

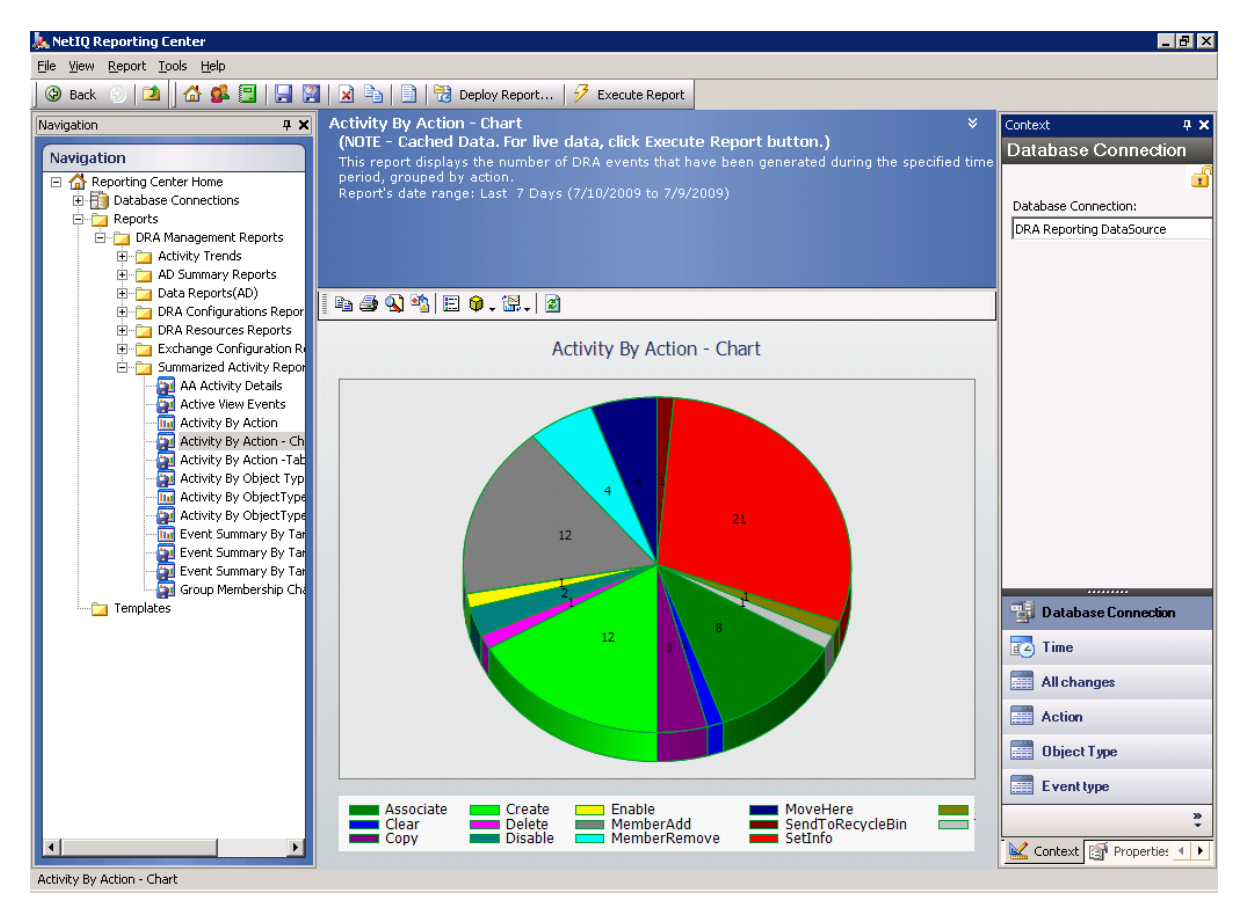

Weitere Informationen zu DRA Reporting finden Sie in den folgenden Themen:

- ["Grundlegendes zur DRA-Berichterstellung", auf Seite 35](#page-32-0)
- ["Verwendung von Protokollarchiven in DRA", auf Seite 35](#page-32-1)
- ["Datums- und Uhrzeitangaben", auf Seite 36](#page-33-0)
- ["DRA-Berichterstellungsaufgaben", auf Seite 36](#page-33-1)

# <span id="page-32-0"></span>**Grundlegendes zur DRA-Berichterstellung**

Die DRA-Berichterstellung bietet zwei Methoden zum Generieren von Berichten, in denen Sie die neuesten Änderungen in Ihrer Umgebung anzeigen und Definitionen für Benutzerkonten-, Gruppenund Ressourcendefinitionen in der Domäne erfassen und überprüfen können.

#### **Aktivitätsdetailberichte**

Diese Berichte, auf die Sie über den Konto- und Ressourcenverwaltungsknoten der Delegierungs- und Konfigurationskonsole zugreifen können, bieten Echtzeitinformationen zu Änderungen an den Objekten in der Domäne.

### **DRA-Verwaltungsberichte**

Diese Berichte sind über NetIQ Reporting Center (Reporting Center) verfügbar und bieten Aktivitäts-, Konfigurations- und Übersichtsinformationen zu Ereignissen in den verwalteten Domänen. Bestimmte Berichte sind als grafische Darstellung der Daten verfügbar.

Mit Aktivitätsdetailberichten können Sie beispielsweise eine Liste der Änderungen anzeigen, die innerhalb eines bestimmten Zeitraums an oder von einem Objekt vorgenommen wurden. Sie können mit Verwaltungsberichten auch eine Grafik anzeigen, die die Anzahl der Ereignisse in jeder verwalteten Domäne für einen bestimmten Zeitraum darstellt. Mit Reporting können Sie außerdem Details zum DRA-Sicherheitsmodell, wie Aktivansicht- und Hilfsadministratorgruppen-Definitionen, anzeigen.

Funktionen und Berichte, die von Ihrer Lizenz nicht unterstützt werden, sind in DRA deaktiviert. Außerdem müssen Sie über die geeigneten Befugnisse verfügen, um Berichte ausführen und anzeigen zu können. Deshalb haben Sie unter Umständen keinen Zugriff auf bestimmte Berichte.

DRA-Verwaltungsberichte können als optionale Funktion installiert und konfiguriert werden und werden in Reporting Center angezeigt. Wenn Sie die Datensammlung aktivieren und konfigurieren, erfasst DRA Informationen über Revisionsereignisse und exportiert die Informationen gemäß einem von Ihnen definierten Zeitplan in eine SQL Server-Datenbank. Wenn Sie diese Datenbank in Reporting Center verbinden, erhalten Sie Zugriff auf über 60 integrierte Berichte:

- Aktivitätsberichte zeigen, wer wann welche Aktionen ausgeführt hat
- \* Konfigurationsberichte zeigen den Status von AD oder DRA zu einem bestimmten Zeitpunkt
- Zusammenfassungsberichte zeigen die Menge der Aktivitäten

Weitere Informationen zur Konfiguration der Datenerfassung für Verwaltungsberichte finden Sie im *Administratorhandbuch*.

### <span id="page-32-1"></span>**Verwendung von Protokollarchiven in DRA**

Zur Überprüfung und Berichterstellung von Hilfsadministratoraktionen protokolliert DRA alle Benutzervorgänge im Protokollarchiv auf dem Verwaltungsservercomputer. Benutzervorgänge umfassen alle Versuche, Definitionen zu ändern, zum Beispiel das Aktualisieren von Benutzerkonten, das Löschen von Gruppen oder das Neudefinieren von Aktivansichten. DRA protokolliert außerdem

spezifische interne Operationen, zum Beispiel die Initialisierung des Verwaltungsservers und verknüpfte Serverinformationen. Neben diesen Revisionsereignissen protokolliert DRA die Vorherund Nachher-Werte zum Ereignis, damit genau nachverfolgt werden kann, was geändert wurde.

DRA verwendet den Ordner **NetIQLogArchiveData**, das sogenannte **Protokollarchiv**, um die archivierten Protokolldaten sicher zu speichern. DRA archiviert die Protokolle im Laufe der Zeit und löscht dann ältere Daten, um Platz für neuere Daten zu schaffen. Dieser Vorgang wird als Bereinigung bezeichnet.

DRA verwendet die Revisionsereignisse, die in den Protokollarchivdateien gespeichert sind, zum Anzeigen der Aktivitätsdetailberichte, beispielsweise um anzuzeigen, welche Änderungen innerhalb eines bestimmten Zeitraums an einem Objekt vorgenommen wurden. Sie können DRA auch so konfigurieren, dass die Informationen aus diesen Protokollarchivdateien zu einer SQL Server-Datenbank exportiert werden, die NetIQ Reporting Center zum Anzeigen von Verwaltungsberichten verwendet.

DRA schreibt Revisionsereignisse immer in das Protokollarchiv. Sie können festlegen, ob DRA die Ereignisse zusätzlich in die Windows-Ereignisprotokolle schreiben soll.

Weitere Informationen zur Revision in DRA finden Sie im *Administratorhandbuch*.

## <span id="page-33-0"></span>**Datums- und Uhrzeitangaben**

Für die Berichtanzeige verwendet DRA den Stil "kurzes Datum" und den Uhrzeitstil, die in der Anwendung für die Ländereinstellungen in der Systemsteuerung festgelegt sind. DRA-Berichte enthalten für die Ereignisse neben dem örtlichen Datum und der örtlichen Uhrzeit auch die Datumund Uhrzeitangabe im UTC-Format. DRA-Bericht unterstützen die folgenden Datumsformate:

- $\bullet$  m/t/jj
- $\bullet$  m-t-jj
- $\bullet$  m/t/jjjj
- m-t-jjjj
- $\bullet$  mm/tt/jj
- mm-tt-jj
- $\bullet$  mm/tt/jjjj
- mm-tt-jjjj
- $\cdot$  tt/mm/jj
- $\cdot$  tt-mm-jj
- $\cdot$  tt/mm/jjjj
- $\bullet$  tt-mm-jjjj

# <span id="page-33-1"></span>**DRA-Berichterstellungsaufgaben**

Um DRA-Verwaltungsberichte zu generieren, installieren Sie Reporting Center und aktivieren Sie die Datenerfassung in DRA. Weitere Informationen zum Aktivieren der Datenerfassung finden Sie im *Administratorhandbuch*. Um Aktivitätsdetailberichte zu generieren, klicken Sie mit der rechten

Maustaste auf ein beliebiges Objekt und klicken Sie dann auf **Berichterstellung**, um die Auswahl an Berichten für dieses Objekt anzuzeigen. Die folgenden Abschnitte führen Sie durch die verschiedenen Aufgaben der Berichterstellung.

### **Anzeigen von Aktivitätsdetailberichten**

Aktivitätsdetailberichte zeigen Informationen über Änderungen in der Umgebung an. Sie können die Berichte anzeigen, drucken und im Excel-, CSV- oder TXT-Format speichern. Um Berichte anzeigen oder drucken zu können, muss Ihnen die Rolle für die Berichterstellungsadministration zugewiesen sein.

Geben Sie beim Anzeigen von Berichten Kriterien zum Festlegen des Zeitraums an, für den die Informationen angezeigt werden sollen. Sie können auch Berichte anzeigen, die auf die Änderungen auf bestimmten DRA-Servern beschränkt sind, und Sie können die Anzahl der im Bericht enthaltenen Zeilen begrenzen. Wenn die Berichtgröße einen der folgenden Grenzwerte überschreitet, wird in DRA eine Meldung angezeigt, die darauf hinweist, dass der Bericht nicht vollständig ist:

- Größe überschreitet 500 MB
- Zeit zum Abfragen aller DRA-Server überschreitet 5 Minuten
- Anzahl der anzuzeigenden Zeilen überschreitet 1000

Sie können dann wahlweise den Bericht mit den bisher abgerufenen Informationen anzeigen oder die Berichtkriterien ändern, um einen Bericht zu generieren, der diese Grenzwerte einhält.

### **So zeigen Sie einen Bericht an:**

- **1** Erweitern Sie im linken Bereich **All My Managed Objects** (Alle meine verwalteten Objekte).
- **2** Um ein Objekt festzulegen, für das ein Bericht angezeigt werden soll, führen Sie die folgenden Schritte aus:
	- **2a** *Wenn Sie den Objektstandort kennen*, wählen Sie die Domäne und die Organisationseinheit aus, die das Objekt enthalten.
	- **2b** Geben Sie im Suchbereich die Objektattribute ein und klicken Sie auf **Jetzt suchen**.
- **3** Klicken Sie im linken Bereich mit der rechten Maustaste auf das Objekt und klicken Sie dann auf **Berichterstellung**.
- **4** Wählen Sie die Art des Berichts aus, zum Beispiel **Änderungen an [Objektname]** oder **Änderungen durch [Objektname]**. Welche Berichte verfügbar sind, hängt vom ausgewählten Objekttyp ab.
- **5** Wählen Sie das Anfangs- und Enddatum aus, um den gewünschten Zeitraum der Änderungen festzulegen.
- **6** *Wenn Sie die Anzahl der angezeigten Zeilen ändern möchten*, überschreiben Sie den Standardwert von 250 mit einem anderen Wert.

**HINWEIS:** Die angezeigte Anzahl an Zeilen gilt für jeden Verwaltungsserver in Ihrer Umgebung. Wenn Sie 3 Verwaltungsserver in den Bericht einschließen und den Standardwert von 250 Zeilen verwenden, können bis zu 750 Zeilen im Bericht angezeigt werden.

**7** *Wenn Sie nur bestimmte Verwaltungsserver in den Bericht einschließen möchten*, wählen Sie **Abfrage auf diese DRA-Server beschränken** aus und geben Sie die Namen der Server ein, die eingeschlossen werden sollen. Trennen Sie mehrere Servernamen durch Kommas.

**8** Klicken Sie auf **OK**.

**HINWEIS:** Es kann bis zu 5 Sekunden dauern, bis DRA die neuesten Änderungen in den Berichten anzeigt. Warten Sie nach dem Vornehmen einer Änderung deshalb mindestens 5 Sekunden, bevor Sie versuchen, den Bericht mit der Änderung anzuzeigen.

### **Exportieren von Aktivitätsdetailberichten**

Sie können Aktivitätsdetailberichte in den folgenden Formaten exportieren: XLS, CSV und TXT. Standardmäßig ist das Microsoft Excel-Format festgelegt.

#### **So exportieren Sie Aktivitätsdetailberichte:**

- **1** Klicken Sie im Berichtfenster im Dateimenü auf **Vorschau anzeigen und exportieren**.
- **2** Klicken Sie im Vorschaufenster im Dateimenü auf **Dokument exportieren** > **Excel-Datei**.
- **3** Wählen Sie die Exportoptionen aus und klicken Sie auf **OK**.
- **4** Geben Sie im Fenster "Speichern unter" einen Namen für die Datei ein und klicken Sie auf **Speichern**.

### **Drucken von Aktivitätsdetailberichten**

Um Berichte drucken zu können, muss Ihnen die Rolle für die Berichterstellungsadministration zugewiesen sein. Sie können die Aktivitätsdetailberichte anzeigen, drucken oder in verschiedenen Formaten speichern.

#### **So drucken Sie Aktivitätsdetailberichte:**

- **1** Klicken Sie im Berichtfenster im Dateimenü auf **Vorschau anzeigen und exportieren**.
- **2** Klicken Sie im Vorschaufenster im Dateimenü auf **Drucken**.

### **Anzeigen von Verwaltungsberichten**

Um Verwaltungsberichte in Reporting Center anzeigen zu können, müssen Sie die DRA-Berichterstellung installieren und die DRA-Datenkollektoren konfigurieren. Weitere Informationen zur Installation der DRA-Berichterstellung und Konfiguration der DRA-Kollektoren finden Sie im *Administratorhandbuch*.

Wenn Sie sich bei Reporting Center anmelden, bestätigt der Webservice über IIS die Kontoberechtigung gemäß der bei der Installation vorgenommenen Konfiguration des Webservices.

### **So zeigen Sie Verwaltungsberichte an:**

- **1** Melden Sie sich am Computer an, auf dem die Reporting Center-Konsole ausgeführt wird.
- 2 Starten Sie die Reporting Center-Konsole in der Programmgruppe "NetIQ > Reporting Center".
- **3** Geben Sie die erforderlichen Informationen im Anmeldedialogfeld an und klicken Sie auf **Anmelden**.
- **4** Erweitern Sie im Navigationsbereich den Eintrag **Berichte** > **DRA-Verwaltungsberichte**.
- **5** Erweitern Sie die Berichtkategorien, bis Sie den gewünschten Bericht gefunden haben.
- **6** Klicken Sie im Navigationsbereich auf den Berichtnamen. Der Bericht wird im Ergebnisbereich in der Mitte geladen und die im Cache gespeicherten Daten werden angezeigt.
- **7** *Um den Bericht mit den neuesten Daten anzuzeigen*, klicken Sie im Ergebnisbereich auf **Bericht ausführen**.

Sie können die standardmäßigen Kontexteinstellungen ändern, um verschiedene Berichtergebnisse anzuzeigen. Weitere Informationen zu den Kontexteinstellungen in Reporting Center finden Sie im *Administratorhandbuch*.

### **Anpassen von Verwaltungsberichten**

DRA wird mit über 60 Verwaltungsberichten bereitgestellt. In Reporting Center können Sie diese Berichte flexibel auf verschiedene Weisen anpassen und bereitstellen. Weitere Informationen zum Anpassen und Bereitstellen von Verwaltungsberichten in Reporting Center finden Sie im *Administratorhandbuch*.

#### **So passen Sie einen Verwaltungsbericht an:**

- **1** Zeigen Sie einen Bericht an, der dem gewünschten Bericht ähnelt. Weitere Informationen finden Sie unter [Anzeigen von Verwaltungsberichten](#page-35-0).
- **2** Passen Sie den Bericht an, indem Sie die Berichteigenschaften und Kontexteinstellungen so ändern, dass die gewünschten Informationen angezeigt werden.
- **3** Klicken Sie auf **Bericht ausführen**.
- **4** Klicken Sie im Berichtmenü auf **Bericht speichern unter** und geben Sie einen Titel und Speicherort für den neuen Bericht an.
- **5** Klicken Sie auf **Speichern**.

Weitere Informationen über das Arbeiten mit Verwaltungsberichten in Reporting Center finden Sie im *Administratorhandbuch*.

Dieses Kapitel enthält grundlegende Informationen zur Suche und LDAP-Suche und beschreibt die Vorgehensweisen zum Verwenden dieser Suchfunktionen.

- $\bullet$  ["Suche", auf Seite 41](#page-37-0)
- ["Erweiterte Suche", auf Seite 44](#page-40-0)

# <span id="page-37-0"></span>**Suche**

Mit DRA können Sie Objekte in vor Ort bereitgestellten Active Directory-Domänen, in Microsoft Exchange und in Azure-Mandanten suchen. Sie können Benutzer, Gruppen und Kontakte in Ihren Azure-Mandanten, Objekte wie Benutzer, Gruppen, Kontakte, Computer, Drucker, organisatorische Einheiten und gruppenverwaltete Servicekonten in Ihren Active Directory-Domänen und Objekte wie Raumpostfächer, Gerätepostfächer, freigegebene Postfächer und dynamische Verteilergruppen in Exchange suchen. Verwenden Sie die Suchfilter, um die Suchen effizienter und wirksamer zu gestalten. DRA schneidet automatisch alle führenden oder nachgestellten Leerzeichen aus Ihrer Sucheingabe ab und gibt die Suchergebnisse zurück.

Um auf die Suchfunktion in der Webkonsole zuzugreifen, wechseln Sie zu **Verwaltung** > **Suche**. Um eine Suche auszuführen, wählen Sie einen oder mehrere Filter aus, wählen Sie eine Option für "Suchen nach" aus, geben Sie einen Suchbegriff ein und klicken Sie auf **Suchen**.

Beispielsweise gibt die unten ausgeführte Suche alle Benutzer in der ausgewählten Domäne oder dem ausgewählten Container zurück, deren Nachname "Beck" ist oder auf diese vier Buchstaben endet.

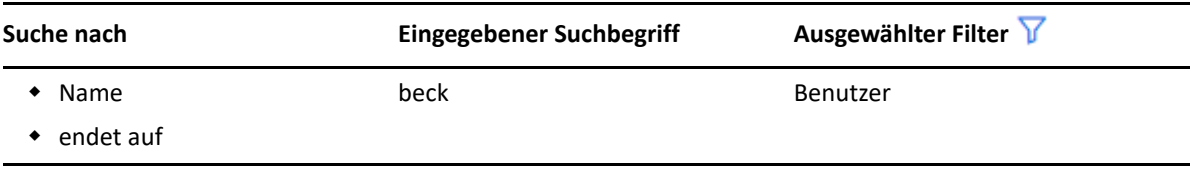

**HINWEIS:** Um beim Verwenden von Filtern eine genaue Rückgabe der gesuchten Objekte zu erhalten, sollten Änderungen an der Paginierung vor dem Anwenden der Filter und Ausführen der Suche vorgenommen werden. Das Ändern der Einstellung **Elemente pro Seite** unten in der Webkonsole wird nicht unterstützt, wenn Objekttypfilter angewendet sind.

Um in der Delegierungs- und Konfigurationskonsole auf die Suchfunktion zuzugreifen, navigieren Sie zu "Account and Resource Management" (Konto- und Ressourcenverwaltung) und klicken Sie im Ansichtsbereich auf **Accounts and Resources** (Konten und Ressourcen).

- ["Verwenden von Platzhalterzeichen", auf Seite 42](#page-38-0)
- ["Suchen in mehreren Feldern", auf Seite 42](#page-38-1)
- ["Hinzufügen und Sortieren von Spalten", auf Seite 43](#page-39-0)
- ["Exportieren von Suchergebnissen", auf Seite 43](#page-39-1)

## <span id="page-38-0"></span>**Verwenden von Platzhalterzeichen**

DRA unterstützt Platzhalterzeichen wie Fragezeichen (?), Sternchen (\*) und Doppelkreuz (#), mit denen Sie die Suchergebnisse verbessern können. Die Groß- und Kleinschreibung wird für Platzhalter nicht beachtet.

Die folgende Tabelle zeigt Beispiele für die Verwendung von Platzhalterzeichen und passenden Entsprechungen.

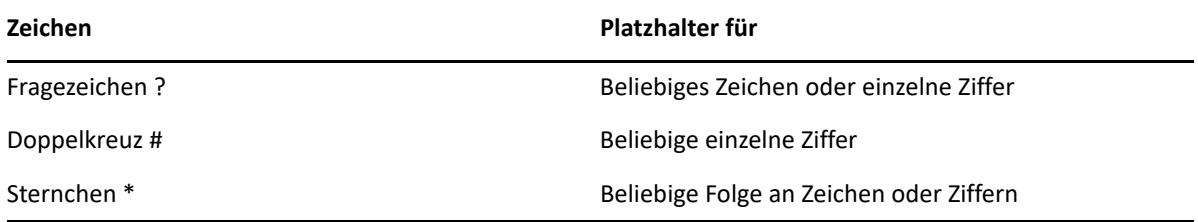

## <span id="page-38-1"></span>**Suchen in mehreren Feldern**

Mit der Option "Übereinstimmung mehrerer Felder" können Sie in einer einzigen Suche nach Übereinstimmungen in mehreren Attributen suchen. Wenn Sie mit der Option "Übereinstimmung mehrerer Felder" suchen, wird die Suchzeichenkette mit mehreren Attributen verglichen, zum Beispiel mit den Attributen Name, Anzeigename, Vorname und Nachname. Wenn der Wert eines dieser Attribute mit der Suchzeichenkette übereinstimmt, wird das Objekt in den Suchergebnissen zurückgegeben.

Die Option "Übereinstimmung mehrerer Felder" unterstützt nur das Suchkriterium "beginnt mit".

Wenn Sie beispielsweise zwei Benutzer haben, von denen einer für das Attribut *Anzeigename* den Wert "Martin Smith" hat und der andere den Prinzipalnamen martha.jones@acme.com, und Sie eine Suche mit der Suchzeichenkette "Mart" ausführen, werden beide Benutzer in den Suchergebnissen zurückgegeben.

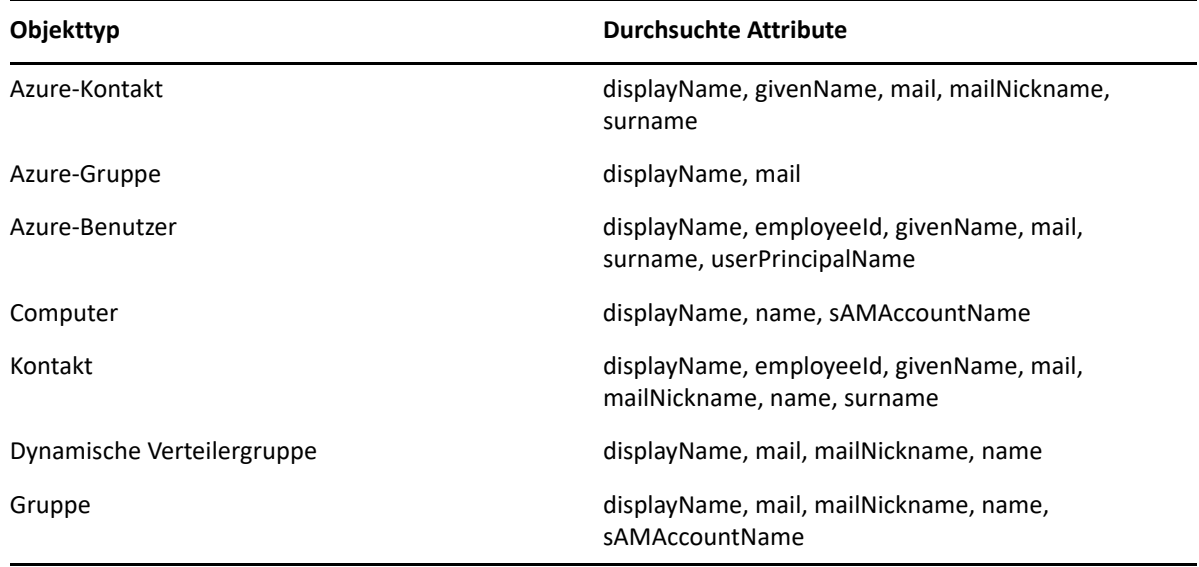

In der Tabelle unten sind die Attribute aufgelistet, die für jeden Objekttyp durchsucht werden:

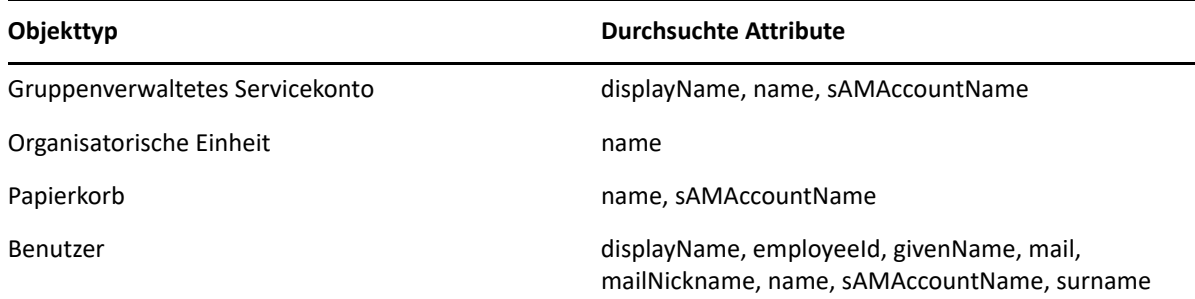

HINWEIS: Die Funktion "Übereinstimmung mehrerer Felder" wird nicht in Objektauswahlsuchen in der Delegierungs- und Konfigurationskonsole unterstützt, wenn Delegierungen oder Berechtigungen für die unten aufgelisteten Exchange-Objekte hinzugefügt werden:

- Benutzerpostfach
- E-Mail-aktivierter Benutzer
- E-Mail-aktivierte Gruppe
- E-Mail-aktivierter Kontakt
- dynamische Verteilergruppe
- freigegebenes Postfach
- Ressourcenpostfach

### <span id="page-39-0"></span>**Hinzufügen und Sortieren von Spalten**

Sie können die Suchergebnisobjekte nach einem beliebigen der folgenden Attribute sortieren, indem Sie auf den Spaltenkopf des gewünschten Attributs klicken:

- $\triangleleft$  Alias
- Anzeigename
- $\triangle$  Email
- Mitarbeiter-ID
- Vorname
- Nachname
- $\triangleleft$  Standort
- Name
- Name vor Windows 2000
- Benutzerprinzipalname

Um Attributspalten hinzuzufügen oder zu entfernen, klicken Sie auf das Spaltensymbol.

### <span id="page-39-1"></span>**Exportieren von Suchergebnissen**

Hilfsadministratoren können mit DRA die Ergebnisse einer **Suche** in der Webkonsole in eine CSV-Datei exportieren. Um die Ergebnisse der **Suche** aus der Webkonsole zu exportieren, wechseln Sie zu **Verwaltung** > **Suche** und klicken Sie auf das Symbol **Herunterladen**.

**HINWEIS:** Nur die ausgewählten Spalten werden exportiert. Wenn Sie zusätzliche Daten einschließen möchten, die zurzeit nicht angezeigt werden, fügen Sie zuerst diese Spalten hinzu und exportieren Sie dann die Ergebnisse der **Suche**.

# <span id="page-40-0"></span>**Erweiterte Suche**

Mit DRA können Sie über die Seite "Erweiterte Suche" LDAP-Abfragen und Abfragen für virtuelle Attribute in den vor Ort bereitgestellten Active Directory-Domänen ausführen. Sie können eine Suche mit einer vorhandenen Abfrage ausführen, eine vorhandene Abfrage bearbeiten, eine neue Abfrage erstellen und neue oder bearbeitete Abfragen zur späteren Verwendung als öffentliche oder private Abfragen speichern. Verwenden Sie die Suchfilter, um die Suchen effizienter und wirksamer zu gestalten.

Um in der Webkonsole auf die Abfragefunktion der erweiterten Suche zuzugreifen, wechseln Sie zu **Verwaltung** > **Erweiterte Suche**.

Um in der Delegierungs- und Konfigurationskonsole auf erweiterte Suchabfragen zuzugreifen, wählen Sie unter "Account and Resource Management" (Konto- und Ressourcenverwaltung) die Domäne, den Azure-Mandanten oder den Unterknoten aus und klicken Sie in der Symbolleiste auf **Erweiterte Suche**.

### **Erweiterte Suchabfragen**

DRA unterstützt Abfragen für virtuelle Attribute und LDAP-Abfragen zum Suchen von DRA- und Active Directory-Objekten. Virtuelle Attribute können mit Active Directory-Objekttypen wie Benutzern, Gruppen, dynamischen Verteilergruppen, Kontakten, Computern und organisatorischen Einheiten verknüpft werden. Mit einer Abfrage für virtuelle Attribute können Sie die von der LDAP-Abfrage zurückgegebenen Ergebnisse so filtern, dasss nur die Ergebnisse zurückgegeben werden, die mit der Abfrage für virtuelle Attribute übereinstimmen. Die Abfragezeichenketten für virtuelle Attribute müssen mit (objectCategory=<Objekttyp>) beginnen. Um eine Abfrage für virtuelle Attribute auszuführen, müssen Sie Zeichenketten für die LDAP-Abfrage und für die Abfrage für virtuelle Attribute angeben.

### **Beispiele für LDAP-Abfragen:**

• Suche nach "allen Computerobiekten" in DRA:

<span id="page-40-1"></span>**LDAP-Abfrage:** (objectCategory=computer)

\* Suche nach Benutzerobjekten mit der Beschreibung "Umsatz Region Ost/West" in DRA:

**LDAP-Abfrage:** (&(objectCategory=user)(description=Absatz Region Ost\5CWest))

• Suche nach "allen Computerobjekten" in DRA:

**LDAP-Abfrage:** (objectCategory=computer)

**WICHTIG:** Der umgekehrte Schrägstrich muss in den LDAP-Filtern mit einer Escapesequenz verbunden werden. Ersetzen Sie den umgekehrten Schrägstrich durch \5C.

\* "Liste aller deaktivierten Benutzerobjekte" in DRA:

#### **LDAP-Abfrage:**

```
(&(objectCategory=person)(objectClass=user)(userAccountControl:1.2.840
.113556.1.4.803 := 2)
```
Die Zeichenkette 1.2.840.113556.1.4.803 steht für LDAP\_MATCHING\_RULE\_BIT\_AND. Dies steht für einen bitweisen AND-Operator eines Flag-Attributs (Ganzzahl), wie userAccountControl, groupType oder systemFlags, und eine Bitmaske (wie 2, 32 oder 65536). Die Klausel ist "true" (wahr), wenn der bitweise AND-Operator des Attributwerts und die Bitmaske nicht null sind, d. h. wenn das Bit gesetzt ist.

### **Beispiele für Abfragen mit virtuellen Attributen:**

\* Suche nach Benutzern, deren Firmenname "ABC" ist:

```
Abfrage: (&(objectCategory=User)(CompanyName=ABC))
```
Das DRA-Objekt ist "User" (Benutzer) und das virtuelle Attribut ist "CompanyName" (Firmenname; mit dem Benutzer verknüpft).

\* Suchen nach allen Benutzern mit dem Firmennamen "ABC" in der Domäne "Speicher":

**Abfrage:** (&(objectCategory=User)(CompanyName=ABC)(Domain=Speicher))

Das DRA-Objekt ist "User" (Benutzer) und die virtuellen Attribute sind "CompanyName" (Firmenname; mit dem Benutzer verknüpft) und "Domain" (Domäne; mit dem Benutzer verknüpft).

• Suche nach allen Gruppen mit dem Produktnamen "DRA" und nach allen Benutzern mit dem Firmennamen "ABC":

#### **Abfrage:**

```
(|(&(objectCategory=Group)(ProductGroupName=DRA))(&(objectCategory=Use
r)(CompanyName=ABC)))
```
Die DRA-Objekte sind "Group" (Gruppe) und "User" (Benutzer) und die virtuellen Attribute sind "CompanyName" (Firmenname; mit dem Benutzer verknüpft) und "ProductGroupName" (Produktgruppenname; mit der Gruppe verknüpft).

• Suche nach allen Gruppen, deren Produktname "DRA" ist, und nach allen Benutzern mit dem Firmennamen "ABC" in der Domäne "Speicher":

#### **Abfrage:**

```
(|(&(objectCategory=Group)(ProductGroupName=DRA))(&(objectCategory=Use
r)(CompanyName=ABC)(Domain=Speicher)))
```
Die DRA-Objekte sind "Group" (Gruppe) und "User" (Benutzer) und die virtuellen Attribute sind "CompanyName" (Firmenname; mit dem Benutzer verknüpft), "ProductGroupName" (Produktgruppenname; mit der Gruppe verknüpft) und "Domain" (Domäne; mit dem Benutzer verknüpft).

### **Verwalten erweiterter Abfragen**

Zur Unterstützung der Abfragefunktion mit erweiterter Suche wird LDAP in DRA verwendet. Mit erweiterten Abfragen können Sie Benutzer, Kontakte, Gruppen, Computer, organisatorische Einheiten und beliebige andere von DRA unterstützte Objekte suchen. Wenn Sie über die Befugnis "Execute Saved Advanced Queries" (Gespeicherte erweiterte Abfragen ausführen) verfügen, können Sie erweiterte Abfragen ausführen, die in den Listen **Meine Suchen** und **Öffentliche Suchen** für einen beliebigen Container verfügbar sind.

Neben dem Ausführen einer Suche mit einer gespeicherten erweiterten Abfrage und dem Anzeigen der Abfragedetails können Sie mit den entsprechenden Berechtigungen über die Seite "Erweiterte Suche" außerdem die folgenden Aktionen für erweiterte Abfragen ausführen:

#### **Neue Abfrage erstellen**

Erstellen Sie eine erweiterte Abfrage auf dem primären Verwaltungsserver oder dem sekundären Verwaltungsserver, indem Sie die Abfragezeichenkette (LDAP und ggf. virtuelles Attribut) für die neue erweiterte Abfrage angeben. Erweitern Sie nach dem Ausführen der Suche das Dropdown-Menü Suche, um die Abfrage in der Liste "Meine Suchen" oder in der Liste "Öffentliche Suchen" zu speichern.

#### **Abfrage ändern**

Wählen Sie unter "Meine Suchen" oder "Öffentliche Suchen" eine vorhandene erweiterte Abfrage aus und verwenden Sie die Option **Bearbeiten**, um beliebige Suchkriterien zu ändern. Nachdem Sie die Suche mit den aktualisierten Suchkriterien ausgeführt haben, können Sie je nach Bedarf das Dropdown-Menü **Suche** erweitern und **Speichern** auswählen, um die Änderungen an der Abfrage zu speichern.

#### **Abfrage kopieren**

Wählen Sie eine vorhandene erweiterte Abfrage unter "Meine Suchen" oder "Öffentliche Suchen" aus und führen Sie die Suche aus. Nachdem Sie die Suche ausgeführt haben, können Sie das Dropdown-Menü **Suche** erweitern und **Speichern unter** auswählen, um die Abfrage mit einem anderen Namen zu speichern.

#### **Abfrageergebnisse anpassen**

DRA stellt in der Suchergebnisliste einen standardmäßigen Satz an Spalten bereit. Um die Suchergebnisse einer gespeicherten oder nicht gespeicherten Abfrage anzupassen, klicken Sie rechts auf der Seite auf das Symbol Spalten hinzufügen/entfernen **III**, um die Art der Suchergebnisanzeige zu ändern.

#### **Abfrage löschen**

Sie können jede erweiterte Abfrage löschen, die in der Liste **Meine Suchen** enthalten ist. Mit den entsprechenden Berechtigungen können Sie auch erweiterte Abfragen löschen, die in der Liste **Öffentliche Suchen** enthalten sind. Um eine gespeicherte erweiterte Abfrage zu löschen, wählen Sie die Abfrage in der entsprechenden Liste aus und klicken Sie im Dropdown-Menü "Suche" auf **Löschen**.

#### **Inhalt der Abfrageformularfelder löschen**

In der Webkonsole können Sie die Formularfelder einer gespeicherten oder nicht gespeicherten Abfrage löschen, um Änderungen von einem bereinigten Formular aus vorzunehmen. Um die Felder in einer Abfrage zu löschen, wählen Sie Löschen im Dropdown-Menü "Suche" aus.

## **Exportieren der Ergebnisse einer erweiterten Suche**

Mit DRA können Hilfsadministratoren die Ergebnisse für die **Erweiterte Suche** in der Webkonsole in eine CSV-Datei exportieren. Um die Ergebnisse für die **Erweiterte Suche** aus der Webkonsole zu exportieren, wechseln Sie zu **Verwaltung** > **Erweiterte Suche** und klicken Sie auf das Symbol **Herunterladen**.

**HINWEIS:** Nur die ausgewählten Spalten werden exportiert. Wenn Sie zusätzliche Daten einschließen möchten, die zurzeit nicht angezeigt werden, fügen Sie zuerst diese Spalten hinzu und exportieren Sie dann die Ergebnisse für die **Erweiterte Suche**.

<sup>4</sup>**Verwalten von Active Directory-Objekten**

Dieses Kapitel enthält grundlegende Informationen und eine Beschreibung der Vorgehensweisen zum Verwalten von Benutzerkonten, Gruppen, dynamischen Gruppen, dynamischen Verteilergruppen und Kontakten im Konto- und Ressourcenverwaltungsknoten der Delegierungsund Konfigurationskonsole oder in der Webkonsole. Zu Benutzerkonten werden umfangreichere Informationen bereitgestellt, um die Verwaltung von Objekten in beiden Clientanwendungen allgemein an einem Beispiel zu beschreiben.

- ["Verwalten von Benutzerkonten", auf Seite 49](#page-44-0)
- ["Verwalten von Gruppen", auf Seite 56](#page-51-0)
- ["Verwalten dynamischer Verteilergruppen", auf Seite 63](#page-58-0)
- ["Verwalten dynamischer Gruppen", auf Seite 65](#page-60-0)
- ["Verwalten von Kontakten", auf Seite 69](#page-64-0)
- ["Verwalten von gruppenverwalteten Servicekonten", auf Seite 71](#page-66-0)

## <span id="page-44-0"></span>**Verwalten von Benutzerkonten**

Microsoft Windows bestimmt anhand des Benutzerkontotyps die Zugriffsberechtigungen des betreffenden Benutzerkontos. Ein Benutzer kann global oder lokal sein. DRA unterstützt auch InetOrgPerson-Objekte, betrachtet InetOrgPerson-Objekte jedoch als normale Benutzer.

#### **Globales Benutzerkonto**

4

Ein globales Benutzerkonto ist ein Benutzerkonto, das in jeder Domäne verwendet werden kann, die die Domäne, in der das Benutzerkonto erstellt wurde, verbürgt. Sie können einem Benutzerkonto spezifische Berechtigungen zuweisen. Sie können ein Benutzerkonto auch als Mitglied einer Gruppe festlegen und dann der Gruppe die gewünschten Berechtigungen zuweisen. Das Organisieren von Benutzerkonten in Gruppen vereinfacht die Verwaltung der Netzwerkberechtigungen für große Benutzeranzahlen.

#### **Lokales Benutzerkonto**

Ein lokales Benutzerkonto entspricht einem Konto, mit dem Sie sich beim Windows-Betriebssystem anmelden. Mit diesem Konto können Sie auf die Systemressourcen in Ihrem eigenen Benutzerbereich zugreifen.

Weitere Informationen zum Verwalten von Benutzerkonten finden Sie in den folgenden Themen:

- \* ["Benutzerkonten in verbürgten Domänen", auf Seite 50](#page-45-0)
- ["Verwaltungsaufgaben für Benutzerkonten", auf Seite 50](#page-45-1)
- ["Umwandeln von Benutzerkonten", auf Seite 53](#page-48-0)

## <span id="page-45-0"></span>**Benutzerkonten in verbürgten Domänen**

Microsoft Windows speichert Benutzerkonto- und Gruppendefinitionen im Verzeichnis der verwalteten Domäne. Ein Verwaltungsserver kann daher nicht die Verzeichnisinformationen einer verbürgten Domäne ändern, sofern diese Domäne nicht ebenfalls von DRA verwaltet wird.

In der Konto- und Ressourcenverwaltung können beispielsweise Benutzerkonten und Gruppen angezeigt werden, die Sie nicht bearbeiten können. Diese Benutzerkonten und Gruppen sind in Domänen definiert, die von einer der verwalteten Domänen verbürgt sind. Sie können jedoch Konten und Gruppen einer verbürgten Domäne zu anderen Gruppen in der verwalteten Domäne hinzufügen.

### <span id="page-45-1"></span>**Verwaltungsaufgaben für Benutzerkonten**

Dieser Abschnitt beschreibt die Verwaltung von Benutzerkonten über den Konto- und Ressourcenverwaltungsknoten der Delegierungs- und Konfigurationskonsole und über die Webkonsole. Sofern Sie über die entsprechenden Befugnisse verfügen, können Sie verschiedene Verwaltungsaufgaben für Benutzerkonten ausführen, beispielsweise Konten erstellen oder löschen. Wenn Sie mehrere Benutzerkonten gleichzeitig auswählen, können Sie ausgewählte Aufgaben in einem Vorgang für mehrere Benutzer ausführen, beispielsweise Benutzer löschen, verschieben oder zu einer Gruppe hinzufügen. Weitere Informationen zu den Ihnen zugewiesenen Befugnissen finden Sie unter [Anzeigen der eigenen zugewiesenen Befugnisse und Rollen.](#page-28-0)

### **Benutzerkontoaufgaben in der Konto- und Ressourcenverwaltung**

Sie können alle anwendbaren, unten aufgeführten Aufgaben über das Menü **Aufgaben** oder über das Kontextmenü ausführen. Im Allgemeinen wählen Sie den Knoten **All My Managed Objects** (Alle meine verwalteten Objekte) aus und führen dann den Vorgang **Find Now** (Jetzt suchen) aus, um das gewünschte Benutzerobjekt zu suchen und auszuwählen. Das Aufgabenmenü zeigt, welche Aufgaben verfügbar sind, wenn Sie ein oder mehrere Benutzerkonten auswählen. Für einen einzelnen Benutzer stehen mehr Optionen zur Verfügung.

Wenn Sie einen neuen Benutzer erstellen möchten, wählen Sie die Domäne bzw. organisatorische Einheit auswählen, in der Sie den Benutzer erstellen möchten. Beispiel:

- 1. Wählen Sie den Container **Benutzer** in einer Domäne unter "Alle meine verwalteten Objekte" aus.
- 2. Wählen Sie im Aufgabenmenü die Option **Neu** > **Benutzer** aus.
- 3. Führen Sie die Schritte im Assistenten "Benutzer erstellen" aus.

#### **Eigenes Konto verwalten**

Sie können Ihr eigenes Konto verwalten, indem Sie allgemeine Eigenschaften wie Ihre Telefonnummer ändern. Stellen Sie sicher, dass Sie über die erforderlichen Befugnisse verfügen, bevor Sie Ihr Konto verwalten.

#### **Benutzerkonto in eine andere Aktivansicht kopieren**

Sie können ein Benutzerkonto in eine andere Aktivansicht kopieren. Diese Aktion wird als Übertragen des Benutzerkontos bezeichnet. Um ein Benutzerkonto zu einer anderen Aktivansicht zu kopieren, benötigen Sie sowohl in der ursprünglichen Aktivansicht als auch in der als Ziel festgelegten Aktivansicht die Befugnis "Benutzer zu anderer Aktivansicht kopieren". Beim Übertragen eines Benutzerkontos zu einer anderen Aktivansicht wird das Benutzerkonto nicht aus der ursprünglichen Aktivansicht entfernt.

**HINWEIS:** Das Kopieren eines Benutzerkontos in eine andere Aktivansicht ist nur über den Konto- und Ressourcenverwaltungsknoten der Delegierungs- und Konfigurationskonsole möglich.

#### **Benutzerkonto umbenennen**

Sie können Benutzerkonten in der verwalteten Domäne oder im verwalteten Teilbaum umbenennen. Wenn Sie den Anmeldenamen des Benutzers ändern, wird auch der Name des mit dem Benutzerkonto verknüpften Postfachs geändert.

#### **Benutzerkontoaufgaben in der Webkonsole**

Sie können die meisten der unten aufgeführten Aufgaben über die Registerkarte **Verwaltung** > **Suche** in der Webkonsole ausführen. Führen Sie eine Suchoperation aus, um das erforderliche Benutzerobjekt zu suchen und auszuwählen. Nachdem Sie ein oder mehrere Objekte in der Liste ausgewählt haben, wird die Taskleiste mit Symbolleistenoptionen und Dropdown-Optionen für **Konten** und **Exchange** aktiv. Bewegen Sie den Mauszeiger über ein Symbolleistensymbol oder klicken Sie auf ein Dropdown-Menü, um die entsprechenden Funktionen oder Optionen anzuzeigen.

#### **Benutzerkonto erstellen**

Sie können Benutzerkonten in der verwalteten Domäne oder im verwalteten Teilbaum erstellen. Außerdem können Sie für das neue Konto die Eigenschaften bearbeiten, ein Postfach erstellen, die Email-Funktion aktivieren und Gruppenmitgliedschaften festlegen.

#### **HINWEIS**

- Möglicherweise wird in Ihrem Unternehmen eine Namenskonvention durch eine Richtlinie erzwungen, die festlegt, welchen Namen Sie dem neuen Benutzerkonto zuweisen dürfen.
- Standardmäßig platziert DRA das neue Benutzerkonto in die Organisationseinheit "Benutzer" der verwalteten Domäne.
- InetOrgPerson-Objekte können in DRA nicht erstellt werden.

#### **Benutzerkonto klonen**

Beim Klonen eines Benutzerkontos werden die Gruppen, deren Mitglied der ursprüngliche Benutzer ist, automatisch zum neuen Benutzerkonto hinzugefügt, sodass Sie beim Konfigurieren des neuen Kontos Zeit sparen können. Wie mit jedem anderen neuen Konto können Sie auch hier Gruppen zum neuen Konto hinzufügen oder davon entfernen, die Email-Funktion aktivieren und andere Eigenschaftenkonfigurationen vornehmen.

**HINWEIS:** Durch Klonen eines InetOrgPerson-Objekts erstellen Sie ein neues Benutzerkonto.

#### **Benutzerkontoeigenschaften ändern**

Sie können die Eigenschaften der Benutzerkonten in der verwalteten Domäne oder im verwalteten Teilbaum verwalten. Ihre Befugnisse legen fest, welche Eigenschaften eines Benutzerkontos Sie ändern dürfen. Wenn Sie Exchange installiert und die Microsoft Exchange-Unterstützung aktiviert haben, können Sie die Eigenschaften des verknüpften Postfachs bei der Verwaltung der Benutzerkonten ändern.

**HINWEIS:** Wenn Richtlinien für das Basisverzeichnis aktiviert sind, ändert DRA automatisch das Basisverzeichnis eines Benutzerkontos, wenn Sie das betreffende Konto verwalten. Wenn Sie beispielsweise den Speicherort des Basisverzeichnisses ändern, versucht DRA, das festgelegte Basisverzeichnis zu erstellen und Inhalte vom vorigen Basisverzeichnis zum neuen Speicherort zu verschieben. DRA wendet außerdem die zugewiesenen Zugriffssteuerungslisten vom vorigen Verzeichnis auf das neue Verzeichnis an.

**HINWEIS:** Mit DRA können Sie die Ergebnisse für **Mitglied von** in einer CSV-Datei exportieren. Um die Ergebnisse von **Mitglied von** aus der Webkonsole zu exportieren, wechseln Sie zu **Verwaltung** > **Suche** und klicken Sie auf **Eigenschaften**. Navigieren Sie zur Registerkarte **Mitglied von** und klicken Sie auf das Symbol **Herunterladen**. Nicht gespeicherte Änderungen werden nicht exportiert. Stellen Sie sicher, dass Sie alle kürzlich vorgenommenen Änderungen speichern, damit sie in der exportierten Datei verfügbar sind.

#### **Benutzerkonto aktivieren**

Sie können Benutzerkonten in der verwalteten Domäne oder im verwalteten Teilbaum aktivieren. Wenn Sie ein Microsoft Windows-Konto verwalten, können Sie den Domänencontroller festlegen, auf dem DRA die Änderung anwendet.

Wenn Sie diese Änderung auf einen bestimmten Domänencontroller anwenden, wendet DRA die Änderung außerdem auf den standardmäßigen Domänencontroller der verwalteten Domäne an. In den Domäneneigenschaften können Sie überprüfen, welchen standardmäßigen Domänencontroller DRA verwendet.

#### **Benutzerkonto deaktivieren**

Sie können Benutzerkonten in der verwalteten Domäne deaktivieren. Wenn Sie ein Microsoft Windows-Konto verwalten, können Sie den Domänencontroller festlegen, auf dem DRA die Änderung anwendet.

Wenn Sie diese Änderung auf einen bestimmten Domänencontroller anwenden, wendet DRA die Änderung außerdem auf den standardmäßigen Domänencontroller der verwalteten Domäne an. In den Domäneneigenschaften können Sie überprüfen, welchen standardmäßigen Domänencontroller DRA verwendet.

#### **Benutzerkonto entsperren**

Sie können Benutzerkonten in der verwalteten Domäne oder im verwalteten Teilbaum entsperren.

DRA ruft den Benutzerkontostatus aus dem Konto-Cache ab. Deshalb kann in der Benutzeroberfläche angezeigt werden, dass ein ausgewähltes Konto entsperrt ist, obwohl es eigentlich gesperrt ist. DRA lässt das Entsperren eines Benutzerkontos auch dann zu, wenn der Kontostatus anzeigt, dass das Konto derzeit entsperrt ist. Sie können auch einen Domänencontroller festlegen, wenn Sie ein Benutzerkonto mit der DRA-Konsole entsperren, ohne das Benutzerkontopasswort zurücksetzen zu müssen.

#### **Benutzerkontopasswort zurücksetzen**

Sie können das Passwort für ein Konto in der verwalteten Domäne oder im verwalteten Teilbaum zurücksetzen. Ihre Befugnisse legen fest, welche Felder des Benutzerkontos Sie ändern können.

Wenn Sie das Passwort eines Benutzerkontos zurücksetzen, entsperrt DRA automatisch das Konto. Sie können auswählen, ob DRA ein neues Passwort für das Benutzerkonto generieren soll. Außerdem können Sie bestimmte passwortbezogene Optionen für das Konto ändern. Wenn Sie ein Microsoft Windows-Konto verwalten, können Sie den Domänencontroller festlegen, auf dem DRA die Änderungen anwendet.

**HINWEIS:** Wenn Sie diese Änderung auf einen bestimmten Domänencontroller anwenden, wendet DRA die Änderung außerdem auf den standardmäßigen Domänencontroller der verwalteten Domäne an. In den Domäneneigenschaften können Sie überprüfen, welchen standardmäßigen Domänencontroller DRA verwendet.

#### **Benutzerkonto in einen anderen Container verschieben**

Sie können ein Benutzerkonto in einen anderen Container, beispielsweise in eine Organisationseinheit, der verwalteten Domäne oder des verwalteten Teilbaums verschieben.

#### **Benutzerkonto löschen**

Sie können Benutzerkonten in der verwalteten Domäne oder im verwalteten Teilbaum löschen. Wenn der Papierkorb für die betreffende Domäne deaktiviert ist, wird das Benutzerkonto beim Löschen dauerhaft aus Active Directory gelöscht. Wenn der Papierkorb für die betreffende Domäne aktiviert ist, wird das Benutzerkonto beim Löschen in den Papierkorb verschoben.

**WARNUNG:** Wenn Sie ein neues Benutzerkonto erstellen, weist Microsoft Windows dem Konto eine Sicherheits-ID (SID) zu. Die SID wird nicht aus dem Kontonamen erstellt. Microsoft Windows verwendet SIDs, um die Berechtigungen in Zugriffssteuerungslisten für jede Ressource aufzuzeichnen. Wenn Sie ein Benutzerkonto löschen, können Sie dessen Zugriffsrechte nicht durch Erstellen eines Benutzerkontos mit dem gleichen Namen wiederherstellen.

#### **Gruppenmitgliedschaft für Benutzerkonten festlegen**

Sie können Benutzerkonten zu einer bestimmten Gruppe in der verwalteten Domäne oder im verwalteten Teilbaum hinzufügen oder aus einer solchen Gruppe entfernen. Sie können außerdem die Eigenschaften vorhandener Gruppen, in denen das betreffende Konto Mitglied ist, anzeigen oder bearbeiten.

### <span id="page-48-0"></span>**Umwandeln von Benutzerkonten**

DRA bietet Ihnen die Möglichkeit, Benutzerkonten schnell und effizient umzuwandeln. Wenn die mit einem Benutzerkonto verbundene Person neue Verantwortungsbereiche übernimmt, können Sie die Umwandlungsfunktionen in DRA nutzen. Die Auftragsrollenschablonen ermöglichen ein einfaches Hinzufügen, Entfernen und Aktualisieren der Gruppenmitgliedschaften eines Kontos. Die Möglichkeit, ein Benutzerkonto umwandeln zu können, spart Zeit und Geld und erleichtert Ihnen die Arbeit, wenn ein Mitarbeiter befördert wird, die Abteilung wechselt oder das Unternehmen verlässt.

### **Grundlegendes zum Umwandlungsvorgang**

Die Funktionen zum Umwandeln eines Benutzerkontos unterstützen Sie beim Ausführen der folgenden Aufgaben:

Entfernen der Gruppenmitgliedschaften eines Benutzerkontos

- Hinzufügen von Gruppenmitgliedschaften zu einem Benutzerkonto
- Ändern der Benutzereigenschaften
- Entfernen bestimmter Gruppenmitgliedschaften und Hinzufügen anderer Gruppenmitgliedschaften zu einem Benutzerkonto

Gehen Sie zum Umwandeln eines Benutzerkontos folgendermaßen vor:

- **1** Überlegen Sie, ob Gruppenmitgliedschaften hinzugefügt, entfernt oder sowohl hinzugefügt als auch entfernt werden müssen.
- **2** Überprüfen Sie die vorhandenen Schablonen zum Entfernen bzw. Hinzufügen von Gruppenmitgliedschaften, um sicherzustellen, dass Sie über die erforderlichen Benutzerkontenschablonen verfügen.
- **3** Erstellen Sie je nach Bedarf erforderliche Kontoschablonen.
- **4** Schließen Sie den Assistenten zum Umwandeln von Benutzern ab.

Beim Umwandeln des Benutzers durch DRA werden die von der Entfernungsschablone bezeichneten Gruppenmitgliedschaften vom Benutzerkonto entfernt, während die von der Hinzufügungsschablone bezeichneten Gruppenmitgliedschaften zum Benutzerkonto hinzugefügt werden. Alle Mitgliedschaften, die in keiner der Schablonen enthalten sind, werden von DRA unverändert beibehalten. Beispiel: Ein Mitarbeiter der Vertriebsabteilung wird vom Vertriebsteam für die USA zum Vertriebsteam für Europa versetzt. Innerhalb der Organisation gibt es Verteiler- und Sicherheitsgruppen, die jeweils für ein bestimmtes Vertriebsteam gelten, aber auch bestimmte Gruppen, die von allen Vertriebsteams geteilt werden. Das US-Vertriebsteam nutzt die Verteilergruppen "US Hotspots" und "US Vertriebsmanagement", während das Vertriebsteam für Europa die Verteilergruppen "Euro Hotspots" und "Euro Vertriebsmanagement" nutzt. Beide Teams sind Mitglied der Sicherheitsgruppe "Sicherheit globaler Vertrieb", haben aber auch standortspezifische Sicherheitsgruppen.

Ihrer Entfernungsschablone "Schablone Vertrieb US" würden Sie folgende Gruppenmitgliedschaften zuweisen:

- US Hotspots
- US Vertriebsmanagement
- Sicherheit globaler Vertrieb
- Sicherheit US

Ihrer Hinzufügungsschablone "Schablone Vertrieb Euro" würden Sie folgende Gruppenmitgliedschaften zuweisen:

- Euro Hotspots
- Euro Vertriebsmanagement
- Sicherheit globaler Vertrieb
- Sicherheit Euro

Während des Umwandlungsprozesses wird das Benutzerkonto des versetzten Mitarbeiters zuerst von allen Gruppenmitgliedschaften entfernt, die in der Schablone "Vertrieb US" enthalten sind, und dann zu allen Gruppenmitgliedschaften hinzugefügt, die in der Schablone "Vertrieb Euro" bezeichnet sind. Wenn der Benutzer außerdem Mitglied der Verteilergruppe "Pokerspieler" ist, bleibt diese Gruppenmitgliedschaft unverändert beibehalten.

Die folgenden Befugnisse geben einem Hilfsadministrator die Möglichkeit, ein Benutzerkonto während der Umwandlung umfassender zu ändern:

- Adresseigenschaften während der Umwandlung eines Benutzerkontos ändern
- Beschreibung während der Umwandlung eines Benutzerkontos ändern
- Büro während der Umwandlung eines Benutzerkontos ändern
- Telefoneigenschaften während der Umwandlung eines Benutzerkontos ändern

Sie können die Fähigkeit zum Hinzufügen oder Entfernen von Gruppenmitgliedschaften auch einschränken, indem Sie einem Hilfsadministrator nur eine der folgenden Befugnisse gewähren:

- Benutzer zu Gruppen einer Schablone hinzufügen
- Benutzer aus Gruppen einer Schablone hinzufügen

Mit diesen Optionen zum Einschränken der Befugnisse können Sie eine zusätzliche Sicherheitsebene in Ihrem Unternehmen erstellen. Wenn Sie einzelnen Benutzern die Befugnis geben, die Gruppen einer Schablone nur zu entfernen, können Sie vorläufige Benutzerkonten erstellen. Diese vorläufigen Konten können dann überprüft werden, bevor ein anderer Hilfsadministrator mithilfe einer Hinzufügungsschablone neue Gruppenmitgliedschaften erteilt.

### **Erstellen von Benutzerumwandlungsschablonen**

Die Umwandlung von Benutzerkonten ist direkt mit den Rollen und Aufgabenhierarchien in Ihrer Organisation verbunden. Erwägen Sie das Erstellen einer Schablone für jede Rolle bzw. jede Funktion im Unternehmen. DRA unterscheidet nicht zwischen Benutzerkontoschablonen zum Entfernen und Benutzerkontoschablonen zum Hinzufügen. Erstellen Sie eine einzelne Benutzerkontoschablone für jede Rolle in der Organisation. Während der Umwandlung wählen Sie die Schablone wahlweise als Entfernungsschablone oder als Hinzufügungsschablone aus. Wenn Sie eine Schablone als Entfernungsschablone verwenden, hindert Sie dies nicht daran, dieselbe Schablone in einer späteren Umwandlung als Hinzufügungsschablone zu verwenden.

Um eine Benutzerumwandlungsschablone zu erstellen, benötigen Sie die Befugnisse zum Erstellen eines Benutzerkontos und Zuweisen des Benutzerkontos zu den entsprechenden Gruppen. Diese Befugnisse können Sie erhalten, indem Ihr Konto den Rollen "Benutzerkonten erstellen und löschen" und "Gruppenverwaltung" in den entsprechenden Aktivansichten zugewiesen wird oder indem Ihnen einzelne Befugnisse zugewiesen werden.

### **Umwandeln von Benutzerkonten**

Beim Umwandeln eines Benutzerkontos können Sie Gruppenmitgliedschaften für ein Benutzerkonto hinzufügen, entfernen oder hinzufügen und entfernen. Verwenden Sie diesen Workflow, wenn Personen in Ihrer Organisation von einem Aufgabenbereich zu einem neuen Aufgabenbereich versetzt werden. Sie benötigen die Rolle "Benutzer umwandeln" oder eine Rolle mit entsprechenden Befugnissen zum Umwandeln von Benutzerkonten. Diese Funktion kann nur über den Konto- und Ressourcenverwaltungsknoten der Delegierungs- und Konfigurationskonsole ausgeführt werden.

#### **So wandeln Sie ein Benutzerkonto um:**

- **1** Erweitern Sie im linken Bereich **All My Managed Objects** (Alle meine verwalteten Objekte).
- **2** Zum Festlegen des Benutzerkontos, das Sie verwalten möchten, führen Sie den Vorgang **Jetzt suchen** aus, um das gewünschte Benutzerobjekt zu suchen und auszuwählen.
- **3** Klicken Sie auf **Aufgaben** > **Umwandeln**.
- **4** Überprüfen Sie das Begrüßungsfenster und klicken Sie auf **Weiter**.
- **5** Wählen Sie im Fenster zum Auswählen der Benutzerschablone die Aktion **Durchsuchen** aus, um die gewünschte Entfernungsschablone auszuwählen.
- **6** Wenn Sie die Eigenschaften der Benutzerkontoschablone zum Entfernen überprüfen möchten, klicken Sie auf **Anzeigen**.
- **7** Wählen Sie mit der Aktion **Durchsuchen** die entsprechende Hinzufügungsschablone aus.
- **8** Wenn Sie die Eigenschaften der Benutzerkontoschablone zum Hinzufügen überprüfen möchten, klicken Sie auf **Anzeigen**.
- **9** Sofern Sie über die entsprechenden Befugnisse verfügen, können Sie die Option **Andere Eigenschaften des Benutzers ändern** aktivieren und die zu ändernden Eigenschaften auswählen. Klicken Sie auf **Weiter**, um durch die verfügbaren Eigenschaften zu navigieren.
- **10** Klicken Sie auf **Weiter**.
- **11** Überprüfen Sie das Zusammenfassungsfenster und klicken Sie auf **Fertig stellen**.

# <span id="page-51-0"></span>**Verwalten von Gruppen**

Als Hilfsadministrator können Sie mit DRA Gruppen verwalten und Gruppeneigenschaften ändern. Mithilfe von Gruppen können Sie einem definierten Satz Benutzerkonten spezifische Berechtigungen gewähren. Mit Gruppen können Sie steuern, auf welche Daten und Ressourcen ein Benutzerkonto in einer beliebigen Domäne zugreifen kann.

Sie können Gruppen beliebiger Art und beliebigen Umfangs verwalten. Beispielsweise ist es möglich, die Gruppen zu schachteln, sodass eine Gruppe Berechtigungen von einer anderen Gruppe erbt. Sie können die Gruppenmitgliedschaften auch effizient steuern, indem Sie Gruppen von verbürgten Domänen zu anderen Gruppen einer verwalteten Domäne hinzufügen und temporäre Gruppenzuweisungen verwalten.

Weitere Informationen zum Verwalten von Gruppen finden Sie in den folgenden Themen:

- ["Verwaltungsaufgaben für Gruppen", auf Seite 56](#page-51-1)
- ["Verwalten temporärer Gruppenzuweisungen in der Delegierungs- und Konfigurationskonsole",](#page-55-0)  [auf Seite 60](#page-55-0)
- ["Verwalten temporärer Gruppenzuweisungen in der Webkonsole", auf Seite 61](#page-56-0)

### <span id="page-51-1"></span>**Verwaltungsaufgaben für Gruppen**

Dieser Abschnitt beschreibt das Verwalten von Gruppen über den Konto- und Ressourcenverwaltungsknoten der Delegierungs- und Konfigurationskonsole. Mit den entsprechenden Befugnissen können Sie verschiedene Gruppenverwaltungsaufgaben ausführen, zum Beispiel die Gruppenmitgliedschaften ändern. Wenn Sie mehrere Gruppen gleichzeitig auswählen, können Sie ausgewählte Aufgaben in einem Vorgang für mehrere Gruppen ausführen, beispielsweise Mitglieder löschen, verschieben oder zu einer Gruppe hinzufügen. Das Aufgabenmenü zeigt, welche Aufgaben verfügbar sind, wenn Sie eine oder mehrere Gruppen auswählen.

#### **Konten zu Gruppen hinzufügen**

Sie können Benutzerkonten, Kontakte und Computer zu einer verwalteten Domäne hinzufügen.

**HINWEIS:** Diese Aufgabe fügt mehrere Konten zu einer ausgewählten Gruppe hinzu. Sie können ein einzelnes Konto zu einer Gruppe hinzufügen, indem Sie das entsprechende Konto auswählen und dann im Aufgabenmenü auf "Zu Gruppen hinzufügen" klicken.

Wenn durch das Hinzufügen eines Kontos zu einer anderen Gruppe Ihre Befugnisse auf das Konto erweitert werden, lässt DRA das Hinzufügen des Kontos nicht zu.

#### **Gruppen zu anderen Gruppen hinzufügen**

Sie können Gruppen schachteln, indem Sie eine Gruppe zu einer anderen verwalteten Gruppe hinzufügen. Wenn eine Gruppe in einer anderen Gruppe geschachtelt ist, kann die untergeordnete Gruppe Berechtigungen von der übergeordneten Gruppe erben.

**HINWEIS:** Wenn durch das Hinzufügen einer Gruppe zu einer anderen Gruppe Ihre Befugnisse auf die ursprüngliche Gruppe erweitert werden, lässt DRA das Hinzufügen der Gruppe nicht zu.

#### **Gruppeneigenschaften ändern**

Sie können die Eigenschaften lokaler und globaler Gruppen ändern. Ihre Befugnisse legen fest, welche Eigenschaften Sie für eine Gruppe in der verwalteten Domäne oder im verwalteten Teilbaum bearbeiten können. Wenn Sie Exchange installiert und die Microsoft Exchange-Unterstützung aktiviert haben, können Sie die Eigenschaften der Verteilerliste bei der Verwaltung der Gruppen ändern.

#### **Gruppe erstellen**

Sie können eine Gruppe in der verwalteten Domäne oder im verwalteten Teilbaum erstellen. Sie können auch die Eigenschaften einer neuen Gruppe bearbeiten, zum Beispiel die Mitglieder.

#### **HINWEIS**

- Möglicherweise wird in Ihrem Unternehmen eine Namenskonvention durch eine Richtlinie erzwungen, die festlegt, welchen Namen Sie der neuen Gruppe zuweisen dürfen.
- Standardmäßig platziert DRA die neue Gruppe in die Organisationseinheit "Benutzer" der verwalteten Domäne.

#### **Gruppenmitglieder festlegen**

Sie können Benutzerkonten, Kontakte, Computer und andere Gruppen zur verwalteten Gruppe hinzufügen oder aus ihr entfernen. Fremdsicherheitsprinzipale können Sie in DRA nur entfernen. Sie können auch die Eigenschaften vorhandener Gruppenmitglieder (außer Fremdsicherheitsprinzipalen) anzeigen oder bearbeiten.

Wenn Sie Mitglieder aus einer Gruppe entfernen, löscht DRA die Objekte nicht. Wenn Sie Mitglieder zu einer Gruppe hinzufügen, benötigen Sie die Befugnis zum Ändern der Objekte, die Sie hinzufügen möchten.

#### **HINWEIS**

- Sie können keine Benutzerkonten oder Gruppen zu einer der speziellen Windows-Gruppen hinzufügen (Administratoren, Kontenoperatoren, Sicherungsoperatoren, Serveroperatoren), es sei denn, Sie sind Windows-Administrator oder Mitglied der betreffenden spezifischen Gruppe.
- Mit DRA können Sie die Ergebnisse für **Mitglieder** als CSV-Datei exportieren. Um die Ergebnisse für **Mitglieder** aus der Webkonsole zu exportieren, wechseln Sie zu **Verwaltungs** > **Suche** und klicken Sie auf **Eigenschaften**. Navigieren Sie zur Registerkarte **Mitglieder** und klicken Sie auf das Symbol **Herunterladen**. Nicht gespeicherte Änderungen werden nicht exportiert. Stellen Sie sicher, dass Sie alle kürzlich vorgenommenen Änderungen speichern, damit sie in der exportierten Datei verfügbar sind.

#### **Gruppenmitgliedschaft für Gruppen festlegen**

Sie können Gruppen zu anderen Gruppen in der verwalteten Domäne oder im verwalteten Teilbaum hinzufügen oder aus ihnen entfernen. Sie können außerdem die Eigenschaften vorhandener Gruppen, zu denen die betreffende Gruppe gehört, anzeigen oder bearbeiten.

**HINWEIS:** Mit DRA können Sie die Ergebnisse für **Mitglied von** in einer CSV-Datei exportieren. Um die Ergebnisse von **Mitglied von** aus der Webkonsole zu exportieren, wechseln Sie zu **Verwaltung** > **Suche** und klicken Sie auf **Eigenschaften**. Navigieren Sie zur Registerkarte **Mitglied von** und klicken Sie auf das Symbol **Herunterladen**. Nicht gespeicherte Änderungen werden nicht exportiert. Stellen Sie sicher, dass Sie alle kürzlich vorgenommenen Änderungen speichern, damit sie in der exportierten Datei verfügbar sind.

#### **Sicherheitsberechtigungen für die Gruppenmitgliedschaft konfigurieren**

Sie können Active Directory-Sicherheitsberechtigungen für Gruppenmitgliedschaften festlegen. Diese Berechtigungen legen fest, wer die Gruppenmitgliedschaften mit Microsoft Outlook anzeigen (lesen) und wer sie bearbeiten (schreiben) kann. Mit diesen Einstellungen können Sie Verteilerlisten und Sicherheitsgruppen in Ihrer Umgebung effizienter absichern. Geerbte Sicherheitsberechtigungen können nicht geändert werden.

**HINWEIS:** Beim Verwalten der Gruppenmitgliedschaftssicherheit können deaktivierte Berechtigungen auf geerbte Berechtigungen hinweisen.

#### **Gruppeneigentümerschaft konfigurieren**

Sie können die Eigentümerschaft beliebiger Microsoft Windows-Verteilergruppen oder - Sicherheitsgruppen festlegen. Die Berechtigung der Gruppeneigentümerschaft kann einem Benutzerkonto, einer Gruppe oder einem Kontakt gewährt werden. Durch das Gewähren der Gruppeneigentümerschaft wird das festgelegte Benutzerkonto, die festgelegte Gruppe bzw. der festgelegte Kontakt berechtigt, die Mitgliedschaft der Gruppe zu ändern.

**HINWEIS:** DRA deaktiviert das Kontrollkästchen **Manager kann die Mitgliedschaftsliste bearbeiten**, wenn die Gruppenmitgliedschaft vom Microsoft Exchange-Server ausgeblendet ist. Um das Kontrollkästchen zu aktivieren, klicken Sie auf der Exchange-Registerkarte im Fenster der Gruppeneigenschaften auf **Gruppenmitgliedschaft anzeigen**.

#### **Gruppe klonen**

Sie können lokale Gruppen und globale Gruppen in verwalteten Domänen klonen. Beim Klonen wird eine neue Gruppe des gleichen Typs und mit den gleichen Attributen wie die ursprüngliche Gruppe erstellt. DRA versucht außerdem, alle Mitglieder der ursprünglichen Gruppe zur neuen Gruppe hinzuzufügen.

Das Klonen von Gruppen ermöglicht ein schnelles Erstellen von Gruppen auf Grundlage anderer Gruppen mit ähnlichen Eigenschaften. Wenn Sie eine Gruppe klonen, füllt DRA den Assistenten "Gruppe klonen" mit Werten aus der ausgewählten Gruppe aus. Sie können auch die Eigenschaften der neuen Gruppe bearbeiten.

#### **HINWEIS**

- Möglicherweise wird in Ihrem Unternehmen eine Namenskonvention durch eine Richtlinie erzwungen, die festlegt, welchen Namen Sie der neuen Gruppe zuweisen dürfen.
- Standardmäßig platziert DRA die neue Gruppe in die Organisationseinheit "Benutzer" der verwalteten Domäne.

#### **Gruppe löschen**

Sie können sowohl lokale als auch globale Gruppen in der verwalteten Domäne oder im verwalteten Teilbaum löschen. Wenn der Papierkorb für die betreffende Domäne deaktiviert ist, wird die Gruppe beim Löschen dauerhaft aus Active Directory gelöscht. Wenn der Papierkorb für die betreffende Domäne aktiviert ist, wird die Gruppe beim Löschen in den Papierkorb verschoben und die Gruppeneigenschaften werden deaktiviert.

Weitere Informationen zum Papierkorb erhalten Sie unter [Verwalten des Papierkorbs.](#page-95-0)

**WARNUNG:** Wenn Sie eine neue Gruppe erstellen, weist Microsoft Windows der Gruppe eine Sicherheits-ID (SID) zu. Die SID wird nicht aus dem Gruppennamen erstellt. Microsoft Windows verwendet SIDs, um die Berechtigungen in Zugriffssteuerungslisten für jede Ressource aufzuzeichnen. Wenn Sie eine Gruppe löschen, können Sie ihre Zugriffsrechte nicht durch Erstellen einer Gruppe mit dem gleichen Namen wiederherstellen.

#### **Gruppe in einen anderen Container verschieben**

Sie können eine Gruppe in einen anderen Container, beispielsweise in eine Organisationseinheit, der verwalteten Domäne oder des verwalteten Teilbaums verschieben.

#### **Gruppenmitgliedschaft in Verteilerlisten anzeigen**

Sie können die Gruppenmitgliedschaft in Verteilerlisten für Gruppen der verwalteten Domäne oder des verwalteten Teilbaums anzeigen.

#### **Gruppenmitgliedschaft in Verteilerlisten ausblenden**

Sie können die Gruppenmitgliedschaft in Verteilerlisten für Gruppen der verwalteten Domäne oder des verwalteten Teilbaums ausblenden.

# <span id="page-55-0"></span>**Verwalten temporärer Gruppenzuweisungen in der Delegierungs- und Konfigurationskonsole**

Mit temporären Gruppenzuweisungen können Sie Gruppenmitgliedschaften für Benutzer verwalten, die nur für einen bestimmten Zeitraum eine Gruppenmitgliedschaft benötigen. Dieser Abschnitt beschreibt das Verwalten temporärer Gruppenzuweisungen über die **Konto- und Ressourcenverwaltung** in der Delegierungs- und Konfigurationskonsole. Mit den entsprechenden Befugnissen können Sie Aufgaben wie das Erstellen temporärer Gruppenzuweisungen oder das Entfernen abgelaufener temporärer Gruppenzuweisungen ausführen.

Hilfsadministratoren können temporäre Gruppenzuweisungen nur für Gruppen anzeigen, für die der Hilfsadministrator über Befugnisse zum Ändern der Gruppenmitgliedschaft (Hinzufügen oder Entfernen von Mitgliedern) verfügt.

Während die temporäre Gruppenzuweisung den Status "Aktiv" hat, können Sie nicht die zugeordnete Gruppe oder die Liste der Benutzer ändern. Wenn Sie diese Elemente ändern möchten, müssen Sie zuerst die temporäre Gruppenzuweisung abbrechen.

#### **Eigenschaften temporärer Gruppenzuweisungen verwalten**

Sie können die Eigenschaften temporärer Gruppenzuweisungen oder gespeicherter, abgelaufener temporärer Gruppenzuweisungen verwalten.

Wenn Sie eine temporäre Gruppenzuweisung neu planen möchten, ändern Sie den Zeitplan in den Eigenschaften der Zuweisung (**Properties**) und speichern Sie Ihre Änderungen.

#### **Temporäre Gruppenzuweisung erstellen**

Sie können eine temporäre Gruppenzuweisung auf dem primären oder auf einem sekundären Verwaltungsserver erstellen.

Eine temporäre Gruppenzuweisung wird standardmäßig sieben Tage nach ihrem Ablauf gelöscht, es sei denn, Sie haben die Option **Diese temporäre Gruppenzuweisung für die spätere Verwendung beibehalten** aktiviert. Um diesen Beibehaltungszeitraum zu ändern, klicken Sie mit der rechten Maustaste auf den Knoten **Temporary Group Assignment** (Temporäre Gruppenzuweisung) unter "All My Managed Objects" (Alle meine verwalteten Objekte), wählen Sie **Properties** (Eigenschaften) aus und ändern Sie die Anzahl der Tage, für die temporäre Gruppenzuweisungen beibehalten werden sollen.

#### **Benutzerkonten in einer temporären Gruppenzuweisung verwalten**

Sie können Benutzerkonten auf dem primären oder auf einem sekundären Verwaltungsserver zu einer temporären Gruppenzuweisung hinzufügen oder aus ihr entfernen.

**HINWEIS:** Sie können Benutzerkonten nur für temporäre Gruppenzuweisungen verwalten, die noch nicht aktiv sind.

#### **Temporäre Gruppenzuweisung löschen**

Sie können eine temporäre Gruppenzuweisung auf dem primären oder auf einem sekundären Verwaltungsserver löschen.

## <span id="page-56-0"></span>**Verwalten temporärer Gruppenzuweisungen in der Webkonsole**

Mit temporären Gruppenzuweisungen können Sie Gruppenmitgliedschaften für Benutzer verwalten, die für einen bestimmten Zeitraum eine Gruppenmitgliedschaft benötigen. Wenn Azure Active Directory vom DRA-Administrator konfiguriert wurde, können Sie temporäre Gruppenzuweisungen für Azure-Gruppen erstellen und Azure-Benutzer und synchronisierte Benutzer zu einer Azure-Gruppenmitgliedschaft hinzufügen. In der Webkonsole können Sie Zuweisungen vom primären oder von einem sekundären DRA-Verwaltungsserver erstellen und verwalten. Die Aktionen, die für eine vorhandene Zuweisung verfügbar sind, hängen jedoch vom Status der Zuweisung ab.

Hilfsadministratoren können temporäre Gruppenzuweisungen nur für Gruppen anzeigen, für die sie über Befugnisse zum Ändern der Aktivansichtzuweisungen verfügen, beispielsweise über Befugnisse zum Hinzufügen oder Entfernen von Gruppenmitgliedern.

Um temporäre Gruppenzuweisungen in der Webkonsole zu verwalten, wechseln Sie zu **Aufgaben** > **Temporäre Gruppenzuweisungen**.

Sie können die folgenden Aktionen ausführen:

#### **Temporäre Gruppenzuweisung erstellen**

Sie können temporäre Gruppenzuweisungen für Gruppen erstellen, für die Sie über Änderungsbefugnisse und Befugnisse zum Angeben des Domänencontrollers haben. Die Zielgruppe kann eine Gruppe aus einem verwalteten Azure-Mandanten oder eine Gruppe aus einer Active Directory-Domäne sein. Eine abgelaufene temporäre Gruppenzuweisung wird in DRA nach sieben Tagen automatisch gelöscht, sofern Sie nicht die Option zum Beibehalten der temporären Gruppenzuweisung für die spätere Verwendung aktivieren.

**HINWEIS:** Wenn die konfigurierte temporäre Gruppenzuweisung mit Azure-Gruppenmitgliedschaft außerhalb von DRA geändert wird, wird die temporäre Gruppenzuweisung ungültig.

So erstellen Sie eine neue temporäre Gruppenzuweisung:

- 1. Navigieren Sie zu **Aufgaben** > **Temporäre Gruppenzuweisungen** und klicken Sie auf **Erstellen**.
- 2. Klicken Sie auf **Auswählen** und suchen Sie die Gruppe, indem Sie eine Suche im entsprechenden Container ausführen.
- 3. Wenn Sie Mitglieder zur Gruppe hinzufügen müssen, klicken Sie auf der Seite "Temporäre Gruppenzuweisung erstellen" unter **Mitglieder** auf **Hinzufügen**, suchen Sie die Option Hinzufügen **+** in der Ergebnisliste, und verwenden Sie sie, um der Mitglieder zur Gruppe hinzuzufügen.
- 4. Konfigurieren Sie den Zeitplan.
- 5. Legen Sie unter "Allgemeine Informationen" einen Namen für die temporäre Gruppenzuweisung fest und klicken Sie auf **Erstellen**.

#### **Vorhandene Zuweisungen suchen**

Wenn Sie nach vorhandenen temporären Gruppenzuweisungen suchen, werden diese nach ihrem Status in den Ergebnissen aufgelistet. Folgende Status sind möglich:

 **Ausstehend:** Die temporäre Gruppenzuweisung ist zur Ausführung zu einem späteren Zeitpunkt geplant. Sie können die Zuweisung abbrechen, löschen oder neu planen.

- **Aktiv:** Die temporäre Gruppenzuweisung wurde gestartet und die betreffenden Mitglieder wurden zur Gruppe hinzugefügt. Sie können die Zuweisung abbrechen oder löschen.
- **Aktiv mit Fehler:** Die temporäre Gruppenzuweisung wurde gestartet, es konnten aber nicht alle betreffenden Mitglieder zur Gruppe hinzugefügt werden. Sie können die Zuweisung abbrechen oder löschen.
- **Abgeschlossen:** Die temporäre Gruppenzuweisung ist abgelaufen und alle betreffenden Mitglieder wurden aus der Gruppe entfernt. Sie können die Zuweisung löschen oder neu planen.
- **Mit Fehler abgeschlossen:** Die temporäre Gruppenzuweisung ist abgelaufen, es konnten aber nicht alle betreffenden Mitglieder aus der Gruppe entfernt werden. Sie können die Zuweisung löschen oder neu planen.
- **Abgebrochen:** Die temporäre Gruppenzuweisung wurde von einem Benutzer abgebrochen und alle betreffenden Mitglieder wurden aus der Gruppe entfernt. Sie können die Zuweisung löschen oder neu planen.
- **Mit Fehler abgebrochen:** Die temporäre Gruppenzuweisung wurde von einem Benutzer abgebrochen, es konnten aber nicht alle betreffenden Mitglieder aus der Gruppe entfernt werden. Sie können die Zuweisung löschen oder neu planen.
- **Fehler:** Die temporäre Gruppenzuweisung konnte nicht alle betreffenden Mitglieder zur Gruppe hinzufügen oder aus der Gruppe entfernen. Sie können die Zuweisung löschen oder neu planen.

Sie können die Ergebnisse nach diesen Status und nach anderen Kriterien filtern, zum Beispiel nach dem Namen der Zuweisung, der Zielgruppe, der Dauer oder dem Administrator, der die Zuweisung erstellt hat.

#### **Eigenschaften der temporären Gruppenzuweisung anzeigen oder ändern**

Sie können beliebige Eigenschaften einer temporären Gruppenzuweisung, die beim Erstellen der temporären Gruppenzuweisung definiert wurden, anzeigen oder ändern. Wählen Sie nach dem Ausführen einer Suche nach temporären Gruppenzuweisungen eine Zuweisung aus, um ihre Eigenschaften anzuzeigen oder zu ändern.

Wenn Sie eine temporäre Gruppenzuweisung neu planen möchten, ändern Sie den Zeitplan in den Eigenschaften der Zuweisung (**Properties**) und speichern Sie Ihre Änderungen. Wenn die Zuweisung den Status "Aktiv" hat, können Sie nur das Enddatum ändern.

**WICHTIG:** Während die temporäre Gruppenzuweisung den Status "Aktiv" hat, können Sie nicht die zugeordnete Gruppe oder die Liste der Benutzer ändern. Wenn Sie diese Elemente ändern möchten, müssen Sie zuerst die Zuweisung abbrechen.

#### **Temporäre Gruppenzuweisung abbrechen**

Sie können eine temporäre Gruppenzuweisung nur abbrechen, wenn sie sich in einem der folgenden Status befindet:

- $\bullet$  Aktiv
- Aktiv mit Fehler
- Ausstehend

#### **Temporäre Gruppenzuweisung löschen**

Sie können mehrere temporäre Gruppenzuweisungen auswählen und dann löschen. Wenn die ausgewählten temporären Gruppenzuweisungen den Status "Aktiv", "Aktiv mit Fehler" oder "Ausstehend" hat, ist die Option **Abbrechen** verfügbar.

# <span id="page-58-0"></span>**Verwalten dynamischer Verteilergruppen**

Eine dynamische Verteilergruppe ist ein Email-fähiges Active Directory-Gruppenobjekt, das Sie zum gruppierten Senden von Email-Nachrichten und anderen Informationen erstellen können.

Die Mitgliedschaftsliste einer dynamischen Verteilergruppe wird bei jedem Versand einer Nachricht an die Gruppe basierend auf den definierten Filtern und Bedingungen ermittelt. Dies unterscheidet sie von einer herkömmlichen Verteilergruppe, die einen festen Satz Mitglieder enthält. Wenn eine Email-Nachricht an eine dynamische Verteilergruppe gesendet wird, wird sie an alle Empfänger in der Organisation verteilt, die die für diese Gruppe definierten Kriterien erfüllen.

DRA unterstützt die folgenden Funktionen:

- Revision und Benutzeroberflächen-Berichterstellung
- Auflistungsunterstützung für dynamische Verteilergruppen
- NetIQ Reporting Center(NRC)-Bericht für dynamische Verteilergruppen
- Unterstützung für Auslöseroperation für dynamische Verteilergruppen
- Unterstützung für Benutzeroberflächenerweiterung für dynamische Verteilergruppen aus Exchange

Aufgaben in Bezug auf dynamische Verteilergruppen:

#### **Dynamische Verteilergruppe erstellen**

Sie können eine dynamische Verteilergruppe in der verwalteten Domäne oder im verwalteten Teilbaum erstellen. Sie können auch die Eigenschaften einer neuen dynamischen Verteilergruppe bearbeiten, zum Beispiel die Mitglieder.

#### **HINWEIS**

- Möglicherweise wird in Ihrem Unternehmen eine Namenskonvention durch eine Richtlinie erzwungen, die festlegt, welchen Namen Sie der neuen dynamischen Verteilergruppe zuweisen dürfen.
- Standardmäßig platziert DRA die neue dynamische Verteilergruppe in die Organisationseinheit "Benutzer" der verwalteten Domäne.

So erstellen Sie eine dynamische Verteilergruppe in der Delegierungs- und Konfigurationskonsole:

- 1. Wählen Sie den Container, in dem eine Gruppe erstellt werden soll, unter "All My Managed Objects" (Alle meine verwalteten Objekte) im Knoten "Account and Resource Management" (Konto- und Ressourcenverwaltung) aus.
- 2. Wählen Sie im Aufgabenmenü **New** (Neu) > **Dynamic Distribution Group** (Dynamische Verteilergruppe) aus.
- 3. Führen Sie die vom Assistenten vorgegebenen Schritte durch.

So erstellen Sie eine dynamische Verteilergruppe in der Webkonsole:

- 1. Wählen Sie den Mastertitel **Verwaltung** aus und wählen Sie im Knoten "Account and Resource Management" (Konto- und Ressourcenverwaltung) unter "All My Managed Objects" (Alle meine verwalteten Objekte) den Container aus, in dem eine Gruppe erstellt werden soll.
- 2. Wählen Sie im Dropdown-Menü "Erstellen" die Option Dynamische Verteilergruppe aus.
- 3. Geben Sie die benötigten Informationen in das Formular ein und klicken Sie auf **Erstellen**.

#### **Dynamische Verteilergruppe klonen**

Sie können sowohl lokale als auch globale dynamische Verteilergruppen in verwalteten Domänen klonen. Beim Klonen dynamischer Verteilergruppen werden neue dynamische Verteilergruppen vom gleichen Typ und mit den gleichen Attributen wie das zugrunde liegende Original erstellt.

Durch Klonen einer dynamischen Verteilergruppe können Sie schnell dynamische Verteilergruppen erstellen, indem Sie als Grundlage eine andere dynamische Verteilergruppe mit ähnlichen Eigenschaften verwenden. Wenn Sie eine dynamische Verteilergruppe klonen, füllt DRA den Assistenten zum Klonen dynamischer Verteilergruppen mit Werten aus der ausgewählten dynamischen Gruppe aus. Sie können auch die Eigenschaften der neuen dynamischen Verteilergruppe bearbeiten.

#### **Dynamische Verteilergruppe in einen anderen Container verschieben**

Sie können eine dynamische Verteilergruppe in einen anderen Container, beispielsweise in eine Organisationseinheit, der verwalteten Domäne oder des verwalteten Teilbaums verschieben.

#### **Dynamische Verteilergruppe löschen**

Sie können sowohl lokale als auch globale dynamische Verteilergruppen in der verwalteten Domäne oder im verwalteten Teilbaum löschen. Wenn der Papierkorb für die betreffende Domäne deaktiviert ist, wird die dynamische Verteilergruppe beim Löschen dauerhaft aus Active Directory gelöscht. Wenn der Papierkorb für die betreffende Domäne aktiviert ist, wird die dynamische Verteilergruppe beim Löschen in den Papierkorb verschoben und die Eigenschaften der dynamischen Verteilergruppe werden deaktiviert.

Weitere Informationen zum Papierkorb erhalten Sie unter [Verwalten des Papierkorbs.](#page-95-0)

**WARNUNG:** Wenn Sie eine neue dynamische Verteilergruppe erstellen, weist Microsoft Windows der dynamischen Verteilergruppe eine Sicherheits-ID (SID) zu. Die SID wird nicht aus dem Namen der dynamische Verteilergruppe erstellt. Microsoft Windows verwendet SIDs, um die Berechtigungen in Zugriffssteuerungslisten für jede Ressource aufzuzeichnen. Wenn Sie eine dynamische Verteilergruppe löschen, können Sie ihre Zugriffsrechte nicht durch Erstellen einer dynamischen Verteilergruppe mit dem gleichen Namen wiederherstellen.

#### **Eigenschaften dynamischer Verteilergruppen ändern**

Sie können die Eigenschaften lokaler und globaler dynamischer Verteilergruppen ändern. Ihre Befugnisse legen fest, welche Eigenschaften Sie für eine Gruppe in der verwalteten Domäne oder im verwalteten Teilbaum bearbeiten können.

#### **Filter festlegen**

Die Mitgliedschaft einer dynamischen Verteilergruppe wird durch einen Filter festgelegt, den Sie definieren können.

#### **Bedingungen festlegen**

Bedingungen legen die Kriterien fest, die ein Objekt erfüllen muss, um Mitglied der dynamischen Verteilergruppe zu sein.

# <span id="page-60-0"></span>**Verwalten dynamischer Gruppen**

Eine dynamische Gruppe ist eine Gruppe, deren Mitgliedschaft basierend auf einem Satz Kriterien variiert. In DRA können Sie dynamische Gruppen erstellen, ohne über eine Exchange-Umgebung zu verfügen. Die Mitgliedschaftsfilter zum Verwalten von dynamischen Gruppen in Active Directory sind eine Besonderheit von DRA.

Der DRA-Administrator konfiguriert den Domänenaktualisierungszeitplan für dynamische Gruppen in der Delegierungs- und Konfigurationskonsole. Neue Mitglieder werden dynamisch zur Gruppe hinzugefügt, wenn eine oder mehrere Benutzereigenschaften, die den Mitgliederfilterkriterien der Gruppe entsprechen, aktualisiert werden und dann eine Aktualisierung erfolgt. In gleicher Weise kann ein Mitglied dynamisch aus der Gruppe entfernt werden, wenn übereinstimmende Eigenschaften des Benutzers geändert oder entfernt werden.

### <span id="page-60-1"></span>**Szenariobeispiel**

Die Grafik unten beschreibt die typische Verwendung einer dynamischen Active Directory-Gruppe. Die Grafik zeigt drei dynamische Gruppen. Jede Gruppe verfügt über einen Satz an Kriterien, die festlegen, wer zur Gruppe hinzugefügt werden kann. Jede Gruppe steuert den Zugriff auf einen bestimmten Satz Dateien, Ordner und Anwendungen.

**TIPP:** Sie können eine *statische Mitgliederliste* erstellen, die dauerhafte Mitglieder einer dynamischen Gruppe enthält, oder eine *Liste ausgeschlossener Mitglieder*, deren Mitgliedschaft in der dynamischen Gruppe dann verweigert wird.

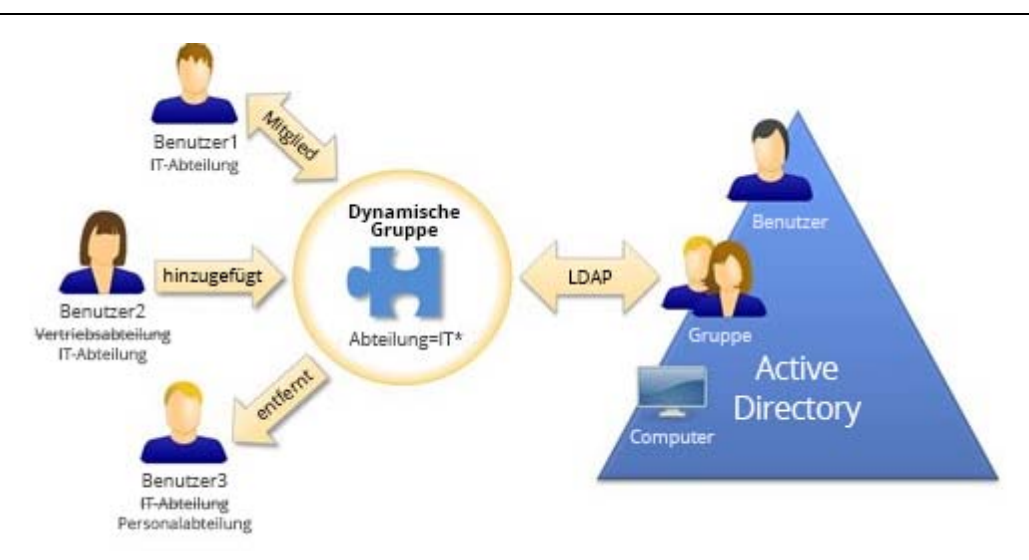

Benutzer2 arbeitet seit Kurzem in der IT-Abteilung. Wenn die dynamische Gruppe der IT-Abteilung aktualisiert wird, wird Benutzer2 zur Gruppe hinzugefügt. Wenn die dynamische Gruppe der Vertriebsabteilung aktualisiert wird, wird Benutzer2 aus der Mitgliederliste entfernt.

Benutzer3 ist von der IT-Abteilung zur Personalabteilung gewechselt. Er wird aus der dynamischen Gruppe der IT-Abteilung entfernt und zur dynamischen Gruppe der Personalabteilung hinzugefügt.

## **Szenariovorbereitung**

Die folgenden Informationen enthalten ein Beispiel für die Aktionen, die Sie in der Webkonsole ausführen würden, um das obige Szenario umzusetzen. Sie können eine vorhandene Gruppe in eine dynamische Gruppe umwandeln oder eine neue dynamische Gruppe erstellen. Der Einfachheit halber fügen wir keine statischen oder ausgeschlossenen Mitglieder hinzu und wandeln drei bereits vorhandene Gruppen in dynamische Gruppen um: die Gruppen Personabteilung, IT-Abteilung und Vertriebsabteilung.

Einrichten der dynamischen Gruppe:

- **1** Führen Sie für jede oben angegebene Gruppe einen Suchvorgang mit aktiviertem Gruppenfilter aus, um die Gruppe zu finden.
- **2** Öffnen Sie **Eigenschaften** für die Gruppe und greifen Sie auf die Seite **Dynamischer Mitgliedsfilter** zu.
- **3** Klicken Sie auf den Schieberegler **Gruppe dynamisch machen**, um die Funktion zu aktivieren.
- **4** Klicken Sie auf **Bearbeiten** und geben oder fügen Sie die Kriterien für den Mitgliedsfilter in das LDAP-Abfragefeld ein. In diesem Fall suchen wir nach Kriterien in der Eigenschaft **Benutzer** > **Abteilung**. Die Beispiele unten zeigen die LDAP-Kriterien, die wir für jede Gruppe im [Szenariobeispiel](#page-60-1) verwenden:
	- Gruppe der Personabteilung: *(&(objectClass=user)(objectCategory=person)(department=HR\*))*
	- Gruppe der IT-Abteilung: *(&(objectClass=user)(objectCategory=person)(department=IT\*))*
	- Gruppe der Vertriebsabteilung: *(&(objectClass=user)(objectCategory=person)(department=Vertrieb\*))*
- **5** Klicken Sie auf **Anwenden**, um die Änderungen zu speichern.

Aktionen zum dynamischen Ändern der Gruppenzugehörigkeit von Benutzern in den Eigenschaften des ausgewählten Benutzers:

- **+** Benutzer2: Die Eigenschaft Organisation > Abteilung wurde von "Vertrieb" in "IT" geändert.
- **Benutzer3: Die Eigenschaft Organisation > Abteilung wurde von "IT" in "HR" geändert.**

Die dynamischen Änderungen werden während der geplanten Aktualisierung der dynamischen Gruppen oder bei manueller Aktualisierung durch den DRA-Administrator angewendet.

## **Aufgaben für dynamische Gruppen**

Aufgaben für dynamische Gruppen, die Sie in der Webkonsole ausführen können, werden im Folgenden beschrieben.

#### **Dynamische Gruppe erstellen**

Sie können eine dynamische Gruppe in der verwalteten Domäne oder im verwalteten Teilbaum erstellen. Sie können auch die Eigenschaften einer neuen dynamischen Gruppe bearbeiten, zum Beispiel die Mitglieder. Um eine neue dynamische Gruppe zu erstellen, navigieren Sie im Mastertitel "Verwaltung" zu **Erstellen** > **Dynamische Gruppe**.

**HINWEIS:** Möglicherweise wird in Ihrem Unternehmen eine Namenskonvention durch eine Richtlinie erzwungen, die festlegt, welchen Namen Sie der neuen dynamischen Gruppe zuweisen dürfen.

#### **Filter erstellen**

Die dynamische Gruppe verwendet den **Dynamischen Mitgliedsfilter**, um bei jedem Aktualisieren der Gruppe Benutzer zu ihrer Mitgliedschaftsliste hinzuzufügen bzw. aus der Liste zu entfernen. Beispiele zum Erstellen von LDAP-Abfragen und Abfragen für virtuelle Attribute für den Filter finden Sie unter "Erweiterte Suchabfragen". Während der Filter als Kriterium für die Gruppenmitgliedschaft und nicht als Suche fungiert, sind die Abfragebeispiele dennoch anwendbar:

- [Beispiele für LDAP-Abfragen](#page-40-1)
- [Beispiele für Abfragen für virtuelle Attribute](#page-41-0)

#### **Statische Mitgliederliste verwalten**

Benutzer, die in der statischen Mitgliederliste einer dynamischen Gruppe enthalten sind, sind dauerhafte Mitglieder der Gruppen, bis sie manuell entfernt werden. Sie können diese Liste auf der Eigenschaftenseite "Dynamischer Mitgliedsfilter" für einen ausgewählten Benutzer ändern.

Wenn Sie Mitglieder aus einer dynamischen Gruppe entfernen, löscht DRA die Objekte nicht. Wenn Sie Mitglieder zu einer dynamischen Gruppe hinzufügen, benötigen Sie die Befugnis zum Ändern der Objekte, die Sie hinzufügen möchten.

#### **Liste ausgeschlossener Mitglieder verwalten**

Mitglieder, die in der Liste der ausgeschlossenen Mitglieder der dynamischen Gruppe enthalten sind, können der Gruppe erst beitreten, nachdem sie manuell aus dieser Liste entfernt wurden. Sie können diese Liste auf der Eigenschaftenseite "Dynamischer Mitgliedsfilter" für einen ausgewählten Benutzer ändern.

#### **Mitgliederliste aktualisieren**

Über die Aktion **Mitglieder aktualisieren** können Sie die Mitglieder einer dynamischen Gruppe aktualisieren.

#### **Dynamische Gruppe klonen**

Sie können sowohl lokale als auch globale dynamische Gruppen in verwalteten Domänen klonen. Beim Klonen dynamischer Gruppen werden neue dynamische Gruppen vom gleichen Typ und mit den gleichen Attributen wie das zugrunde liegende Original erstellt.

Durch Klonen einer dynamischen Gruppe können Sie schnell dynamische Gruppen erstellen, indem Sie als Grundlage eine andere dynamische Gruppe mit ähnlichen Eigenschaften verwenden. Wenn Sie eine dynamische Gruppe klonen, füllt DRA den Assistenten zum Klonen dynamischer Gruppen mit Werten aus der ausgewählten dynamischen Gruppe aus. Sie können auch die Eigenschaften der neuen dynamischen Gruppe bearbeiten.

Um eine dynamische Gruppe zu klonen, wählen Sie die Gruppe im Suchergebnisbereich aus und klicken Sie in der Symbolleiste auf **Klonen** .

#### **Dynamische Gruppe in einen anderen Container verschieben**

Sie können eine dynamische Gruppe in einen anderen Container, beispielsweise in eine Organisationseinheit, der verwalteten Domäne oder des verwalteten Teilbaums verschieben.

Um eine dynamische Gruppe zu verschieben, wählen Sie die Gruppe im Suchergebnisbereich aus und klicken Sie in der Symbolleiste auf **Objekte verschieben** .

#### **Dynamische Gruppe löschen**

Sie können sowohl lokale als auch globale dynamische Gruppen in der verwalteten Domäne oder im verwalteten Teilbaum löschen. Wenn der Papierkorb für die betreffende Domäne deaktiviert ist, wird die dynamische Gruppe beim Löschen dauerhaft aus Active Directory gelöscht. Wenn der Papierkorb für die betreffende Domäne aktiviert ist, wird die dynamische Gruppe beim Löschen in den Papierkorb verschoben und die Eigenschaften der dynamischen Gruppe werden deaktiviert. Weitere Informationen zum Papierkorb finden Sie unter [Verwalten](#page-95-0)  [des Papierkorbs.](#page-95-0)

Um eine dynamische Gruppe zu löschen, wählen Sie die Gruppe im Suchergebnisbereich aus und klicken Sie in der Symbolleiste auf **Löschen** .

**WARNUNG:** Wenn Sie eine neue dynamische Gruppe erstellen, weist Microsoft Windows der dynamischen Gruppe eine Sicherheits-ID (SID) zu. Die SID wird nicht aus dem Namen der dynamischen Gruppe erstellt. Microsoft Windows verwendet SIDs, um die Berechtigungen in Zugriffssteuerungslisten für jede Ressource aufzuzeichnen. Wenn Sie eine dynamische Gruppe löschen, können Sie ihre Zugriffsrechte nicht durch Erstellen einer dynamischen Gruppe mit dem gleichen Namen wiederherstellen.

#### **Eigenschaften dynamischer Gruppen ändern**

Sie können die Eigenschaften lokaler und globaler dynamischer Gruppen ändern. Ihre Befugnisse legen fest, welche Eigenschaften Sie für eine Gruppe in der verwalteten Domäne oder im verwalteten Teilbaum bearbeiten können.

**HINWEIS:** Mit DRA können Sie die Ergebnisse für **Mitglieder** und **Mitglieder von** als CSV-Datei exportieren. Um die Ergebnisse für **Mitglieder** oder **Mitglied von** aus der Webkonsole zu exportieren, wechseln Sie zu **Verwaltung** > **Suche** und klicken Sie auf **Eigenschaften**. Navigieren Sie zur Registerkarte **Mitglieder** oder **Mitglied von** und klicken Sie auf das Symbol **Herunterladen**. Nicht gespeicherte Änderungen werden nicht exportiert. Stellen Sie sicher, dass Sie alle kürzlich vorgenommenen Änderungen speichern, damit sie in der exportierten Datei verfügbar sind.

Um die Eigenschaften einer dynamischen Gruppe zu ändern, wählen Sie die Gruppe im

Suchergebnisbereich aus und klicken Sie in der Symbolleiste auf Eigenschaften  $\emptyset$ .

#### **Dynamische Gruppen zu anderen dynamischen Gruppen hinzufügen**

Sie können dynamische Gruppen schachteln, indem Sie eine dynamische Gruppe zu einer anderen verwalteten dynamischen Gruppe hinzufügen. Wenn eine dynamische Gruppe in einer anderen dynamischen Gruppe geschachtelt ist, kann die untergeordnete dynamische Gruppe Berechtigungen von der übergeordneten dynamischen Gruppe erben.

Um eine dynamische Gruppe zu einer anderen dynamischen Gruppe hinzuzufügen, wählen Sie die Gruppe im Suchergebnisbereich aus und klicken Sie in der Symbolleiste auf **Zu Gruppen hinzufügen** .

**HINWEIS:** Wenn durch das Hinzufügen einer dynamischen Gruppe zu einer anderen dynamischen Gruppe Ihre Befugnisse auf die ursprüngliche dynamische Gruppe erweitert werden, lässt DRA das Hinzufügen der dynamischen Gruppe nicht zu.

#### **Sicherheitsberechtigungen für die Gruppenmitgliedschaft konfigurieren**

Sie können Active Directory-Sicherheitsberechtigungen für Mitgliedschaften in dynamischen Gruppen festlegen. Diese Berechtigungen legen fest, wer die Mitgliedschaften in der dynamischen Gruppe mit Microsoft Outlook anzeigen (lesen) und wer sie bearbeiten (schreiben) kann. Mit diesen Einstellungen können Sie Verteilerlisten und dynamische Sicherheitsgruppen in Ihrer Umgebung effizienter absichern. Geerbte Sicherheitsberechtigungen können nicht geändert werden.

Sie können diese Einstellungen auf der Eigenschaftenseite **Mitgliedschaftssicherheit** für eine ausgewählte dynamische Gruppe aktualisieren.

**HINWEIS:** Beim Verwalten der Sicherheit der Mitgliedschaft in dynamischen Gruppen können deaktivierte Berechtigungen auf geerbte Berechtigungen hinweisen.

#### **Eigentümerschaft einer dynamischen Gruppe konfigurieren**

Die Berechtigung der Eigentümerschaft einer dynamischen Gruppe kann einem Benutzerkonto, einer Gruppe oder einem Kontakt gewährt werden. Durch das Gewähren der Eigentümerschaft an einer dynamischen Gruppe wird das festgelegte Benutzerkonto, die festgelegte Gruppe bzw. der festgelegte Kontakt berechtigt, die Mitgliedschaft der dynamischen Gruppe zu ändern.

Sie können diese Einstellungen auf der Eigenschaftenseite **Verwaltet von** für eine ausgewählte dynamische Gruppe aktualisieren.

#### **Mitgliedschaften in dynamischer Gruppe in Verteilerlisten anzeigen**

Sie können die Mitgliedschaft in einer dynamischen Gruppe in Verteilerlisten für Gruppen der verwalteten Domäne oder des verwalteten Teilbaums anzeigen.

Sie können auf diese Option in der Symbolleiste über das Dropdown-Menü **Exchange** für eine ausgewählte dynamische Gruppe zugreifen.

#### **Mitgliedschaften der dynamischen Gruppe in Verteilerlisten ausblenden**

Sie können die Mitgliedschaft in einer dynamischen Gruppe in Verteilerlisten für Gruppen der verwalteten Domäne oder des verwalteten Teilbaums ausblenden.

Sie können auf diese Option in der Symbolleiste über das Dropdown-Menü **Exchange** für eine ausgewählte dynamische Gruppe zugreifen.

**HINWEIS:** Die Option **Gruppenmitgliedschaft ausblenden** ist für Microsoft Exchange 2007- Verteilerlisten deaktiviert.

## <span id="page-64-0"></span>**Verwalten von Kontakten**

Mit DRA können Sie zahlreiche Netzwerkobjekte verwalten, einschließlich Kontakte und die zugehörigen Email-Adressen. Kontakte sind nur in Domänen im gemischten Modus und in nativen Microsoft Windows-Domänen verfügbar. Kontakten wird keine Sicherheits-ID (SID) zugewiesen, wie dies für Benutzerkonten und Gruppen der Fall ist. Mithilfe von Kontakten können Sie Mitglieder zu Verteilerlisten oder zu Gruppen hinzufügen, ohne ihnen Zugriff auf die Netzwerkservices zu gewähren.

Sie können Kontakte in Domänen im gemischten oder im nativen Modus zu Sicherheits- und Verteilergruppen hinzufügen. Weil Sicherheitsgruppen in Microsoft Windows als Verteilerlisten verwendet werden können, ist es unter Umständen sinnvoll, Kontakte zu diesen Gruppen hinzuzufügen. Das Vorhandensein eines Kontakts in einer globalen Sicherheitsgruppe verhindert nicht, dass die Gruppe beim Migrieren in eine Microsoft Windows-Domäne im nativen Modus in eine universelle Sicherheitsgruppe konvertiert wird.

Sie können die meisten der unten aufgeführten Aufgaben über die Registerkarte **Verwaltung** > **Suche** in der Webkonsole ausführen. Führen Sie eine Suchoperation aus, um den erforderlichen Kontakt zu suchen und auszuwählen. Nachdem Sie ein oder mehrere Kontakte in der Liste ausgewählt haben, wird die Symbolleiste mit Symbolleistenoptionen und Dropdown-Optionen für **Exchange** aktiv. Bewegen Sie den Mauszeiger über ein Symbolleistensymbol oder klicken Sie auf ein Dropdown-Menü, um die entsprechenden Funktionen oder Optionen anzuzeigen.

#### **Kontakteigenschaften ändern**

Sie können die Kontakteigenschaften bearbeiten. Ihre Befugnisse legen fest, welche Eigenschaften Sie für einen Kontakt in der verwalteten Domäne bearbeiten können. Wenn Sie Exchange installiert und die Unterstützung für Exchange aktiviert haben, können Sie beim Verwalten der Kontakte auch die Email-Adresseigenschaften bearbeiten.

**HINWEIS:** Mit DRA können Sie die Ergebnisse für **Mitglied von** in einer CSV-Datei exportieren. Um die Ergebnisse von **Mitglied von** aus der Webkonsole zu exportieren, wechseln Sie zu **Verwaltung** > **Suche** und klicken Sie auf **Eigenschaften**. Navigieren Sie zur Registerkarte **Mitglied von** und klicken Sie auf das Symbol **Herunterladen**. Nicht gespeicherte Änderungen werden nicht exportiert. Stellen Sie sicher, dass Sie alle kürzlich vorgenommenen Änderungen speichern, damit sie in der exportierten Datei verfügbar sind.

#### **Kontakt erstellen**

Sie können Kontakte in der verwalteten Domäne oder im verwalteten Teilbaum erstellen. Für die neuen Kontakte können Sie auch die Eigenschaften bearbeiten, die Email-Funktion aktivieren und Email-Adressen festlegen und die Gruppenmitgliedschaften angeben.

Um einen neuen Kontakt zu erstellen, navigieren Sie zu **Verwaltung** > **Suche** und wählen Sie im Dropdown-Menü "Erstellen" die Option Kontakt aus.

#### **Kontakt klonen**

Das Klonen von Kontakten ermöglicht ein schnelles Erstellen von Kontakten auf Grundlage anderer Kontakte mit ähnlichen Eigenschaften. Wenn Sie einen Kontakt klonen, füllt DRA den Assistenten "Kontakt klonen" mit Werten aus dem ausgewählten Kontakt aus. Für die neuen Kontakte können Sie auch die Eigenschaften bearbeiten, die Email-Funktion aktivieren und Email-Adressen festlegen und die Gruppenmitgliedschaften angeben.

#### **Gruppenmitgliedschaften für Kontakte verwalten**

Sie können Kontakte zu einer bestimmten Gruppe in der verwalteten Domäne oder im verwalteten Teilbaum hinzufügen oder aus einer solchen Gruppe entfernen. Sie können außerdem die Eigenschaften vorhandener Gruppen, zu denen der betreffende Kontakt gehört, anzeigen oder bearbeiten.

#### **Kontakt zu einer anderen Organisationseinheit verschieben**

Sie können einen Kontakt in einen anderen Container, beispielsweise in eine Organisationseinheit, der verwalteten Domäne oder des verwalteten Teilbaums verschieben.

#### **Kontakt löschen**

Sie können Kontakte aus der verwalteten Domäne oder dem verwalteten Teilbaum löschen. Wenn der Papierkorb für die betreffende Domäne deaktiviert ist, wird der Kontakt beim Löschen dauerhaft aus Active Directory gelöscht. Wenn der Papierkorb für die betreffende Domäne aktiviert ist, wird der Kontakt beim Löschen in den Papierkorb verschoben.

Weitere Informationen zum Papierkorb erhalten Sie unter [Verwalten des Papierkorbs.](#page-95-0)

# <span id="page-66-0"></span>**Verwalten von gruppenverwalteten Servicekonten**

Ein gruppenverwaltetes Servicekonto ist ein verwaltetes Domänenkonto, das Sie Services auf Computerressourcen zuweisen können. Sie müssen das Passwort für diese Konten in Active Directory nicht manuell aktualisieren. Die Passwörter für diese Konten werden automatisch von Windows Server verwaltet.

Sie können gruppenverwaltete Servicekonten über die DRA-Webkonsole erstellen und verwalten. Ein gruppenverwaltetes Servicekonto kann mit mehreren Computern zum Ausführen von Diensten verwendet werden. Computer, die ein gruppenverwaltetes Servicekonto verwenden, fordern das aktuelle Passwort von Active Directory an, um Services zu starten.

Mit den entsprechenden Befugnissen können Sie verschiedene Aufgaben im Zusammenhang mit gruppenverwalteten Servicekonten ausführen. Führen Sie eine Suchoperation aus, um das erforderliche gruppenverwaltete Servicekontoobjekt zu suchen und auszuwählen. Nachdem Sie ein oder mehrere Objekte in der Liste ausgewählt haben, wird die Taskleiste mit Optionen zum Löschen von Objekten, Hinzufügen von Objekten zu Gruppen, Entfernen von Objekten aus Gruppen, Verschieben von Objekten von einem Container in einen anderen und Ändern von Eigenschaften eines gruppenverwalteten Servicekontos aktiv. Sie können Suchergebnisse auch als CSV-Datei herunterladen. Klicken Sie auf die Optionen, um ihre Funktion anzuzeigen.

#### **Gruppenverwaltetes Servicekonto erstellen**

Wenn Sie ein gruppenverwaltetes Servicekonto erstellen, müssen Sie den Host angeben, auf dem dieses Konto verwendet wird, und Computerobjekte, die das Konto verwenden können. Computerobjekte, die in der Mitgliedschaftsrichtlinie definiert sind, können das gruppenverwaltetes Servicekonto zum Ausführen von Services verwenden. Alternativ können Sie eine Sicherheitsgruppe angeben, die eine Liste von Computerobjekten enthält.

Um ein neues gruppenverwaltetes Servicekonto zu erstellen, navigieren Sie zu **Verwaltung** > **Suche** und wählen Sie im Dropdown-Menü "Erstellen" die Option **Gruppenverwaltetes Servicekonto** aus.

#### **Eigenschaften eines gruppenverwalteten Servicekontos ändern**

Sie können die Eigenschaften eines gruppenverwalteten Servicekontos ändern. Ihre Befugnisse legen fest, welche Eigenschaften Sie für ein gruppenverwaltetes Servicekonto in der verwalteten Domäne bearbeiten können.

#### **Gruppenverwaltetes Servicekonto aktivieren**

Wenn Sie ein gruppenverwaltetes Servicekonto aktivieren, können Sie es als Anmeldeberechtigung bei einem Computerservice verwenden. Sie können ein gruppenverwaltetes Servicekonto auf der Registerkarte "Konten" aktivieren oder deaktivieren.

#### **Gruppenmitgliedschaften für gruppenverwaltete Servicekonten verwalten**

Sie können gruppenverwaltete Servicekonten zu einer bestimmten Gruppe in der verwalteten Domäne oder im verwalteten Teilbaum hinzufügen oder aus einer solchen Gruppe entfernen.

#### **Gruppenverwaltetes Servicekonto in einen anderen Container verschieben**

Ein gruppenverwaltetes Servicekonto wird standardmäßig unter dem Container "Verwaltetes Dienstkonto" in Active Directory erstellt. Sie können ein gruppenverwaltetes Servicekonto aus dem Standardcontainer in einen anderen Container, z. B. eine organisatorische Einheit, in der verwalteten Domäne oder im verwalteten Teilbaum verschieben.

#### **Gruppenverwaltetes Servicekonto löschen**

Sie können gruppenverwaltete Servicekonten dauerhaft aus der verwalteten Domäne oder dem verwalteten Teilbaum löschen.

<sup>5</sup>**Verwalten von Azure-Objekten**

Dieses Kapitel enthält grundlegende Informationen und eine Beschreibung der Vorgehensweisen zum Verwalten von Azure-Benutzerkonten, Azure-Kontakten und Azure-Gruppen in der Webkonsole. Mit den entsprechenden Befugnissen können Sie verschiedene Verwaltungsaufgaben für Azure-Benutzer, Azure-Kontakte und Azure-Gruppen ausführen, zum Beispiel Azure-Benutzerkontoobjekte erstellen oder löschen.

Die meisten der Aufgaben für Azure-Benutzerobjekte, Azure-Kontaktobjekte und Azure-Gruppenobjekte können Sie über die Registerkarte **Verwaltung** > **Suche** in der Webkonsole ausführen, indem Sie in einem der folgenden Knoten nach den gewünschten Objekten suchen:

Alle meine verwalteten Objekte

5

- Alle meine verwalteten Mandanten
- \* Unterknoten von "Alle meine verwalteten Mandanten"

Folgende Themen sind verfügbar:

- ["Verwalten von Azure-Benutzerkonten", auf Seite 73](#page-68-0)
- ["Verwalten von Azure-Gruppen", auf Seite 74](#page-69-0)
- ["Verwalten von Azure-Kontakten", auf Seite 76](#page-71-0)

# <span id="page-68-0"></span>**Verwalten von Azure-Benutzerkonten**

Als Hilfsadministrator können Sie DRA zum Verwalten von Azure-Benutzerkonten und Ändern der Eigenschaften von Azure-Benutzerkonten verwenden, wenn Azure Active Directory vom DRA-Administrator konfiguriert wurde.

Führen Sie eine Suchoperation aus, um das erforderliche Azure-Benutzerobjekt zu suchen und auszuwählen. Nachdem Sie ein oder mehrere Objekte in der Liste ausgewählt haben, wird die Symbolleiste mit Optionen wie "Löschen", "Zulassen", "Sperren", "Passwort zurücksetzen" und "Eigenschaften ändern" aktiv. Sie können Suchergebnisse auch als CSV-Datei herunterladen. Klicken Sie auf die Optionen, um ihre Funktion anzuzeigen.

#### **Azure-Benutzerkonto erstellen**

Sie können Azure-Benutzerkonten in Azure Active Directory erstellen. Sie können auch E-Mail aktivieren und Gruppenmitgliedschaften für das neue Konto angeben.

#### **Azure-Benutzerkontoeigenschaften ändern**

Sie können die Eigenschaften von Azure-Benutzerkonten in Azure Active Directory ändern. Ihre Befugnisse bestimmen, welche Eigenschaften eines Azure-Benutzerkontos Sie ändern können. Wenn das Azure-Benutzerkonto über ein Office 365-Postfach verfügt oder E-Mail-aktiviert ist, können Sie postfachbezogene und E-Mail-bezogene Eigenschaften für das Azure-Benutzerkonto verwalten. Sie können Postfachrichtlinien verwalten, Zustellungsbeschränkungen und -optionen festlegen, Speicherbeschränkungen festlegen, Postfachberechtigungen delegieren, Beweissicherungsverfahren einrichten, E-Mail-Adressen verwalten usw.

#### **HINWEIS**

- \* Sie können die Eigenschaften "Mobiltelefon" und "Bürotelefonnummer" nur für Azure-Benutzer aktualisieren, die keine Administratoren sind.
- Mit DRA können Sie die Ergebnisse für **Mitglied von** in einer CSV-Datei exportieren. Um die Ergebnisse von **Mitglied von** aus der Webkonsole zu exportieren, wechseln Sie zu **Verwaltung** > **Suche** und klicken Sie auf **Eigenschaften**. Navigieren Sie zur Registerkarte **Mitglied von** und klicken Sie auf das Symbol **Herunterladen**. Nicht gespeicherte Änderungen werden nicht exportiert. Stellen Sie sicher, dass Sie alle kürzlich vorgenommenen Änderungen speichern, damit sie in der exportierten Datei verfügbar sind.

#### **Anmeldung mit Azure-Benutzerkonto zulassen**

Sie können die Anmeldung mit einem Azure-Benutzerkonto bei Azure Active Directory zulassen.

#### **Anmeldung mit Azure-Benutzerkonto sperren**

Sie können die Anmeldung mit einem Azure-Benutzerkonto bei Azure Active Directory sperren.

#### **Passwort für Azure-Benutzerkonto zurücksetzen**

Sie können das Passwort für ein Azure-Benutzerkonto in Azure Active Directory zurücksetzen und wählen, ob DRA ein neues Passwort für das Konto generieren soll.

#### **Azure-Benutzerkonto löschen**

Sie können ein Azure-Benutzerkonto aus Azure Active Directory löschen. Das Konto kann dann jedoch nicht über DRA wiederhergestellt werden.

#### **Azure-Gruppenmitgliedschaft für Azure-Benutzerkonten festlegen**

Sie können Azure-Benutzerkonten zu einer bestimmten Azure-Gruppe in Azure Active Directory hinzufügen oder daraus entfernen.

## <span id="page-69-0"></span>**Verwalten von Azure-Gruppen**

Als Hilfsadministrator können Sie mit DRA Azure-Gruppen verwalten, wenn Azure Active Directory vom DRA-Administrator konfiguriert wurde. Mithilfe von Azure-Gruppen können Sie einem definierten Satz Benutzerkonten spezifische Berechtigungen gewähren. Mit Azure-Gruppen können Sie steuern, auf welche Daten und Ressourcen ein Benutzerkonto in einem beliebigen Mandanten zugreifen kann.

Führen Sie eine Suchoperation aus, um das erforderliche Azure-Gruppenobjekt zu suchen und auszuwählen. Nachdem Sie ein oder mehrere Objekte in der Liste ausgewählt haben, wird die Taskleiste mit Optionen zum Löschen von Objekten, Hinzufügen von Objekten zu Gruppen, Entfernen von Objekten aus Gruppen, Hinzufügen von Gruppen zu anderen Gruppen, Entfernen von Gruppen aus vorhandenen Gruppen und Ändern von Gruppeneigenschaften aktiv. Klicken Sie auf die Optionen, um ihre Funktion anzuzeigen.

**HINWEIS:** Unterstützte Mitglieder: Azure-Gruppenmitglieder können Azure-Benutzer, Azure-Gruppen, Azure-Kontakte, synchronisierte Benutzer, synchronisierte Kontakte und synchronisierte Gruppen sein.

#### **Konten zu Azure-Gruppen hinzufügen**

Sie können Benutzerkonten, Kontakte und Gruppen (vor Ort bereitgestellt oder aus Azure) zu einer verwalteten Azure-Gruppe hinzufügen.

Mit dieser Aufgabe können Sie mehrere Konten zu einer ausgewählten Gruppe hinzufügen. Um ein einzelnes Konto zu einer Gruppe hinzuzufügen, wählen Sie das gewünschte Konto aus. Wenn Sie durch das Hinzufügen eines Kontos zu einer anderen Gruppe umfangreichere Befugnisse für das Konto erhalten würden, lässt DRA das Hinzufügen des Kontos zur Gruppe nicht zu.

#### **Gruppen in Azure schachteln**

Sie können Gruppen schachteln, indem Sie andere Gruppen (vor Ort bereitgestellte Gruppen oder Azure-Gruppen) zu einer verwalteten Azure-Gruppe hinzufügen. Wenn eine Gruppe in einer Azure-Gruppe geschachtelt ist, kann die untergeordnete Gruppe Berechtigungen von der übergeordneten Gruppe erben.

Wenn durch das Hinzufügen einer Domäne oder einer Azure-Gruppe zu einer anderen Azure-Gruppe Ihre Befugnisse auf die ursprüngliche Gruppe erweitert werden, lässt DRA das Hinzufügen der Gruppe nicht zu.

#### **Azure-Gruppe erstellen**

Sie können eine Azure-Gruppe in Azure Active Directory erstellen. Sie können auch die Eigenschaften bearbeiten, zum Beispiel Azure-Gruppenmitglieder zur neuen Gruppe hinzufügen.

Wenn kein Eigentümer angegeben ist, legt DRA standardmäßig das Azure-Mandantenzugriffskonto als Eigentümer fest.

#### **Eigenschaften einer Azure-Gruppe ändern**

Ihre Befugnisse legen fest, welche Eigenschaften Sie für eine Gruppe in Azure Active Directory ändern können. Wenn die Exchange-Richtlinie aktiviert ist, können Sie Exchange-Eigenschaften für E-Mail-aktivierte Azure-Gruppen wie Office 365-Gruppe, E-Mail-aktivierte Sicherheitsgruppe und Verteilerliste verwalten. Je nach Gruppentyp können Sie E-Mail-Adressen für die Gruppe verwalten, festlegen, wer E-Mails an die Gruppe senden darf, Benutzer festlegen, die E-Mails im Namen der Gruppe senden können, E-Mail-Genehmigungsoptionen festlegen usw.

**HINWEIS:** Mit DRA können Sie die Ergebnisse für **Mitglieder** und **Mitglieder von** als CSV-Datei exportieren. Navigieren Sie zur Registerkarte **Mitglieder** oder **Mitglied von** und klicken Sie auf das Symbol **Herunterladen**. Nicht gespeicherte Änderungen werden nicht exportiert. Stellen Sie sicher, dass Sie alle kürzlich vorgenommenen Änderungen speichern, damit sie in der exportierten Datei verfügbar sind.

#### **Eigentümerschaft einer Azure-Gruppe konfigurieren**

Sie können die Eigentümerschaft beliebiger Gruppen festlegen. Die Berechtigung der Gruppeneigentümerschaft kann einem Benutzerkonto oder einer Gruppe gewährt werden. Durch Erteilen der Gruppeneigentümerschaft erhält das betreffende Benutzerkonto bzw. die Gruppe die Berechtigung, die Gruppe einschließlich der Gruppenmitgliedschaft zu verwalten.

#### **Azure-Gruppe löschen**

Sie können Azure-Gruppen aus Azure Active Directory löschen. Die Gruppen können dann jedoch nicht über DRA wiederhergestellt werden.

# <span id="page-71-0"></span>**Verwalten von Azure-Kontakten**

Azure-Kontakte sind E-Mail-aktivierte Objekte, die eine externe E-Mail-Adresse enthalten. Als Hilfsadministrator können Sie DRA zum Verwalten von Azure-Kontakten und Ändern der Eigenschaften von Azure-Kontakten verwenden, wenn Azure Active Directory vom DRA-Administrator konfiguriert wurde.

Führen Sie eine Suchoperation aus, um das erforderliche Azure-Kontaktobjekt zu suchen und auszuwählen. Nachdem Sie ein oder mehrere Objekte in der Liste ausgewählt haben, wird die Taskleiste mit Optionen zum Löschen von Objekten, Hinzufügen von Objekten zu Gruppen, Entfernen von Objekten aus Gruppen und Ändern von Kontakteigenschaften aktiv. Sie können Suchergebnisse auch als CSV-Datei herunterladen. Klicken Sie auf die Optionen, um ihre Funktion anzuzeigen.

#### **Azure-Kontakt erstellen**

Sie können einen Azure-Kontakt im verwalteten Mandanten erstellen und Kontaktinformationen und E-Mail-Adressen für den neuen Azure-Kontakt angeben.

#### **Eigenschaften eines Azure-Kontakts ändern**

Sie können die Eigenschaften eines Azure-Kontakts bearbeiten. Ihre Befugnisse legen fest, welche Eigenschaften Sie für einen Azure-Kontakt im verwalteten Mandanten bearbeiten können. Wenn die Exchange-Richtlinie aktiviert ist, können Sie E-Mail-bezogene Eigenschaften verwalten, z. B. Zustellungsbeschränkungen für Nachrichten festlegen, festlegen, wer Nachrichten im Namen dieses Azure-Kontakts senden darf, festlegen, ob der Azure-Kontakt in der Adressliste sichtbar ist, usw.

#### **Nachrichtenmoderation aktivieren**

Sie können Optionen zum Moderieren von Nachrichten festlegen, die an einen Azure-Kontakt gesendet werden. Wenn Sie die Moderation aktivieren, werden an den Azure-Kontakt gesendete Nachrichten von einem Moderator genehmigt, den Sie vor dem Zustellen der Nachrichten definieren. Sie können auch Benutzer und Gruppen angeben, die vom Genehmigungsprozess ausgenommen sind.

#### **Gruppenmitgliedschaften für Azure-Kontakte verwalten**

Sie können Azure-Kontakte zu E-Mail-aktivierten Sicherheitsgruppen und Verteilerlisten hinzufügen oder daraus entfernen.

**HINWEIS:** Mit DRA können Sie die Ergebnisse für **Mitglied von** in einer CSV-Datei exportieren. Navigieren Sie zur Registerkarte **Mitglied von** und klicken Sie auf das Symbol **Gespeicherte Mitgliedschaft herunterladen**. Nicht gespeicherte Änderungen werden nicht exportiert. Stellen Sie sicher, dass Sie alle kürzlich vorgenommenen Änderungen speichern, damit sie in der exportierten Datei verfügbar sind.

#### **Azure-Kontakt löschen**

Sie können Azure-Kontakte aus Azure Active Directory löschen. Die Kontakte können dann jedoch nicht über DRA wiederhergestellt werden.
# 6 <sup>6</sup>**Verwalten von Exchange-Postfächern und öffentlichen Ordnern**

In DRA können Sie Microsoft Exchange-Postfächer als Erweiterung der Benutzerkontoeigenschaften verwalten. Mit dieser Integration können Sie Ihre Verwaltungsabläufe vereinfachen und so Ihre Exchange-Eigenschaften effizient verwalten. Außerdem können Sie Postfächer aus Benutzerkontound Exchange-Konto-Gesamtstrukturen verknüpfen und Ressourcenpostfächer, freigegebene Postfächer und öffentliche Ordner verwalten.

# **Verwalten von Postfachaufgaben in der Delegierungs- und Konfigurationskonsole**

Über den Konto- und Ressourcenverwaltungsknoten führen Sie die zutreffenden Postfachaufgaben über die Registerkarte **Exchange Tasks** (Exchange-Aufgaben) in den Objekteigenschaften aus. Die Registerkarte ist auch über das Menü **Tasks** (Aufgaben) und über das Kontextmenü eines ausgewählten Objekts verfügbar. Im Allgemeinen wählen Sie den Knoten **All My Managed Objects** (Alle meine verwalteten Objekte) aus und führen dann den Vorgang **Find Now** (Jetzt suchen) aus, um das gewünschte Objekt zu suchen und auszuwählen.

# **Postfachaufgaben in der Webkonsole verwalten**

Wenn Sie die Webkonsole verwenden, führen Sie die unten abgebildeten, zutreffenden Postfachaufgaben über die Registerkarte **Verwaltung** > **Suche** aus. Üblicherweise führen Sie eine Suchoperation aus, um das gewünschte Postfachobjekt zu suchen und auszuwählen. Nachdem Sie ein oder mehrere Objekte in der Liste ausgewählt haben, wird die Symbolleiste aktiv. Klicken Sie auf die Optionen, um ihre Funktion anzuzeigen.

Weitere Informationen finden Sie in folgenden Abschnitten:

- ["Verwaltungsaufgaben für Benutzerpostfächer", auf Seite 77](#page-72-0)
- ["Verwaltungsaufgaben für Office 365-Postfächer", auf Seite 80](#page-75-0)
- ["Verwaltungsaufgaben für Ressourcenpostfächer", auf Seite 81](#page-76-0)
- ["Verwaltungsaufgaben für freigegebene Postfächer", auf Seite 83](#page-78-0)
- ["Verwaltungsaufgaben für verknüpfte Postfächer", auf Seite 84](#page-79-0)
- ["Verwaltungsaufgaben für öffentliche Ordner", auf Seite 85](#page-80-0)

# <span id="page-72-0"></span>**Verwaltungsaufgaben für Benutzerpostfächer**

Sie können Microsoft Exchange-Postfächer für Benutzerkonten in der verwalteten Domäne oder im verwalteten Teilbaum verwalten. Für die verschiedenen Aspekte der Verwaltung von Microsoft Exchange-Postfächern sind jeweils unterschiedliche Befugnisse erforderlich. Ihre Befugnisse legen fest, welche Postfacheigenschaften Sie bearbeiten können, und ob Sie Microsoft Exchange-Postfächer erstellen, klonen, anzeigen oder löschen können. Sie können außerdem die Postfachrechte und -berechtigungen verwalten, die mit einem Benutzerkonto verknüpft sind, und so die Sicherheit der Microsoft Exchange-Umgebungen steuern. Wenn Sie nicht über die erforderlichen Befugnisse zum Bearbeiten einer Registerkarte oder eines Felds für das ausgewählte Postfach verfügen, deaktiviert DRA die entsprechenden Registerkarten und Felder, die Sie nicht bearbeiten können.

Neben den unten beschriebenen Aufgaben kann der DRA-Administrator Optionen in den Objekteigenschaften der Benutzerkonten zum Konfigurieren von Skype- und Skype Online-Einstellungen aktivieren. Skype kann sowohl über die Delegierungs- und Konfigurationskonsole als auch über die Webkonsole in den Benutzerkonten konfiguriert werden. Skype Online lässt sich nur über die Webkonsole konfigurieren.

# **Postfach erstellen**

Sie können ein Microsoft Exchange-Postfach für ein vorhandenes Benutzerkonto erstellen. Sie können auch die Eigenschaften des neuen Postfachs bearbeiten.

**HINWEIS:** Wenn Sie ein Postfach erstellen, generiert Exchange die erforderlichen Proxy-Zeichenfolgen basierend auf den Exchange-Richtlinieneinstellungen. Microsoft Exchange generiert außerdem die standardmäßigen Proxy-Zeichenfolgen. Wenn Sie die Eigenschaften des neu erstellten Postfachs anzeigen, sehen Sie daher beide Arten Proxy-Zeichenfolge.

#### **Benutzerkonto klonen**

Beim Klonen eines Benutzerkontos werden die Gruppen, deren Mitglied der ursprüngliche Benutzer ist, automatisch zum neuen Benutzerkonto hinzugefügt, sodass Sie beim Konfigurieren des neuen Kontos Zeit sparen können. Wie mit jedem anderen neuen Konto können Sie auch hier Gruppen zum neuen Konto hinzufügen oder davon entfernen, die Email-Funktion aktivieren und andere Eigenschaftenkonfigurationen vornehmen.

**HINWEIS:** Durch Klonen eines InetOrgPerson-Objekts erstellen Sie ein neues Benutzerkonto.

## **Postfach verschieben**

Sie können ein Microsoft Exchange-Postfach für ein Benutzerkonto zu einem anderen Postfachspeicher oder Microsoft Exchange-Server verschieben.

#### **Postfacheigenschaften ändern**

Sie können die Eigenschaften für Microsoft Exchange-Postfächer bearbeiten, während Sie die verknüpften Benutzerkonten verwalten. Ihre Befugnisse legen fest, welche Postfacheigenschaften Sie ändern können.

**HINWEIS:** Die Postfacheigenschaften von Benutzerkonten, die auf Mitgliederservern verwaltet werden, können nicht geändert werden.

#### **Postfach-Sicherheitsberechtigungen konfigurieren**

Sie können festlegen, welchen Benutzerkonten, Gruppen oder Computern Sie das Recht zum Senden und Empfangen von Emails mit einem bestimmten Microsoft Exchange-Postfach gewähren oder verweigern möchten. Mit diesen Einstellungen können Sie effizienter die Sicherheit der Exchange-Umgebung steuern. Geerbte Sicherheitsberechtigungen können nicht geändert werden.

**HINWEIS:** Beim Verwalten der Postfachsicherheit können deaktivierte Berechtigungen auf geerbte Berechtigungen hinweisen.

#### **Postfach-Sicherheitsberechtigungen entfernen**

Sie können die Postfach-Sicherheitsberechtigungen von einem Benutzerkonto, einer Gruppe oder einem Computer entfernen, die mit einem Microsoft Exchange-Postfach verknüpft sind. Nach dem Entfernen der Postfach-Sicherheitsberechtigungen können die Benutzerkonten, Gruppen oder Computerkonten keine Emails über das festgelegte Postfach mehr senden oder empfangen. Geerbte Sicherheitsberechtigungen können nicht entfernt werden.

# **Postfachrechte konfigurieren**

Sie können anderen Benutzerkonten, Gruppen oder Computern Rechte auf ein bestimmtes Microsoft Exchange-Postfach gewähren oder verweigern. Mit diesen Einstellungen können Sie effizienter die Sicherheit der Exchange-Umgebung steuern. Geerbte Postfachrechte können nicht geändert werden.

**HINWEIS:** Beim Verwalten der Postfachrechte können deaktivierte Berechtigungen auf geerbte Berechtigungen hinweisen.

# **Postfachrechte entfernen**

Sie können Postfachrechte von Benutzerkonten, Gruppen oder Computern entfernen, die mit einem bestimmten Microsoft Exchange-Postfach verknüpft sind. Nach dem Entfernen der Postfachrechte kann das entsprechende Benutzerkonto, die Gruppe oder das Computerkonto das festgelegte Postfach nicht mehr verwenden. Geerbte Postfachrechte können nicht entfernt werden.

# **Postfach löschen**

Sie können ein Postfach löschen, das mit einem Benutzerkonto in der verwalteten Domäne oder im verwalteten Teilbaum verknüpft ist. Beim Löschen des Postfachs werden auch alle Nachrichten im Postfach gelöscht.

#### **Email-Adresse hinzufügen oder bearbeiten**

Sie können Email-Adressen für Postfächer festlegen, die mit Benutzerkonten in der verwalteten Domäne oder im verwalteten Teilbaum verknüpft sind. Sie können auch Benutzerkonten, die noch keine Postfächer haben, Email-Adressen zuweisen. Beim Verwalten von Microsoft Exchange-Postfächern können Sie nur die Email-Adresstypen hinzufügen, die von den Proxy-Generierungsrichtlinien definiert sind.

#### **Antwortadresse festlegen**

Sie können Antwortadressen für ein Postfach festlegen, das mit einem Benutzerkonto in der verwalteten Domäne oder im verwalteten Teilbaum verknüpft ist. Für ein Postfach können mehrere Antwortadressen festgelegt werden. Sie können jedoch nicht mehr als einen Email-Adresstyp als Antwortadresse festlegen. Beispielsweise ist es nicht möglich, mehr als eine Internetadresse als Antwortadresse festzulegen.

#### **Email-Adresse löschen**

Sie können Email-Adressen löschen, indem Sie die Adresse vom Postfach entfernen.

#### **Zustellungsoptionen festlegen**

Sie können festlegen, welche Postfächer der Benutzer zum Senden von Nachrichten verwenden darf, Weiterleitungsoptionen festlegen und Empfängergrenzwerte angeben.

#### **Zustellungseinschränkungen festlegen**

Durch das Festlegen von Zustellungseinschränkungen können Sie die Größe eingehender und ausgehender Nachrichten und das Akzeptieren von eingehenden Nachrichten für ein bestimmtes Postfach einschränken.

# **Speicherlimits angeben**

Sie können Speicherlimits festlegen, beispielsweise Warnmeldungen, die je nach Größe des Postfachs zurückgegeben werden. Zusätzlich können Sie eine Beibehaltungsdauer für die gelöschten Elemente definieren.

# **Postfachverschiebungsstatus überprüfen**

Sie können den Status von Postfachverschiebungen überprüfen und entsprechende Aktionen ausführen, beispielsweise den Status zurücksetzen, ein Verschieben abbrechen oder ein unterbrochenes Verschieben wieder aufnehmen.

# <span id="page-75-0"></span>**Verwaltungsaufgaben für Office 365-Postfächer**

Dieser Abschnitt enthält Informationen zur Verwaltung von Microsoft Office 365-Postfächern über den Konto- und Ressourcenverwaltungsknoten der Delegierungs- und Konfigurationskonsole oder über die Webkonsole. Sofern Sie über die entsprechenden Befugnisse verfügen, können Sie verschiedene Verwaltungsaufgaben für Benutzerkonten ausführen, beispielsweise das Einrichten von Beweissicherungsverfahren und der E-Mail-Weiterleitung.

**WICHTIG:** DRA ermöglicht die Verwaltung von Office 365-Benutzerpostfächern sowie von migrierten freigegebenen Postfächern, Raumpostfächern und Gerätepostfächern. Damit diese Postfächer mit DRA verwaltet werden können, müssen die Postfächer mit einem vor Ort bereitgestellten, von DRA verwalteten Benutzer oder Azure-Benutzer verknüpft sein. Die Postfacheigenschaften sind über die Eigenschaftenseiten der verknüpften Benutzer verfügbar.

#### **Beweissicherungsverfahren einrichten**

Nach Einrichten eines Beweissicherungsverfahrens für ein Postfach wird sämtlicher Postfachinhalt, einschließlich gelöschter Elemente und der Originalversionen geänderter Elemente, beibehalten. Wenn ein Beweissicherungsverfahren für ein Benutzerpostfach eingerichtet wird, werden auch die Inhalte im Archivpostfach des Benutzers, sofern vorhanden, beibehalten. Das Verfahren kann für einen festgelegten Zeitraum dauern oder bis Sie das Beweissicherungsverfahren vom Postfach entfernen.

Sie müssen über die entsprechende Exchange Online-Lizenz verfügen, um ein Beweissicherungsverfahren einrichten zu können. Die Funktion wird über die Registerkarte **Beweissicherungsverfahren** in den Eigenschaften des Benutzerobjekts konfiguriert.

# **Postfachberechtigungen delegieren**

Sie können Office 365-Berechtigungen über die Registerkarte für die Postfachdelegierung in den Benutzerobjekteigenschaften delegieren. Es gibt drei Arten von Berechtigungen, die Sie delegieren können: "Senden als", "Senden im Auftrag von" und "Vollzugriff". Welche Berechtigungstypen delegiert werden können, hängt vom empfangenden Objekttyp ab.

#### **Status des Archivpostfachs anzeigen**

Sie können den Status des Archivpostfachs für einen Benutzer und die Statistiken zum Archivpostfach anzeigen, z. B. Speicherlimit und Warnlimit. Wenn das Archivpostfach das Archivwarnlimit überschreitet, wird der Benutzer benachrichtigt.

# **Postfachnutzungsstatistik**

Sie können den Anteil der gesamten Postfachquote anzeigen, der verwendet wurde.

# **Einschränkungen für die Nachrichtenzustellung konfigurieren**

Durch das Festlegen von Zustellungseinschränkungen können Sie die Größe eingehender und ausgehender Nachrichten festlegen und eingehende Nachrichten für einen bestimmten Benutzer zulassen oder ablehnen.

# **Zustellungsoptionen festlegen**

Sie können Nachrichtenweiterleitungsoptionen konfigurieren und die maximale Anzahl von Empfängern angeben, an die ein Benutzer eine Nachricht senden kann.

# **E-Mail-Adresse hinzufügen oder entfernen**

Sie können mehrere E-Mail-Adressen für ein Benutzerpostfach konfigurieren und die primäre E-Mail-Adresse festlegen. Sie können auch Benutzerkonten, die keine Postfächer haben, Email-Adressen zuweisen.

# **E-Mail-Adresse ausblenden**

Sie können festlegen, dass die E-Mail-Adresse nicht in der Adressliste angezeigt werden soll.

# **E-Mail-Info hinzufügen**

Sie können Informationstext hinzufügen, der angezeigt werden soll, wenn eine E-Mail an den Benutzer gesendet wird.

# **Richtlinien für ein Postfach zuweisen**

Sie können dem Postfach eine Freigaberichtlinie, eine E-Mail-Beibehaltungsrichtlinie, eine Rollenzuweisungsrichtlinie oder eine Adressbuchrichtlinie zuweisen.

# <span id="page-76-0"></span>**Verwaltungsaufgaben für Ressourcenpostfächer**

Mit der Ressourcenpostfachfunktion von Microsoft Exchange können Sie Postfächer für Ressourcen erstellen, beispielsweise ein Postfach für einen Konferenzraum, das zum Reservieren des Raums per Email verwendet wird. DRA bietet verschiedene Rollen, Befugnisse und Richtlinien, mit denen Sie das Ressourcenpostfach effizient verwalten können.

DRA unterstützt Benutzeroberflächenerweiterungen für Ressourcenpostfächer und bietet Unterstützung für das Generieren von Revisions- oder Benutzeroberflächenberichten. Die Unterstützung für ADSCI-Skripte ist ebenfalls in DRA integriert.

#### **Ressourcenpostfach erstellen**

Sie können Ressourcenpostfächer in der verwalteten Domäne oder im verwalteten Teilbaum erstellen.

#### **Ressourcenpostfach zu einem anderen Container verschieben**

Sie können ein Ressourcenpostfach in einen anderen Container, beispielsweise in eine Organisationseinheit, der verwalteten Domäne oder des verwalteten Teilbaums verschieben.

#### **Ressourcenpostfach zu einem anderen Postfachspeicher oder Exchange-Server verschieben**

Sie können ein Ressourcenpostfach zu einem anderen Postfachspeicher oder Microsoft Exchange-Server verschieben.

#### **Ressourcenpostfach klonen**

Durch Klonen eines Ressourcenpostfachs können Sie schnell weitere Ressourcenpostfächer mit ähnlichen Eigenschaften erzeugen. Wenn Sie ein Ressourcenpostfach klonen, füllt DRA den Assistenten zum Klonen von Ressourcenpostfächern mit Werten der ausgewählten Ressource aus.

#### **Ressourcenpostfach umbenennen**

Sie können Ressourcenpostfächer in der verwalteten Domäne oder im verwalteten Teilbaum umbenennen. Wenn Sie den Anmeldenamen des Benutzers ändern, wird auch der Name des mit dem Benutzerkonto verknüpften Postfachs geändert.

# **Ressourcenpostfach zu einer Gruppe hinzufügen**

Sie können Ressourcenpostfächer von einer bestimmten Gruppe in der verwalteten Domäne oder im verwalteten Teilbaum hinzufügen oder aus einer solchen Gruppe entfernen.

#### **Ressourcenpostfach löschen**

Sie können ein Ressourcenpostfach in der verwalteten Domäne oder im verwalteten Teilbaum löschen. Beim Löschen eines Ressourcenpostfachs werden auch alle Nachrichten im Postfach und alle deaktivierten Benutzerobjekte, die mit dem Ressourcenpostfach verknüpft sind, gelöscht. Bei Bedarf können Sie das Löschen deaktivierter Benutzerobjekte beim Löschen des Postfachs außer Kraft setzen. Wenn Sie ein Benutzerobjekt löschen, das mit einem Ressourcenpostfach verknüpft ist, wird auch das Ressourcenpostfach gelöscht.

#### **Gelöschtes Ressourcenpostfach wiederherstellen**

Wenn der Papierkorb für die betreffende Domäne aktiviert ist, kann ein gelöschtes Ressourcenpostfach wiederhergestellt werden.

### **Ressourcenpostfacheigenschaften ändern**

Sie können die Eigenschaften der Ressourcenpostfächer in der verwalteten Domäne oder im verwalteten Teilbaum verwalten. Ihre Befugnisse legen fest, welche Eigenschaften Sie ändern können.

**HINWEIS:** Mit DRA können Sie die Ergebnisse für **Mitglied von** in einer CSV-Datei exportieren. Um die Ergebnisse von **Mitglied von** aus der Webkonsole zu exportieren, wechseln Sie zu **Verwaltung** > **Suche** und klicken Sie auf **Eigenschaften**. Navigieren Sie zur Registerkarte **Mitglied von** und klicken Sie auf das Symbol **Herunterladen**. Nicht gespeicherte Änderungen werden nicht exportiert. Stellen Sie sicher, dass Sie alle kürzlich vorgenommenen Änderungen speichern, damit sie in der exportierten Datei verfügbar sind.

# <span id="page-78-0"></span>**Verwaltungsaufgaben für freigegebene Postfächer**

Freigegebene Postfächer sind hilfreich für Helpdesk-Administratoren und Mitarbeiter des technischen Supports, weil sie so konfiguriert werden können, dass alle Antworten in ein einzelnes Postfach geleitet werden, auf das mehrere Benutzer zugreifen können. Das Postfach muss sich in einer von DRA verwalteten Domäne mit aktivierter Exchange-Richtlinie befinden. Sie benötigen die erforderlichen Befugnisse zum Verwalten freigegebener Postfächer.

Wenn Sie ein freigegebenes Postfach erstellen, gibt es zwei Arten an Berechtigungen, die Sie an Benutzer delegieren können: "Senden als" und "Vollzugriff". Mit "Senden als" wird die Berechtigung zum Lesen und Senden von Emails gewährt. Sie können Berechtigungen sowohl an Benutzer als auch an Gruppenobjekte delegieren. In den Objekteigenschaften können Sie außerdem Zustellungseinschränkungen, Zustellungsoptionen, Speicherlimits, Ordnerberechtigungen und verschiedene andere Optionen festlegen.

**HINWEIS:** Verwaltungsaufgaben für freigegebene Postfächer können nur über die Webkonsole ausgeführt werden.

# **Freigegebenes Postfach erstellen**

Sie können freigegebene Postfächer in der verwalteten Domäne oder im verwalteten Teilbaum erstellen.

# **Freigegebenes Postfach zu einem anderen Container verschieben**

Sie können freigegebene Postfächer in einen anderen Container, beispielsweise in eine Organisationseinheit, der verwalteten Domäne oder des verwalteten Teilbaums verschieben.

## **Freigegebenes Postfach zu einem anderen Postfachspeicher verschieben**

Sie können ein freigegebenes Postfach zu einem anderen Postfachspeicher verschieben.

# **Freigegebenes Postfach klonen**

Durch Klonen eines freigegebenen Postfachs können Sie schnell weitere freigegebene Postfächer mit ähnlichen Eigenschaften erzeugen.

#### **Freigegebenes Postfach umbenennen**

Sie können freigegebene Postfächer in der verwalteten Domäne oder im verwalteten Teilbaum umbenennen. Wenn Sie den Anmeldenamen des Benutzers ändern, wird auch der Name des mit dem Benutzerkonto verknüpften Postfachs geändert.

# **Freigegebenes Postfach löschen**

Sie können ein freigegebenes Postfach in der verwalteten Domäne oder im verwalteten Teilbaum löschen. Wenn der Papierkorb für die betreffende Domäne deaktiviert ist, wird das freigegebene Postfach beim Löschen dauerhaft aus Active Directory gelöscht. Wenn der Papierkorb für die betreffende Domäne aktiviert ist, wird das freigegebene Postfach beim Löschen in den Papierkorb verschoben.

Beim Löschen eines freigegebenen Postfachs werden auch alle Nachrichten im Postfach und alle deaktivierten Benutzerobjekte, die mit dem freigegebenen Postfach verknüpft sind, gelöscht. Wenn Sie ein Benutzerobjekt löschen, das mit einem freigegebenen Postfach verknüpft ist, wird auch das freigegebene Postfach gelöscht.

# **Gelöschtes freigegebenes Postfach wiederherstellen**

Wenn der Papierkorb für die betreffende Domäne aktiviert ist, kann ein gelöschtes freigegebenes Postfach wiederhergestellt werden.

# **Freigegebenes Archivpostfach erstellen**

Sie können ein freigegebenes Archivpostfach in der verwalteten Domäne oder im verwalteten Teilbaum erstellen.

# **Freigegebenes Archivpostfach löschen**

Sie können ein freigegebenes Archivpostfach in der verwalteten Domäne oder im verwalteten Teilbaum löschen.

# **Eigenschaften des freigegebenen Postfachs ändern**

Sie können die Eigenschaften des freigegebenen Postfachs in der verwalteten Domäne oder im verwalteten Teilbaum verwalten. Ihre Befugnisse legen fest, welche Eigenschaften Sie ändern können.

**HINWEIS:** Mit DRA können Sie die Ergebnisse für **Mitglied von** in einer CSV-Datei exportieren. Um die Ergebnisse von **Mitglied von** aus der Webkonsole zu exportieren, wechseln Sie zu **Verwaltung** > **Suche** und klicken Sie auf **Eigenschaften**. Navigieren Sie zur Registerkarte **Mitglied von** und klicken Sie auf das Symbol **Herunterladen**. Nicht gespeicherte Änderungen werden nicht exportiert. Stellen Sie sicher, dass Sie alle kürzlich vorgenommenen Änderungen speichern, damit sie in der exportierten Datei verfügbar sind.

# <span id="page-79-0"></span>**Verwaltungsaufgaben für verknüpfte Postfächer**

Verknüpfte Postfächer sind hilfreich für große Umorganisierungen bei Zusammenschlüssen, Übernahmen oder Aufspaltungen eines Unternehmens, die häufig mit einer Postfachmigration verbunden sind. Diese Funktion ermöglicht das Verknüpfen von Postfächern aus verschiedenen Exchange-Gesamtstrukturen, um die Unterbrechung der Benutzer-Email-Funktion zu verhindern. Die Postfächer müssen sich in von DRA verwalteten Domänen mit aktivierter Exchange-Richtlinie befinden. Sie benötigen die erforderlichen Befugnisse zum Verwalten verknüpfter Postfächer. Wenn Sie ein verknüpftes Postfach erstellen, wird die Registerkarte **Verknüpftes Postfach** zu den Eigenschaften des Benutzerobjekts hinzugefügt.

Die Verwaltung verknüpfter Postfächer wird nur in der Webkonsole unterstützt. Die Erstellung eines verknüpften Postfachs erfolgt über die Symbolleiste eines ausgewählten Benutzerkontos. Diese Option ist nur aktiviert, wenn die Domäne des ausgewählten Benutzers eine Verbürgung für eine externe Gesamtstruktur mit anderen verwalteten Domänen in DRA hat. Beim Suchen nach einem zu verknüpfenden Konto in einer anderen von DRA verwalteten Domäne werden nur deaktivierte Benutzerkonten angezeigt.

# **Verknüpftes Postfach erstellen**

Wählen Sie zwei Benutzerkonten in unterschiedlichen verwalteten Exchange-Gesamtstrukturen aus, um ein verknüpftes Postfach zu erstellen.

#### **Verknüpftes Postfach löschen**

Sie können ein verknüpftes Postfach über die Symbolleiste eines ausgewählten Benutzers löschen, der über ein solches verknüpftes Postfach verfügt.

# **Eigenschaften des verknüpften Postfachs ändern**

Sie können die Eigenschaften eines verknüpften Postfachs über die Registerkarte **Verknüpftes Postfach** in den Eigenschaften des ausgewählten Benutzers bearbeiten.

# **Verknüpftes Archivpostfach erstellen**

Wählen Sie einen Benutzer aus, der über ein verknüpftes Postfach verfügt, um ein verknüpftes Archivpostfach zu erstellen.

# **Verknüpftes Archivpostfach löschen**

Sie können ein verknüpftes Archivpostfach über die Symbolleiste eines ausgewählten Benutzers löschen, der über ein solches verknüpftes Archivpostfach verfügt.

# **Gelöschtes verknüpftes Postfach wiederherstellen**

Wenn der Papierkorb für die betreffende Domäne aktiviert ist, kann ein gelöschtes verknüpftes Postfach wiederhergestellt werden.

# <span id="page-80-0"></span>**Verwaltungsaufgaben für öffentliche Ordner**

Wenn der DRA-Administrator eine Gesamtstruktur für öffentliche Ordner im mit DRA verwalteten Unternehmen erstellt und Ihnen entsprechende Befugnisse zur Verwaltung öffentlicher Ordner in DRA erteilt hat, können Sie öffentliche Ordner erstellen, deren Eigenschaften bearbeiten und Änderungsverlaufsberichte generieren. Öffentliche Ordner können nur über die Webkonsole erstellt und bearbeitet werden. Mit der Suchoption können Sie öffentliche Ordner suchen. Informationen hierzu erhalten Sie unter *["Suche", auf Seite 41](#page-37-0)*.

Aufgaben für öffentliche Ordner führen Sie über die Registerkarte **Verwaltung** > **Öffentliche Ordner** aus.

# **Öffentlichen Ordner erstellen**

Über die Webkonsole können Sie neue öffentliche Ordner in spezifizierten Domänen, Teilbäumen und Postfächern für öffentliche Ordner erstellen. Sie können das standardmäßige Postfach für die ausgewählte Domäne verwenden oder ein anderes Postfach wählen.

# **Email-Funktion für einen öffentlichen Ordner aktivieren**

Über die Option **Mail aktivieren** in der Listensymbolleiste können Sie die E-Mail-Funktion für einen öffentlichen Ordner aktivieren. Anschließend können Sie dem öffentlichen Ordner Email-Adressen zuweisen und die Eigenschaften des öffentlichen Ordners bearbeiten.

#### **Email-Funktion für einen öffentlichen Ordner deaktivieren**

Über die Option **Mail deaktivieren** in der Listensymbolleiste können Sie die E-Mail-Funktion für einen öffentlichen Ordner deaktivieren.

# **Eigenschaften eines öffentlichen Ordners ändern**

Nachdem Sie die Email-Funktion für einen öffentlichen Ordner aktiviert haben, können Sie die Ordnerstatistik anzeigen und die Eigenschaften des öffentlichen Ordners bearbeiten. In diesen Eigenschaften können Sie Optionen für die Benutzerzustellung und für Einschränkungen sowie Größenlimits und Kontingentwarnungen, Email-Eigenschaften, Speicheralterlimits, Email-Genehmigungen durch Moderatoren und benutzerdefinierte Attribute festlegen.

**HINWEIS:** Sie können auch bestimmte Eigenschaften, wie Speicherkontingente, für mehrere öffentliche Ordner aktualisieren, wenn mehrere Ordner ausgewählt sind.

# **Öffentlichen Ordner löschen**

Sie können öffentliche Ordner löschen, wenn sie keine Unterordner enthalten und wenn die Email-Option deaktiviert ist.

# 7 <sup>7</sup>**Verwalten von Ressourcen**

Mit DRA können Sie Ressourcen wie Computer, Drucker und andere Geräte sowie Prozesse verwalten, die mit diesen Ressourcen verknüpft sind. Wenn Sie beispielsweise einen bestimmten Service auf einem verwalteten Computer starten möchten, können Sie das entsprechende Computerobjekt in DRA suchen, über die Objekteigenschaften auf seine Services zugreifen und eine bestimmten Service auf dem Computer von DRA aus starten, ohne jemals eine Remoteverbindung zum Computer herstellen zu müssen.

- ["Verwalten von organisatorischen Einheiten", auf Seite 87](#page-82-0)
- ["Verwalten von Computern", auf Seite 88](#page-83-0)
- ["Verwalten von Services", auf Seite 90](#page-85-0)
- ["Verwalten von Druckern und Druckaufträgen", auf Seite 91](#page-86-0)
- ["Verwalten von Freigaben", auf Seite 95](#page-90-0)
- ["Verwalten von verbundenen Benutzern", auf Seite 96](#page-91-0)
- ["Verwalten von Geräten", auf Seite 96](#page-91-1)
- ["Verwalten von Ereignisprotokollen", auf Seite 97](#page-92-0)
- ["Verwalten offener Dateien", auf Seite 98](#page-93-0)

# <span id="page-82-0"></span>**Verwalten von organisatorischen Einheiten**

Dieser Abschnitt beschreibt das Verwalten von organisatorischen Einheiten über den Konto- und Ressourcenverwaltungsknoten der Delegierungs- und Konfigurationskonsole. Mit den entsprechenden Befugnissen können Sie verschiedene Aufgaben zur Verwaltung organisatorischer Einheiten ausführen, beispielsweise das Verschieben einer organisatorischen Einheit in einen anderen Container.

**HINWEIS:** Organisatorische Einheiten können Sie nur über die Delegierungs- und Konfigurationskonsole verwalten.

# **Eigenschaften von organisatorischen Einheiten ändern**

Sie können die Eigenschaften organisatorischer Einheiten bearbeiten. Ihre Befugnisse legen fest, welche Eigenschaften Sie für eine organisatorische Einheit in der verwalteten Domäne oder im verwalteten Teilbaum bearbeiten können.

# **Organisatorische Einheiten erstellen**

Sie können eine organisatorische Einheit in der verwalteten Domäne oder im verwalteten Teilbaum erstellen. Sie können außerdem die allgemeinen Eigenschaften bearbeiten, beispielsweise die Beschreibung der organisatorischen Einheit.

# **Organisatorische Einheiten klonen**

Sie können eine neue organisatorische Einheit erstellen, indem Sie eine vorhandene organisatorische Einheit in der verwalteten Domäne oder dem verwalteten Teilbaum klonen. Sie können die allgemeinen Eigenschaften der neuen organisatorischen Einheit bearbeiten, beispielsweise die Beschreibung der organisatorischen Einheit. Beim Klonen einer organisatorischen Einheit werden die in der organisatorischen Einheit enthaltenen Objekte nicht geklont.

# **Active Directory-Baum am Speicherort einer organisatorischen Einheit öffnen**

Sie können den Active Directory-Baum schnell und einfach am Speicherort einer bestimmten organisatorischen Einheit in der verwalteten Domäne bzw. im verwalteten Teilbaum öffnen.

#### **Organisatorische Einheiten in einen anderen Container verschieben**

Sie können eine organisatorische Einheit in einen anderen Container in der verwalteten Domäne verschieben. Beim Verwalten von Teilbäumen einer Domäne können Sie organisatorische Einheiten innerhalb der Hierarchie des Teilbaums verschieben.

#### **HINWEIS**

- Wenn Sie durch das Verschieben einer organisatorischen Einheit in einen anderen Container höhere Befugnisse über die verschobene organisatorische Einheit erhalten würden, lässt DRA das Verschieben der organisatorischen Einheit nicht zu.
- Sie können eine organisatorische Einheit auch durch Ziehen an den neuen Speicherort verschieben.

#### **Organisatorische Einheiten löschen**

Sie können organisatorische Einheiten aus der verwalteten Domäne oder dem verwalteten Teilbaum löschen. Sie können nur leere organisatorische Einheiten löschen. Organisatorische Einheiten, die Objekte enthalten, können Sie nicht löschen. Wenn Sie eine organisatorische Einheit löschen möchten, die Objekte enthält, löschen Sie zuerst alle enthaltenen Objekte und dann die organisatorische Einheit.

# <span id="page-83-0"></span>**Verwalten von Computern**

Mit DRA können Sie Computer in der verwalteten Domäne oder im verwalteten Teilbaum verwalten. Beispielsweise können Sie Computerkonten zur verwalteten Domäne hinzufügen oder aus ihr entfernen und Ressourcen auf jedem Computer verwalten. Wenn Sie einen Computer zur Domäne hinzufügen, erstellt DRA für den Computer ein Computerkonto in dieser Domäne. Sie können dann den Computer in dieser Domäne verbinden und den Computer zur Verwendung des Computerkontos konfigurieren. Sie können auch die Eigenschaften der Computerkonten anzeigen und bearbeiten. Mit DRA können Sie Computer herunterfahren und Domänencontroller in einer verwalteten Domäne synchronisieren.

#### **HINWEIS**

- Computer können Sie nur über die Delegierungs- und Konfigurationskonsole verwalten.
- Ausgeblendete Domänencontroller können nicht verwaltet werden. Der Domänen-Cache enthält keine ausgeblendeten Domänencontroller. Deshalb zeigt DRA ausgeblendete Domänencomputer nicht in Listen oder Eigenschaftenfenstern an.

# **Gruppenmitgliedschaft für Computer festlegen**

Sie können Computer zu einer bestimmten Gruppe in der verwalteten Domäne oder im verwalteten Teilbaum hinzufügen oder aus einer solchen Gruppe entfernen. Sie können außerdem die Eigenschaften vorhandener Gruppen, zu denen der betreffende Computer gehört, anzeigen oder bearbeiten.

**HINWEIS:** Mit DRA können Sie die Ergebnisse für **Mitglied von** in einer CSV-Datei exportieren. Um die Ergebnisse von **Mitglied von** aus der Webkonsole zu exportieren, wechseln Sie zu **Verwaltung** > **Suche** und klicken Sie auf **Eigenschaften**. Navigieren Sie zur Registerkarte **Mitglied von** und klicken Sie auf das Symbol **Herunterladen**. Nicht gespeicherte Änderungen werden nicht exportiert. Stellen Sie sicher, dass Sie alle kürzlich vorgenommenen Änderungen speichern, damit sie in der exportierten Datei verfügbar sind.

# **Eigenschaften von Computerkonten verwalten**

Sie können die Eigenschaften von Computerkonten verwalten. Ihre Befugnisse legen fest, welche Eigenschaften Sie für einen Computer in der verwalteten Domäne oder im verwalteten Teilbaum bearbeiten können.

#### **Computer zur Domäne hinzufügen**

Sie können einen Computer zu einer verwalteten Domäne oder zu einem verwalteten Teilbaum hinzufügen, indem Sie ein neues Computerkonto erstellen.

# **Computer aus der Domäne entfernen**

Durch Löschen des Computerkontos können Sie einen Computer aus der verwalteten Domäne oder dem verwalteten Teilbaum entfernen.

#### **Computer verschieben**

Sie können einen Computer in einen anderen Container, beispielsweise in eine Organisationseinheit, der verwalteten Domäne oder des verwalteten Teilbaums verschieben.

# **Computer herunterfahren oder neu starten**

Sie können einen Computer sofort oder zu einem festgelegten Zeitpunkt herunterfahren oder neu starten.

#### **Administratorpasswort zurücksetzen**

Zum Zurücksetzen des Administratorpassworts benötigen Sie die Befugnis "Passwort für lokalen Administrator zurücksetzen" oder müssen mit einer Rolle verknüpft sein, die diese Befugnis umfasst. Sie können das Administratorpasswort für Mitgliedserver in der verwalteten Domäne oder im verwalteten Teilbaum zurücksetzen. Das Administratorpasswort für einen Domänencontroller können Sie nicht zurücksetzen.

#### **Computerkonto zurücksetzen**

Sie können ein Computerkonto für Mitgliedserver in der verwalteten Domäne oder im verwalteten Teilbaum zurücksetzen. Das Computerkonto für einen Domänencontroller können Sie nicht zurücksetzen.

#### **Computerkonto löschen**

Sie können Computerkonten aus der verwalteten Domäne oder dem verwalteten Teilbaum löschen. Wenn Sie eine Microsoft Windows-Domäne verwalten, können Sie Computerkonten löschen, die andere Objekte enthalten, beispielsweise eine freigegebene Ressource. Aktivieren Sie die Option **Löschen erzwingen**, um Computerobjekte aus Active Directory zu löschen. Damit werden auch alle untergeordneten Objekte gelöscht, wie Drucker und freigegebene Ordner. Gelöschte Computer und ihre verknüpften Objekte werden in den DRA-Papierkorb verschoben. Wenn der Papierkorb nach dem Löschen deaktiviert wird, werden die Objekte dauerhaft gelöscht.

**HINWEIS:** Computerkonten für Mitgliedsserver in der verwalteten Domäne oder im verwalteten Teilbaum können Sie nicht löschen.

#### **Computerkonto deaktivieren**

Sie können Computerkonten in der verwalteten Domäne oder dem verwalteten Teilbaum deaktivieren. Wenn Sie ein Computerkonto deaktivieren, können sich die Benutzer mit diesem Computer in keiner Domäne mehr anmelden.

# **Computerkonto aktivieren**

Sie können Computerkonten in der verwalteten Domäne oder dem verwalteten Teilbaum aktivieren. Wenn Sie ein Computerkonto aktivieren, können sich die Benutzer am betreffenden Computer in einer beliebigen Domäne anmelden.

#### **Computerressourcen verwalten**

Für jedes Computerkonto in der verwalteten Domäne oder im verwalteten Teilbaum können Sie die verknüpften Ressourcen verwalten, wie Services, Freigaben, Geräte, Drucker und Druckaufträge.

# <span id="page-85-0"></span>**Verwalten von Services**

Ein Service ist eine Art Anwendung, die vom Windows-Betriebssystem gesondert behandelt wird. Services können auch ausgeführt werden, wenn gerade kein Benutzer am Computer angemeldet ist. Hilfsadministratoren mit den entsprechenden Befugnissen können Services verwalten, die auf Computern in der verwalteten Domäne oder im verwalteten Teilbaum ausgeführt werden.

#### **Serviceeigenschaften verwalten**

Sie können die Eigenschaften von Services verwalten, die auf Computern in der verwalteten Domäne oder im verwalteten Teilbaum ausgeführt werden. Sie können Services während der Verwaltung anderer Ressourcen für den Computer verwalten.

#### **Service starten**

Sie können Services auf einem beliebigen Computer in der verwalteten Domäne oder im verwalteten Teilbaum starten.

#### **Service mit Parametern starten**

Wenn Sie Services starten, die Parameter akzeptieren, geben Sie diese Parameter beim Starten an. Sie können Services auf Computern in der verwalteten Domäne oder im verwalteten Teilbaum starten.

**HINWEIS:** Sie können einen Service mit Parametern nur über die Delegierungs- und Konfigurationskonsole starten.

# **Servicestarttyp festlegen**

Sie können den Starttyp eines Services ändern, beispielsweise einen manuellen Start erfordern.

#### **Anmeldekonto für Service festlegen**

Sie können das Anmeldekonto des Services vom aktuellen Systemkonto in ein anderes Konto ändern. Sie können das lokale Systemkonto, ein bestimmtes Benutzerkonto oder ein gruppenverwaltetes Servicekonto als Anmeldekonto für den Service angeben.

# **Service neu starten**

Sie können Services, die auf einem Computer in der verwalteten Domäne oder im verwalteten Teilbaum ausgeführt werden, neu starten.

Um einen Service neu starten zu können, benötigen Sie die Befugnisse zum Stoppen und zum Starten eines Services oder müssen mit einer Rolle verknüpft sein, die diese Befugnisse enthält, zum Beispiel die Rolle "Start Service" (Service starten) und "Stop Service" (Service stoppen).

# **Service stoppen**

Sie können Services, die auf einem Computer in der verwalteten Domäne oder im verwalteten Teilbaum ausgeführt werden, stoppen.

# **Service anhalten**

Sie können Services, die auf einem Computer in der verwalteten Domäne oder im verwalteten Teilbaum ausgeführt werden, anhalten. Ob ein Service angehalten werden kann, hängt vom Typ des Services ab. Ein Service, der abhängige Services hat, kann zum Beispiel möglicherweise nicht angehalten werden.

# **Ausführung eines angehaltenen Services wieder aufnehmen**

Sie können die Ausführung von Services, die auf einem Computer in der verwalteten Domäne oder im verwalteten Teilbaum angehalten wurden, wieder aufnehmen.

# <span id="page-86-0"></span>**Verwalten von Druckern und Druckaufträgen**

Die Verwaltung von Druckern umfasst das Verwalten der Druckwarteschlangen dieser Drucker. In DRA können Sie Ressourcendrucker und veröffentlichte Drucker anhalten und wieder aufnehmen, starten, ändern, stoppen und anzeigen. Außerdem können Sie in DRA die Eigenschaften und Prioritäten von Druckaufträgen bearbeiten. Verwenden Sie die nativen Windows-Tools, um einen Drucker hinzuzufügen oder zu löschen.

Ein Druckserver ist ein Computer, auf dem ein oder mehrere logische Drucker installiert sind. Ein logischer Drucker ist auf dem Computer definiert, der über den Druckergerätetreiber verfügt. Ein logischer Drucker umfasst den Druckertreiber, die Druckwarteschlange und Anschlüsse für den Drucker. Der Druckserver verknüpft logische Drucker mit Druckgeräten.

Ein verbundener Drucker wird auf den Computern definiert, von denen Dokumente zum Drucken ausgewählt werden. Ein verbundener Drucker stellt eine Verbindung zum einer Druckfreigabe im Netzwerk dar. Deshalb können Sie Drucker und Druckaufträge über die verknüpften Computer verwalten.

Ein veröffentlichter Drucker ist ein Drucker, der in Active Directory veröffentlicht ist. Ein veröffentlichter Drucker kann ein Netzwerkdrucker sein, der nicht direkt mit einem Server verbunden ist, oder ein Drucker, der von einem Cluster-Server gehostet wird.

**HINWEIS:** Drucker und Druckaufträge können Sie nur über die Delegierungs- und Konfigurationskonsole verwalten.

Weitere Informationen zum Verwalten von Druckern und Druckeraufgaben finden Sie in den folgenden Themen:

- ["Druckerverwaltungsaufgaben", auf Seite 92](#page-87-0)
- ["Aufgaben der Druckauftragsverwaltung", auf Seite 92](#page-87-1)
- ["Verwaltungsaufgaben für veröffentlichte Drucker", auf Seite 93](#page-88-0)
- ["Aufgaben der Druckauftragsverwaltung für veröffentlichte Drucker", auf Seite 94](#page-89-0)

# <span id="page-87-0"></span>**Druckerverwaltungsaufgaben**

Sie können Drucker verwalten, die mit Computern in der verwalteten Domäne oder im verwalteten Teilbaum verknüpft sind. Mit DRA können Sie Drucker während der Verwaltung anderer Ressourcen für den Computer verwalten.

Dieser Abschnitt beschreibt das Verwalten von Druckern über den Konto- und Ressourcenverwaltungsknoten der Delegierungs- und Konfigurationskonsole. Mit den entsprechenden Befugnissen können Sie verschiedene Druckerverwaltungsaufgaben ausführen, zum Beispiel einen Drucker stoppen.

# **Druckereigenschaften verwalten**

Sie können die Eigenschaften von Druckern in der verwalteten Domäne oder im verwalteten Teilbaum verwalten. Mit DRA können Sie Drucker während der Verwaltung anderer Ressourcen für den Computer verwalten.

#### **Drucker anhalten**

Sie können Drucker, die mit einem Computer in der verwalteten Domäne oder im verwalteten Teilbaum verknüpft sind, anhalten. Mit DRA können Sie Drucker während der Verwaltung anderer Ressourcen für den Computer verwalten.

# **Drucker wieder aufnehmen**

Sie können angehaltene Drucker, die mit einem Computer in der verwalteten Domäne oder im verwalteten Teilbaum verknüpft sind, wieder aufnehmen. Mit DRA können Sie Drucker während der Verwaltung anderer Ressourcen für den Computer verwalten.

# <span id="page-87-1"></span>**Aufgaben der Druckauftragsverwaltung**

Sie können Druckaufträge verwalten, die mit Druckern in der verwalteten Domäne oder im verwalteten Teilbaum verknüpft sind. Da die Druckaufträge mit einem Drucker verknüpft sind, können Sie die Druckaufträge während der Verwaltung des Druckers verwalten.

Dieser Abschnitt beschreibt das Verwalten von Druckaufträgen über den Konto- und Ressourcenverwaltungsknoten der Delegierungs- und Konfigurationskonsole. Mit den entsprechenden Befugnissen können Sie verschiedene Aufgaben der Druckauftragsverwaltung ausführen, beispielsweise einen Druckauftrag abbrechen.

# **Eigenschaften eines Druckauftrags verwalten**

Sie können die Druckauftragseigenschaften innerhalb des Workflows der Druckerverwaltung ändern. Da Druckaufträge mit Druckern verknüpft sind, können Sie die Druckaufträge während der Verwaltung des entsprechenden Druckers ändern. Welche Druckauftragseigenschaften Sie ändern können, hängt von Ihren Befugnissen ab. Um Druckauftragseigenschaften zu ändern, benötigen Sie Zugriff auf den entsprechenden Drucker und Computer.

# **Druckauftrag anhalten**

Sie können Druckaufträge, die auf einem Drucker in der verwalteten Domäne oder im verwalteten Teilbaum ausgeführt werden, anhalten. Um einen Druckauftrag anzuhalten, benötigen Sie Zugriff auf den entsprechenden Drucker und Computer. Beim Anhalten eines Druckauftrags wird der Druckauftrag nicht aus der Druckwarteschlange gelöscht.

# **Druckauftrag wieder aufnehmen**

Sie können angehaltene Druckaufträge wieder aufnehmen. Um einen Druckauftrag wieder aufzunehmen, benötigen Sie Zugriff auf den entsprechenden Drucker und Computer.

# **Druckauftrag neu starten**

Sie können gestoppte Druckaufträge neu starten. Um einen Druckauftrag neu zu starten, benötigen Sie Zugriff auf den entsprechenden Drucker und Computer.

# **Druckauftrag abbrechen**

Sie können einen Druckauftrag in der Druckerwarteschlange abbrechen. Wenn Sie einen Druckauftrag abbrechen, löscht DRA den Druckauftrag dauerhaft aus der Druckerwarteschlange. Um einen Druckauftrag abzubrechen, benötigen Sie Zugriff auf den entsprechenden Drucker und Computer.

# <span id="page-88-0"></span>**Verwaltungsaufgaben für veröffentlichte Drucker**

Sie können veröffentlichte Drucker in der verwalteten Domäne oder im verwalteten Teilbaum verwalten. Sie können einen beliebigen Drucker, der in Active Directory veröffentlicht ist, und Drucker, die auf einem Clusterserver gehostet werden, hinzufügen oder suchen.

Dieser Abschnitt beschreibt die Verwaltung von veröffentlichten Druckern im Konto- und Ressourcenverwaltungsknoten. Mit den entsprechenden Befugnissen können Sie verschiedene Druckerverwaltungsaufgaben ausführen, zum Beispiel einen Drucker stoppen.

# **Eigenschaften veröffentlichter Drucker verwalten**

Sie können die Eigenschaften von veröffentlichten Druckern in der verwalteten Domäne oder im verwalteten Teilbaum verwalten. In DRA können Sie die veröffentlichten Drucker während der Verwaltung anderer Ressourcen verwalten.

#### **Informationen zu veröffentlichten Druckern aktualisieren**

Sie können die Seite mit den Informationen zum veröffentlichten Drucker in der verwalteten Domäne oder im verwalteten Teilbaum aktualisieren. In DRA können Sie die veröffentlichten Drucker während der Verwaltung anderer Ressourcen verwalten.

#### **Veröffentlichten Drucker anhalten**

Sie können einen veröffentlichten Drucker in der verwalteten Domäne oder im verwalteten Teilbaum anhalten. In DRA können Sie die veröffentlichten Drucker während der Verwaltung anderer Ressourcen verwalten.

# **Veröffentlichten Drucker wieder aufnehmen**

Sie können einen angehaltenen, veröffentlichten Drucker in der verwalteten Domäne oder im verwalteten Teilbaum wieder aufnehmen. In DRA können Sie die veröffentlichten Drucker während der Verwaltung anderer Ressourcen verwalten.

# **Veröffentlichten Drucker verschieben**

Sie können einen veröffentlichten Drucker, der in einem Container in der verwalteten Domäne verfügbar ist, in einen anderen Container in der gleichen Domäne verschieben. In DRA können Sie die veröffentlichten Drucker während der Verwaltung anderer Ressourcen verwalten.

# **Veröffentlichten Drucker umbenennen**

Sie können freigegebene veröffentlichte Drucker in Active Directory umbenennen. In DRA können Sie die veröffentlichten Drucker während der Verwaltung anderer Ressourcen verwalten.

**HINWEIS:** Wenn Sie einen veröffentlichten Drucker in Active Directory umbenennen, wird der Freigabename des Ressourcendruckers nicht geändert und die Namensänderung auch nicht an den Ressourcendrucker, den Sie verwalten möchten, weitergereicht. Wenn der Ressourcendrucker beispielsweise den Namen "Emerald" trägt und Sie den Drucker in Active Directory in "Ruby" umbenennen, wird der Druckername anderen Benutzern als "Ruby" angezeigt, der Ressourcendruckername bleibt aber weiterhin "Emerald".

# <span id="page-89-0"></span>**Aufgaben der Druckauftragsverwaltung für veröffentlichte Drucker**

Sie können Druckaufträge verwalten, die mit veröffentlichten Druckern in der verwalteten Domäne oder im verwalteten Teilbaum verknüpft sind. Da die Druckaufträge mit einem Drucker verknüpft sind, können Sie die Druckaufträge während der Verwaltung des veröffentlichten Druckers verwalten.

Dieser Abschnitt beschreibt die Verwaltung von veröffentlichten Druckern im Konto- und Ressourcenverwaltungsknoten. Mit den entsprechenden Befugnissen können Sie verschiedene Aufgaben der Druckauftragsverwaltung ausführen, beispielsweise einen Druckauftrag abbrechen.

# **Eigenschaften eines Druckauftrags verwalten**

Sie können die Druckauftragseigenschaften innerhalb des Workflows zur Verwaltung veröffentlichter Drucker ändern. Da Druckaufträge mit Druckern verknüpft sind, können Sie die Druckaufträge während der Verwaltung des entsprechenden veröffentlichten Druckers ändern. Welche Druckauftragseigenschaften Sie ändern können, hängt von Ihren Befugnissen ab. Um Druckauftragseigenschaften zu ändern, benötigen Sie Zugriff auf den entsprechenden veröffentlichten Drucker.

# **Druckauftrag anhalten**

Sie können Druckaufträge, die auf einem veröffentlichten Drucker in der verwalteten Domäne oder im verwalteten Teilbaum ausgeführt werden, anhalten. Um einen Druckauftrag anzuhalten, benötigen Sie Zugriff auf den entsprechenden veröffentlichten Drucker. Beim Anhalten eines Druckauftrags wird der Druckauftrag nicht aus der Druckwarteschlange gelöscht.

#### **Druckauftrag wieder aufnehmen**

Sie können einen angehaltenen Druckauftrag in der verwalteten Domäne oder im verwalteten Teilbaum wieder aufnehmen. Um einen Druckauftrag wieder aufzunehmen, benötigen Sie Zugriff auf den entsprechenden veröffentlichten Drucker.

# **Druckauftrag neu starten**

Sie können einen gestoppten Druckauftrag in der verwalteten Domäne oder im verwalteten Teilbaum neu starten. Um einen Druckauftrag neu zu starten, benötigen Sie Zugriff auf den entsprechenden veröffentlichten Drucker.

# **Druckauftrag abbrechen**

Sie können einen Druckauftrag in der verwalteten Domäne oder im verwalteten Teilbaum, der in der Druckerwarteschlange steht, abbrechen. Wenn Sie einen Druckauftrag abbrechen, löscht DRA den Druckauftrag dauerhaft aus der Druckerwarteschlange. Um einen Druckauftrag abzubrechen, benötigen Sie Zugriff auf den entsprechenden veröffentlichten Drucker.

# <span id="page-90-0"></span>**Verwalten von Freigaben**

Freigaben sind eine Möglichkeit, Ressourcen wie Dateien oder Drucker für andere Benutzer im Netzwerk verfügbar zu machen. Jede Freigabe hat einen Freigabenamen, der sich auf einen freigegebenen Ordner auf dem Server bezieht. DRA verwaltet Freigaben nur auf den Computern in den verwalteten Domänen. Zur erfolgreichen Verwaltung von Freigaben muss das Zugriffskonto auf allen Computern, auf denen Sie Ressourcen verwalten möchten, über Administratorberechtigungen verfügen, beispielsweise als Mitglied der lokalen Administratorgruppe. Um diese Berechtigungen zuzuweisen, fügen Sie das Zugriffskonto zur nativen Gruppe der Domänenadministratoren in der Domäne des Computers hinzu.

**HINWEIS:** Freigaben können Sie nur über die Delegierungs- und Konfigurationskonsole verwalten.

# **Freigabeeigenschaften verwalten**

Sie können die Eigenschaften von Freigaben in der verwalteten Domäne oder im verwalteten Teilbaum verwalten. Mit DRA können Sie Freigaben während der Verwaltung anderer Ressourcen für den Computer verwalten.

#### **Freigabe erstellen**

Sie können Freigaben für einen Computer in der verwalteten Domäne oder im verwalteten Teilbaum erstellen. Sie können außerdem die Eigenschaften für diese Freigabe bearbeiten.

#### **Freigabe klonen**

Sie können Freigaben für einen Computer in der verwalteten Domäne oder im verwalteten Teilbaum klonen. Das Klonen von Freigaben ermöglicht ein schnelles Erstellen von Freigaben auf Grundlage anderer Freigaben mit ähnlichen Eigenschaften. Diese Flexibilität ermöglicht Ihnen das Erzwingen konsistenter Einstellungen für alle Freigaben, die Sie in einer bestimmten Domäne erstellen.

Wenn Sie eine Freigabe klonen, füllt DRA den Assistenten "Freigabe klonen" mit Werten aus der ausgewählten Freigabe aus. Sie können auch die Eigenschaften der neuen Freigabe bearbeiten.

# **Freigabe löschen**

Sie können Freigaben auf Computern in der verwalteten Domäne oder im verwalteten Teilbaum löschen.

# <span id="page-91-0"></span>**Verwalten von verbundenen Benutzern**

Jedes Mal, wenn ein Benutzer eine Verbindung zu einer bestimmten Ressource auf einem Remotecomputer herstellt, wird eine Sitzung gegründet. Ein verbundener Benutzer ist ein Benutzer, der eine Verbindung zu einer freigegebenen Ressource im Netzwerk hat.

DRA verwaltet verbundene Benutzer nur auf den Computern in den verwalteten Domänen. Das Zugriffskonto muss auf allen Computern, auf denen Sie verbundene Benutzer verwalten möchten, über Administratorberechtigungen verfügen, beispielsweise als Mitglied der lokalen Administratorgruppe. Um diese Berechtigungen zuzuweisen, fügen Sie das Zugriffskonto zur nativen Gruppe der Domänenadministratoren in der Domäne des Computers hinzu.

#### **Benutzer trennen**

Sie können verbundene Benutzer von einem Computer in der verwalteten Domäne oder im verwalteten Teilbaum trennen. Dazu benötigen Sie Zugriff auf den Computer und die offene Sitzung. Durch das Trennen eines verbundenen Benutzers wird die geöffnete Sitzung beendet.

#### **Liste verbundener Benutzer anzeigen**

Um sicherzustellen, dass Sie die neuesten Informationen zu den offenen Sitzungen auf dem Computer anzeigen, aktualisieren Sie manuell die Liste der verbundenen Benutzer. Dazu benötigen Sie Zugriff auf den Computer und die offene Sitzung.

# <span id="page-91-1"></span>**Verwalten von Geräten**

Ein Gerät ist ein Ausrüstungselement, das mit einem Netzwerk verbunden ist, zum Beispiel ein Computer, ein Drucker, ein Modem oder ein anderes Peripheriegerät.

Auch wenn ein Gerät auf dem Computer installiert ist, erkennt Windows das Gerät erst, wenn der geeignete Treiber installiert und konfiguriert ist. Ein Gerätetreiber sorgt dafür, dass eine bestimmte Hardware mit dem Betriebssystem kommunizieren kann.

Mit DRA können Sie Geräte nur auf den Computern in der verwalteten Domäne konfigurieren und verwalten. Das Zugriffskonto muss auf allen Computern, auf denen Sie Geräte verwalten möchten, über Administratorberechtigungen verfügen, beispielsweise als Mitglied der lokalen Administratorgruppe. Um diese Berechtigungen zuzuweisen, fügen Sie das Zugriffskonto zur nativen Gruppe der Domänenadministratoren in der Domäne des Computers hinzu.

#### **Geräteeigenschaften verwalten**

Sie können die Eigenschaften eines Geräts auf einem bestimmten Computer bearbeiten. Beim Ändern der Geräteeigenschaften können Sie auch den Starttyp für das Gerät ändern.

#### **Gerät starten**

Sie können Geräte auf einem bestimmten Computer in der verwalteten Domäne oder im verwalteten Teilbaum starten.

# **Gerät stoppen**

Sie können Geräte auf einem bestimmten Computer in der verwalteten Domäne oder im verwalteten Teilbaum stoppen.

# <span id="page-92-0"></span>**Verwalten von Ereignisprotokollen**

Ein Ereignis ist ein wichtiges Geschehnis im System oder in einer Anwendung. Das Windows-Betriebssystem zeichnet Informationen über Ereignisse in Ereignisprotokolldateien auf. Auf jedem Computer können mehrere Ereignisprotokolle gespeichert sein. In der nativen Windows-Ereignisanzeige können Sie die Ereignisprotokolle anzeigen. DRA verwaltet Ereignisprotokolle nur auf den Computern in den verwalteten Domänen.

DRA zeichnet vom Benutzer initiierte Operationen im Protokollarchiv auf, einem sicheren Repository. Wahlweise können Sie festlegen, dass DRA die vom Benutzer initiierten Operationen nicht nur im DRA-Protokollarchiv, sondern auch im Windows-Ereignisprotokoll aufzeichnet. Weitere Informationen finden Sie unter [Datums- und Uhrzeitangaben.](#page-33-0)

# **Ereignisprotokolltypen**

Computers, die unter Microsoft Windows ausgeführt werden, zeichnen in verschiedenen Protokollen zusätzliche Informationen auf. Diese Protokolle werden nachfolgend kurz beschrieben:

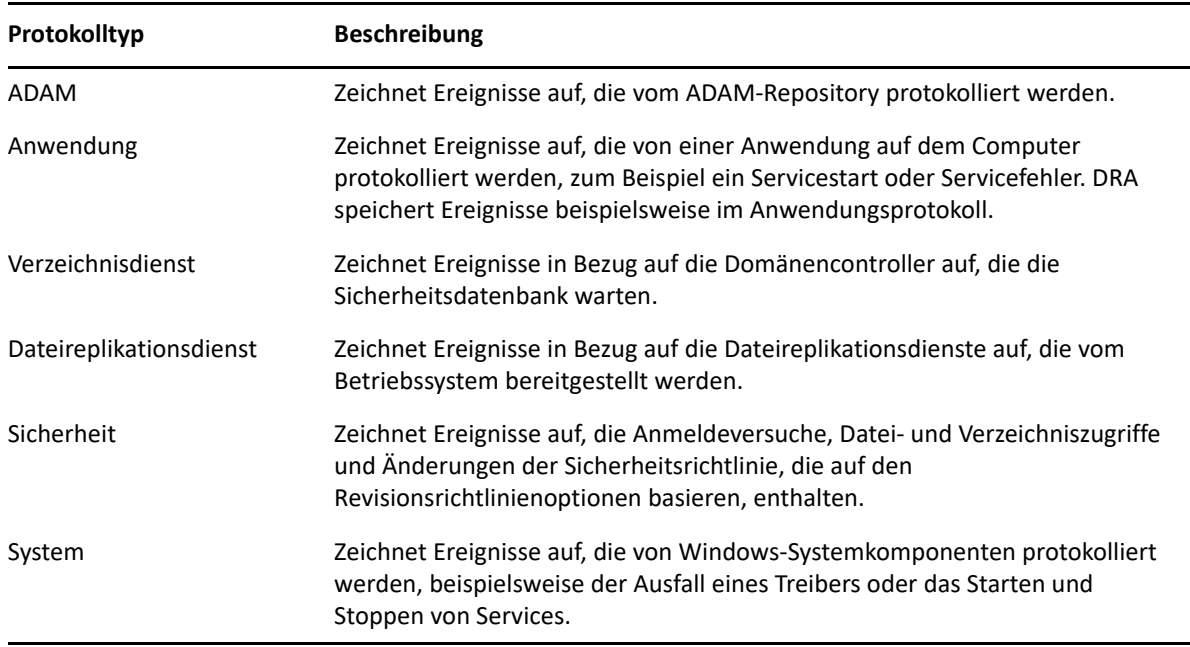

# **Verwaltungsaufgaben zum Ereignisprotokoll**

Wenn Sie DRA installieren, werden Revisionsereignisse standardmäßig nicht im Windows-Ereignisprotokoll protokolliert. Sie können diese Art der Protokollierung durch Änderung eines Registrierungsschlüssels aktivieren.

**WARNUNG:** Gehen Sie beim Bearbeiten der Windows-Registrierung mit Bedacht vor. Ein Fehler in der Registrierung kann dazu führen, dass der Computer nicht mehr funktionsfähig ist. Wenn ein Fehler auftritt, können Sie die Registrierung auf den Zustand beim letzten erfolgreichen Starten des Computers wiederherstellen. Weitere Informationen finden Sie in der Hilfe im Windows-Registrierungseditor.

Sie können die maximale Größe für eine Ereignisprotokolldatei festlegen und bestimmen, wie vorgegangen werden soll, wenn ein Ereignisprotokoll "voll" ist. Das Eigenschaftenfenster zeigt außerdem den Namen des Protokolls, den Pfad und Namen der Protokolldatei, den Erstellungszeitpunkt des Protokolls, den Zeitpunkt der letzten Änderung des Protokolls und den Zeitpunkt des letzten Zugriffs auf das Protokoll an. Wenn Sie die Protokolldatei sichern, speichert DRA das Ereignisprotokoll mit einem eindeutigen Dateinamen an einem Standardspeicherort auf dem ausgewählten Computer.

Mit DRA können Sie Ereignisprotokolle während der Verwaltung anderer Ressourcen für den Computer verwalten. Mit den entsprechenden Befugnissen können Sie verschiedene Aufgaben ausführen, zum Beispiel die Eigenschaften des Ereignisprotokolls ändern.

# **Ereignisprotokolleigenschaften verwalten**

Sie können die Ereignisprotokolleigenschaften für einen bestimmten Computer ändern.

# **Protokolleinträge anzeigen**

Sie können die Einträge in einem bestimmten Ereignisprotokoll eines Computers in der verwalteten Domäne oder im verwalteten Teilbaum anzeigen. In der Delegierungs- und Konfigurationskonsole können Sie die Ereignisprotokolldatei in der nativen Windows-Ereignisanzeige anzeigen.

# **Ereignisprotokoll löschen**

Sie können die Einträge in einem bestimmten Ereignisprotokoll eines Computers in der verwalteten Domäne oder im verwalteten Teilbaum löschen. Sie können die Einträge im Ereignisprotokoll wahlweise speichern, bevor Sie das Protokoll löschen.

# <span id="page-93-0"></span>**Verwalten offener Dateien**

Eine offene Datei ist eine Verbindung zu freigegebenen Ressourcen wie Dateien oder Pipes. Eine Pipe ist ein Kommunikationsmechanismus zwischen Prozessen, der die Kommunikation zwischen einem Prozess und einem anderen lokalen Prozess oder Remoteprozess ermöglicht.

DRA verwaltet offene Dateien nur auf Computern in der verwalteten Domäne oder im verwalteten Teilbaum. Das offene Dateien mit einem Computer verknüpft sind, können Sie die offenen Dateien während der Verwaltung anderer Ressourcen für den betreffenden Computer verwalten. Möglicherweise möchten Sie zum Beispiel offene Dateien schließen, wenn das System heruntergefahren wird, oder ein neues Gerät oder einen neuen Service installieren. Sie können auch überwachen, auf welche Dateien die Benutzer am häufigsten zugreifen, und so die Dateisicherheit besser beurteilen.

**HINWEIS:** Offene Dateien können Sie nur über die Delegierungs- und Konfigurationskonsole verwalten.

# **Datei schließen**

Sie können offene Dateien von Ressourcen im Netzwerk schließen. Es empfiehlt sich, die Benutzer zu benachrichtigen, wenn Sie beabsichtigen, offene Dateien zu schließen, damit die Benutzer Zeit haben, ihre Daten zu speichern. Um eine offene Datei zu schließen, benötigen Sie Zugriff auf den entsprechenden Computer.

# **Liste der offenen Dateien aktualisieren**

Um sicherzustellen, dass Sie die neuesten Informationen zu den offenen Sitzungen auf dem Computer anzeigen, aktualisieren Sie manuell die Liste der verbundenen Benutzer. Um die Liste der offenen Dateien zu aktualisieren, benötigen Sie Zugriff auf den entsprechenden Computer.

8

# <sup>8</sup>**Verwalten des Papierkorbs**

Der Papierkorb stellt ein Sicherheitsnetz dar, indem er das temporäre Löschen von Benutzerkonten, Gruppen, Kontakten und Computerkonten ermöglicht. Die gelöschten Objekte können aus dem Papierkorb in ihren ursprünglichen Zustand mit allen Daten, wie SIDs, Zugriffssteuerungslisten und Gruppenmitgliedschaften, wiederhergestellt werden. Diese Flexibilität bietet eine größere Sicherheit beim Verwalten von Benutzerkonten, Gruppen, Kontakten und Computerkonten. Mit der Suchoption können Sie nach erforderlichen Objekten suchen. Informationen hierzu erhalten Sie unter *[Suchen](#page-37-1)  [nach Objekten](#page-37-1)*.

# **Objekt aus dem Papierkorb wiederherstellen**

Sie können gelöschte Objekte in die Container, aus denen sie gelöscht wurden, wiederherstellen. DRA stellt die Objekte in ihrem ursprünglichen Zustand wieder her. Alle Daten des Objekts, wie SIDs, Zugriffssteuerungslisten und Gruppenmitgliedschaften bleiben intakt. Ein Objekt kann ein Benutzerkonto, ein Kontakt, eine dynamische Gruppe, ein Ressourcenpostfach, eine dynamische Verteilergruppe oder ein Computerkonto sein.

# **Alle Objekte wiederherstellen**

Sie können alle Objekte einer verwalteten Domäne gleichzeitig aus dem Papierkorb wiederherstellen. Sie können Objekte für eine bestimmte Domäne oder für alle verwalteten Domänen aus dem Papierkorb wiederherstellen. Um Objekte für eine bestimmte Domäne aus dem Papierkorb wiederherzustellen, muss der Papierkorb für diese Domäne aktiviert sein.

# **Objekt aus dem Papierkorb löschen**

Sie können die Objekte einer verwalteten Domäne dauerhaft aus dem Papierkorb löschen. Ein aus dem Papierkorb gelöschtes Objekt kann anschließend nicht mehr wiederhergestellt werden. Ein Objekt kann ein Benutzerkonto, ein Kontakt, eine dynamische Gruppe, ein Ressourcenpostfach, eine dynamische Verteilergruppe oder ein Computerkonto sein.

# **Papierkorb leeren**

Sie können den Papierkorb einer verwalteten Domäne leeren. Beim Leeren des Papierkorbs werden alle im Papierkorb enthaltenen Objekte dauerhaft gelöscht. Sie können den Papierkorb für eine bestimmte Domäne oder für alle verwalteten Domänen leeren. Um den Papierkorb für eine bestimmte Domäne zu leeren, muss der Papierkorb für diese Domäne aktiviert sein. Nachdem Sie den Papierkorb geleert haben, können Sie die gelöschten Objekte nicht mehr wiederherstellen.